# **Программный комплекс для проведения ГИА в ППЭ**

## **Станция организатора**

(Версия 24.1)

Руководство пользователя

**Технология печати полного комплекта ЭМ в аудиториях ППЭ Технология доставки ЭМ по сети Интернет Технология сканирования ЭМ в аудиториях ППЭ Проведение устной части ЕГЭ по иностранному языку Проведение ЕГЭ по информатике в компьютерной форме**

Москва 2024

## **Основные изменения**

В версии **24.1** внесены следующие основные изменения:

- ✓ Расписание содержит следующие экзамены:
	- **Всероссийская тренировка**  всероссийские тренировочные мероприятия **05.03.2024 и 23.04.2024**.
	- **Региональная тренировка**  региональные тренировочные мероприятия в соответствии с утвержденным графиком в период с **28.02.2024 по 30.04.2024**.
	- **Досрочный период**  экзамены досрочного периода в соответствии с расписанием ЕГЭ.
- ✓ В состав дистрибутива включен обновленный драйвер для работы с токеном члена ГЭК.
- ✓ Обновлены тестовые комплекты ЭМ .
- ✓ Экспорт пакета с электронными образами бланков и форм ППЭ теперь выполняется на выбранный флеш-накопитель в папку PPE Results EGE, ранее сохраненный пакет из текущей аудитории по текущему предмету удаляется.

#### **Важно!**

- ➢ Не следует устанавливать ПО на компьютеры с установленными криптосредствами VipNet. В случае необходимости использования ПО VipNet на компьютере обратитесь в РЦОИ за рекомендациями.
- ➢ В случае использования в субъекте лицензий КриптоПро, устанавливаемых на АРМ**, а не записанных на токен члена ГЭК**, после установки дистрибутива необходимо средствами КриптоПро CSP внести номер лицензии.

# Содержание

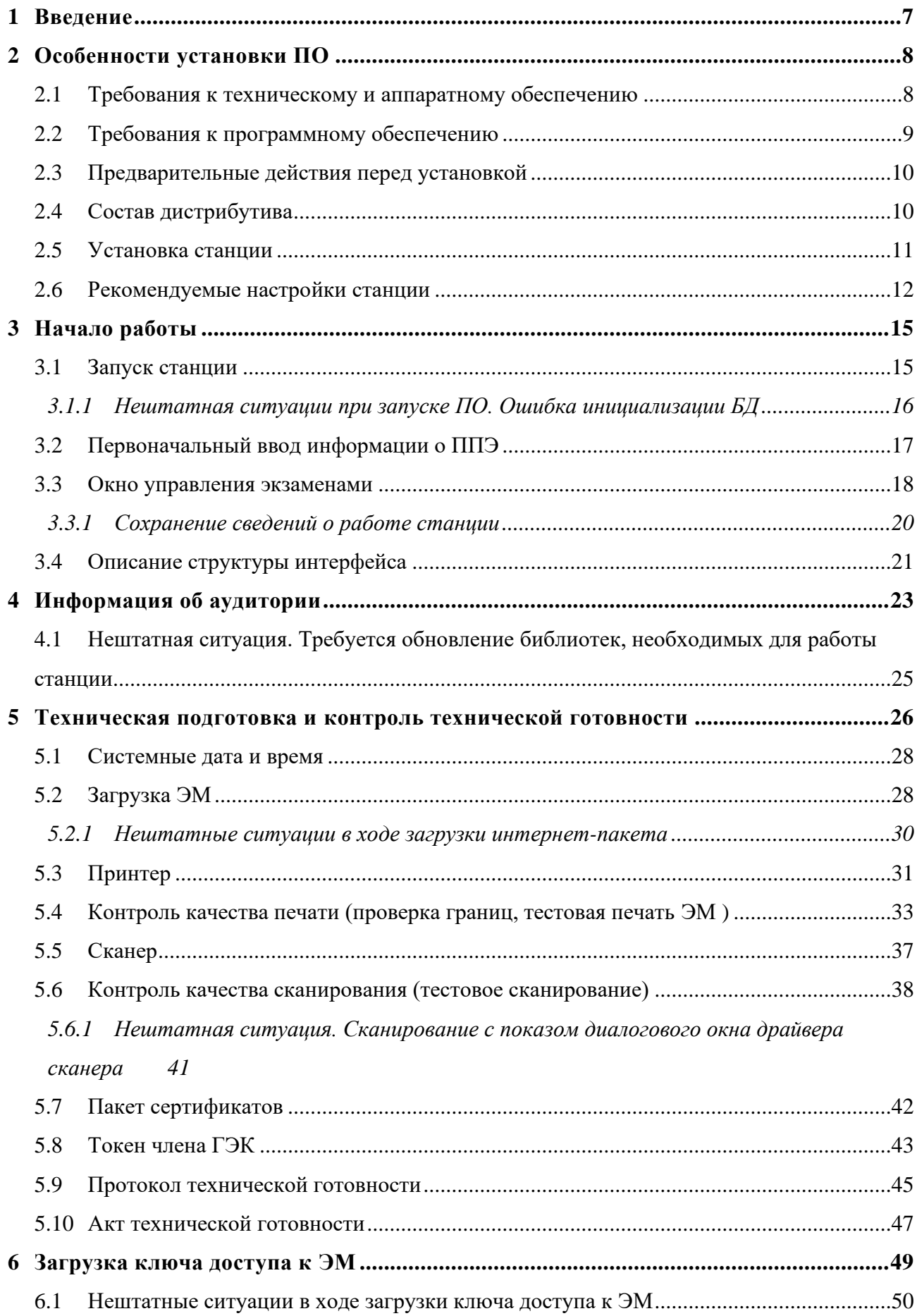

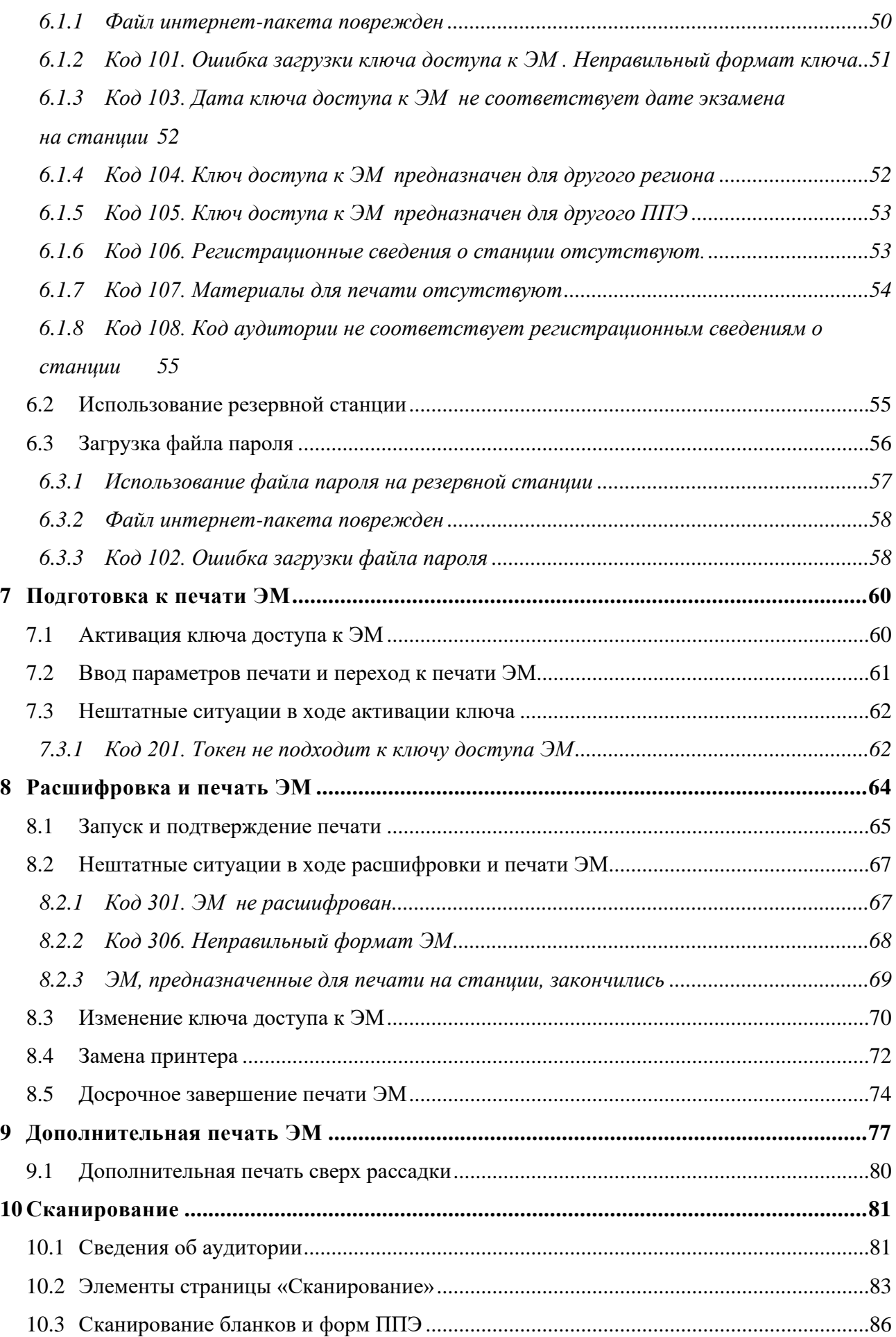

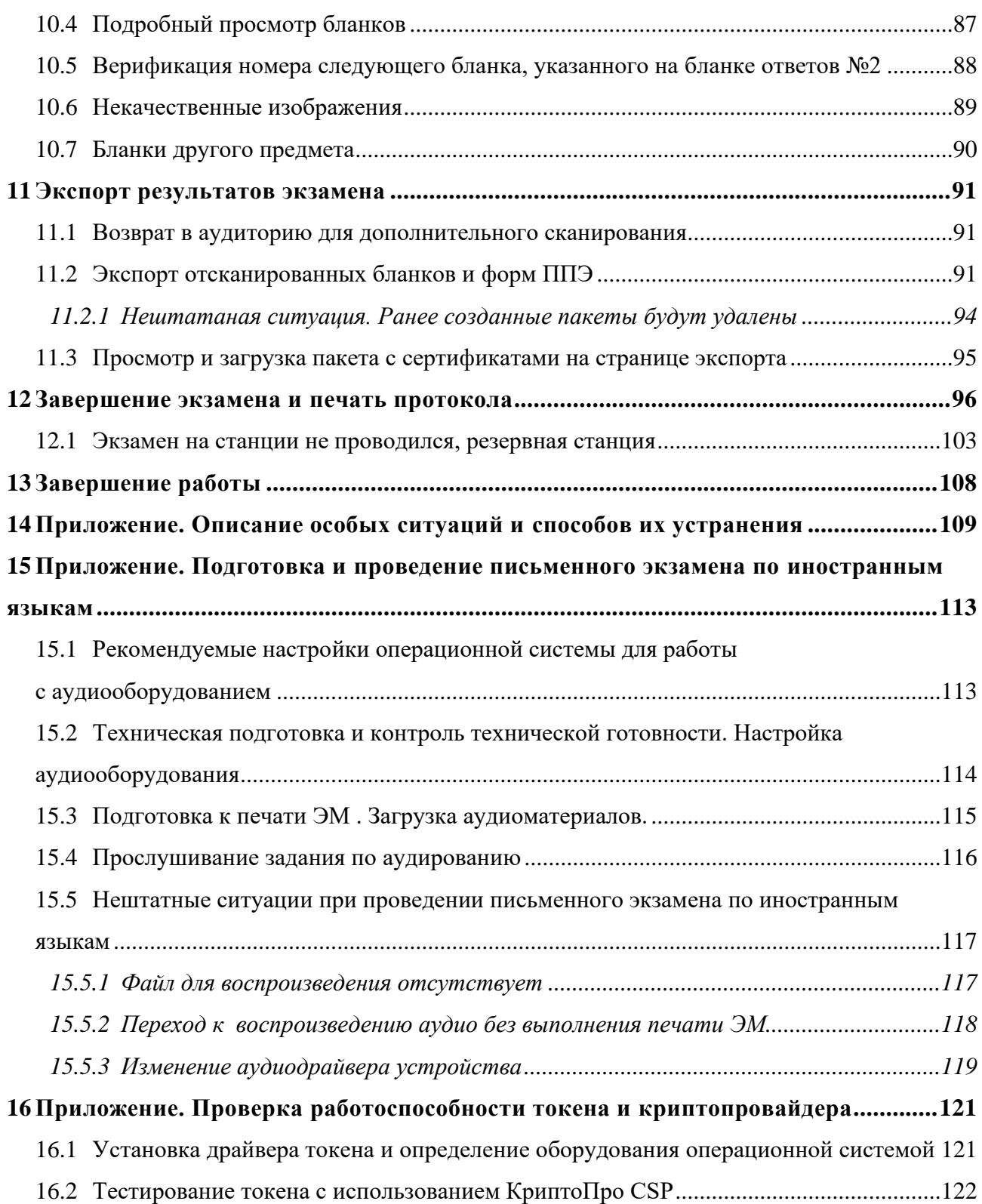

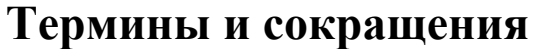

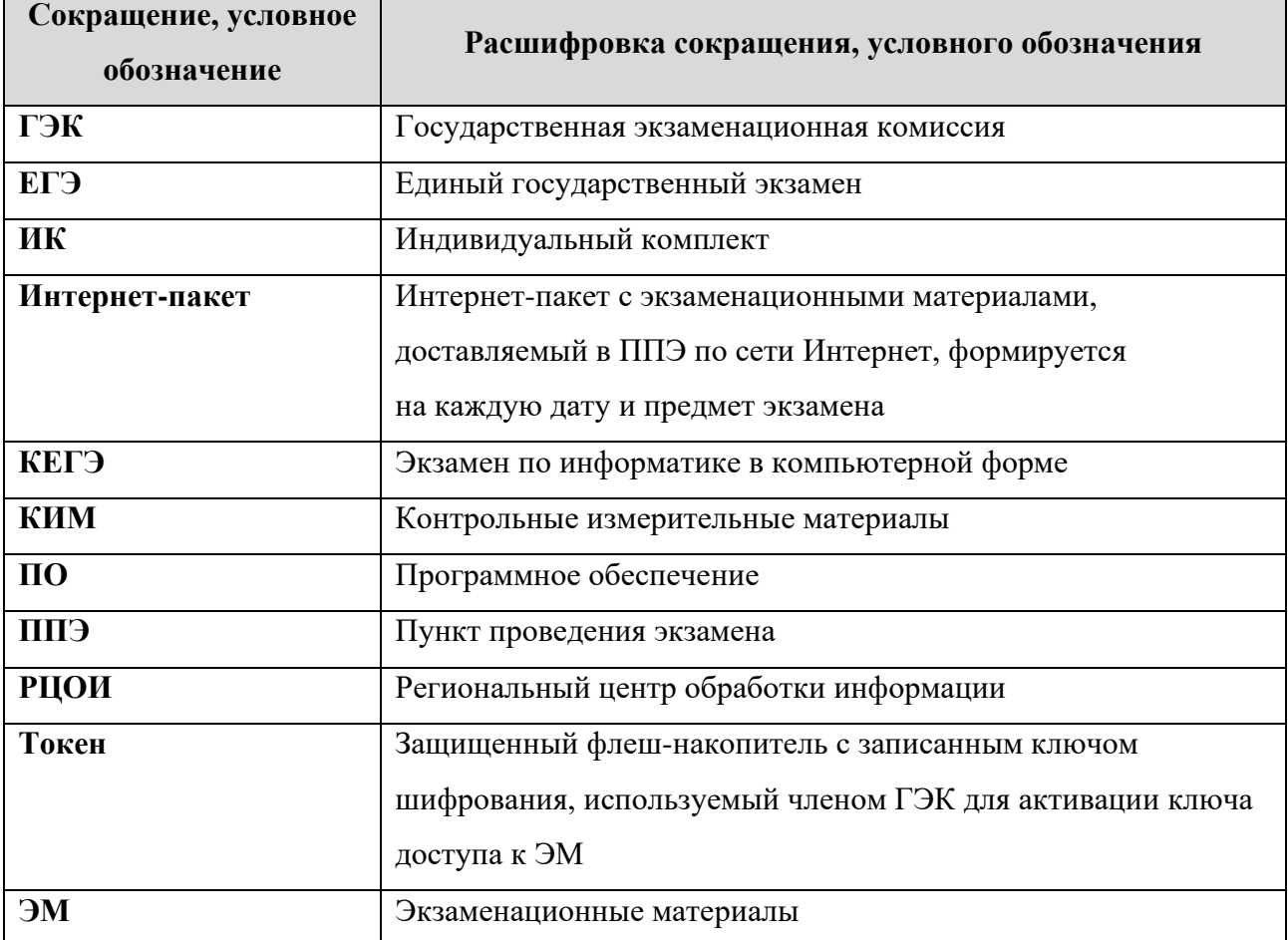

# <span id="page-6-0"></span>**1 Введение**

В настоящей инструкции описаны основные действия, выполняемые в программном обеспечении «Станция организатора» техническим специалистом и организатором в аудитории при подготовке и проведении единого государственного экзамена (далее – ЕГЭ) с применением технологии печати полного комплекта в аудиториях пункта проведения экзамена (далее – ППЭ) и технологии сканирования в аудиториях ППЭ.

Технический специалист проводит необходимые действия в рамках технической подготовки, контроля готовности аудитории к проведению экзамена, подготовки и завершения экзамена в день проведения экзамена. Организатор в аудитории выполняет задачи подготовки, печати и сканирования ЭМ в день проведения экзамена.

Взаимодействие с ПО «Станция организатора» организовано в виде последовательного прохождения следующих этапов:

- ✓ Ввод первичной информации.
- ✓ Техническая подготовка и контроль технической готовности.
- ✓ Загрузка ключа доступа к ЭМ .
- ✓ Подготовка к печати ЭМ .
- ✓ Печать ЭМ .
- ✓ Дополнительная печать ЭМ .
- ✓ Воспроизведение аудио (в случае проведение письменного экзамена по иностранным языкам).
- ✓ Сканирование ЭМ и форм ППЭ.
- ✓ Печать протокола.

*Важно! При проведении экзамена по устной части иностранного языка сканирование бланков регистрации устного экзамена в аудиториях ППЭ на станции организатора не производится.*

# <span id="page-7-0"></span>**2 Особенности установки ПО**

## <span id="page-7-1"></span>**2.1 Требования к техническому и аппаратному обеспечению**

Для работы станции оборудование должно удовлетворять следующим требованиям, приведенным в таблице.

| Компонент                                                                    | Конфигурация                                                                                          |  |  |  |  |  |  |
|------------------------------------------------------------------------------|----------------------------------------------------------------------------------------------------|--|--|--|--|--|--|
| Процессор                                                                    | Количество ядер: от 4.                                                                                |  |  |  |  |  |  |
|                                                                              | Частота процессора: от 2,0 ГГц.                                                                       |  |  |  |  |  |  |
| Оперативная память                                                           | от 4 Гбайт;                                                                                           |  |  |  |  |  |  |
|                                                                              | доступная (свободная) память для работы ПО (неиспользуемая                                            |  |  |  |  |  |  |
|                                                                              | прочими приложениями): не менее 1 Гбайт                                                               |  |  |  |  |  |  |
| Свободное дисковое                                                           | от 100 Гбайт на начало экзаменационного периода;                                                      |  |  |  |  |  |  |
| пространство                                                                 | не менее 20% от общего объема жесткого диска в течение                                                |  |  |  |  |  |  |
|                                                                              | экзаменационного периода.                                                                             |  |  |  |  |  |  |
| Прочее<br>Звуковая<br>(ДЛЯ<br>карта<br>проведения<br>письменного<br>экзамена |                                                                                                    |  |  |  |  |  |  |
| оборудование                                                                 | по иностранному языку).                                                                               |  |  |  |  |  |  |
|                                                                              | Аудиоколонки<br>RILL<br>проведения<br>письменного<br>экзамена                                         |  |  |  |  |  |  |
|                                                                              | по иностранному языку).                                                                               |  |  |  |  |  |  |
|                                                                              | Видеокарта и монитор:                                                                                 |  |  |  |  |  |  |
|                                                                              | разрешение не менее 1280 по горизонтали, не менее 1024                                                |  |  |  |  |  |  |
|                                                                              | по вертикали;                                                                                         |  |  |  |  |  |  |
|                                                                              | диагональ экрана: от 13 дюймов для ноутбуков, от 15 дюймов                                            |  |  |  |  |  |  |
|                                                                              | мониторов и моноблоков;                                                                               |  |  |  |  |  |  |
|                                                                              | в настройках экрана в операционной системе значение                                                   |  |  |  |  |  |  |
|                                                                              | параметра, отвечающего за изменение размера текста,                                                   |  |  |  |  |  |  |
|                                                                              | приложений и других элементов, должно быть установлено -                                              |  |  |  |  |  |  |
|                                                                              | 100%.                                                                                                 |  |  |  |  |  |  |
|                                                                              | Внешний интерфейс: USB 2.0 и выше, рекомендуется не ниже USB<br>3.0, а также не менее двух свободных. |  |  |  |  |  |  |
|                                                                              |                                                                                                    |  |  |  |  |  |  |
|                                                                              | Манипулятор «мышь».<br>Клавиатура.                                                                    |  |  |  |  |  |  |
|                                                                              |                                                                                                    |  |  |  |  |  |  |
| бесперебойного<br>Система<br>(рекомендуется):<br>питания                     |                                                                                                    |  |  |  |  |  |  |
|                                                                              | потребляемой<br>мощность,<br>соответствующая<br>мощности                                              |  |  |  |  |  |  |

Таблица 2.1 Требования к техническому и аппаратному обеспечению

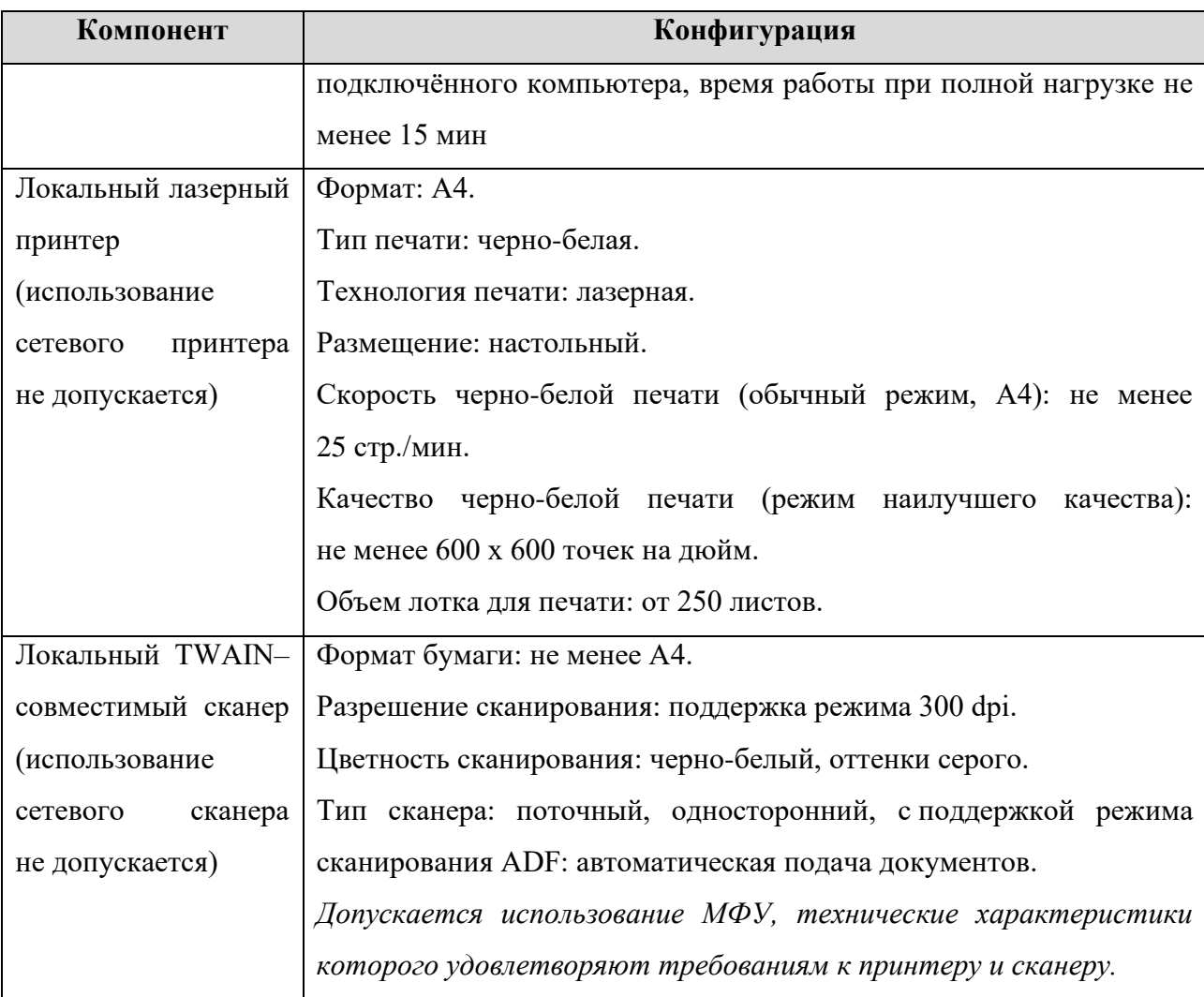

## <span id="page-8-0"></span>**2.2 Требования к программному обеспечению**

Для корректной работы станции необходимо соблюдать требования к программному обеспечению, указанные в таблице.

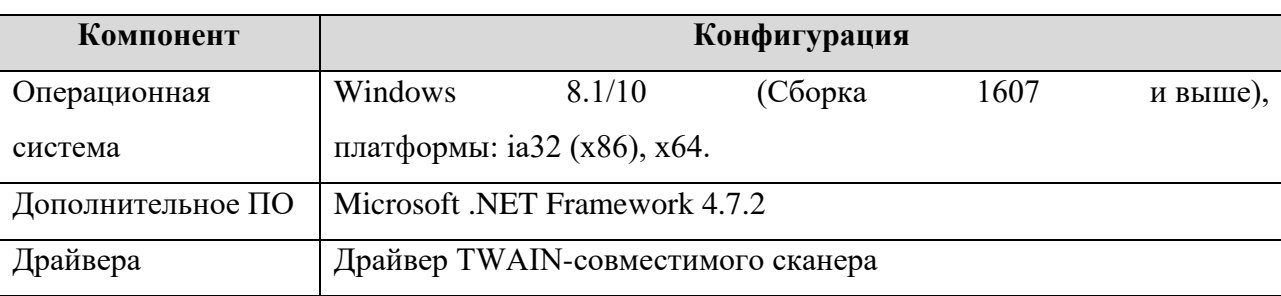

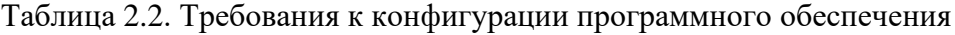

*Важно! ПО ViPNet может конфликтовать с криптосредствами, обеспечивающими работу с токеном члена ГЭК. Для корректной работы с токеном удалите ПО ViPNet. Если на данной станции ПО ViPNet должно быть установлено, обратитесь в РЦОИ для получения дополнительных рекомендаций.*

*Важно! Для обеспечения корректной работы ПО категорически запрещается использование операционной системы, развернутой из образа. Все действия по установке ОС и драйверов используемых периферийных устройств должны выполняться непосредственно на каждом компьютере (ноутбуке).*

## <span id="page-9-0"></span>**2.3 Предварительные действия перед установкой**

Перед установкой необходимо:

- $\checkmark$  осуществить проверку технических характеристик компьютера (ноутбука) на соответствие минимальным требованиям;
- ✓ проверить наличие на компьютере (ноутбуке) и установленного требуемого программного обеспечения;
- $\checkmark$  установить критические обновления<sup>1</sup> операционной системы и отключить автоматическое обновление на период проведения экзаменов.

*Важно! Установка и запуск ПО должны выполняться под учетной записью с правами локального администратора, используемая учетная запись Windows не должна включать русские символы.*

## <span id="page-9-1"></span>**2.4 Состав дистрибутива**

Дистрибутив ПО «Станция организатора» представляет собой zip-архив «Станция для печати». Архив содержит следующие составляющие:

- ✓ Папка «**Prerequisites**».
	- Папка содержит установочные файлы сопутствующего программного обеспечения, необходимого для корректного функционирования станции.

Если указанное программное обеспечение отсутствует на компьютере, то оно будет автоматически установлено в процессе установки.

✓ Файл «**Станция для печати.exe**», включающий номер версии. Исполняемый файл запуска установки ПО.

<sup>&</sup>lt;sup>1</sup> Обновления ОС должны выполняться с учетом действующих рекомендаций по информационной безопасности.

*Важно! Независимо от используемой в регионе технологии сканирования для установки станции печати ЭМ и станции организатора используется единый дистрибутив, тип используемой в ППЭ станции определяется после сохранения введенных сведений о ППЭ.*

## <span id="page-10-0"></span>**2.5 Установка станции**

*Важно! Установка и запуск ПО должны выполняться под учетной записью с правами локального администратора, учетная запись не должна включать в наименовании русские буквы.*

*Важно! Установка станции штаба ППЭ и станции организатора на один компьютер должна выполняться под одной учетной записью, одновременный запуск ПО не предусмотрен.*

Для установки ПО необходимо выполнить следующие действия:

1. Распакуйте zip-архив с дистрибутивом и запустите исполняемый файл «Станция для печати.exe» из распакованной папки дистрибутива.

*Важно! Для корректной установки не следует самостоятельно запускать установку дополнительных компонентов из папки Prerequisites.*

*В процессе установки ПО будет установлен драйвер токена члена ГЭК, а также дополнительные специальные программные средства, необходимые для работы токена, включая криптопровайдер КриптоПро CSP.*

В результате откроется окно мастера установки.

2. Следуйте рекомендациям мастера установки для завершения процедуры установки ПО.

*Важно! Необходимо дождаться установки всех дополнительных программных средств и строго следовать указаниям каждого установщика.*

*Важно! При первоначальной установке КриптоПро CSP 5.0 появится приглашение по его установке:*

 $\times$  $\leftarrow$  С КриптоПро CSP 5.0.11455 Благодарим за выбор КриптоПро CSP. Продолжая установку, вы принимаете условия Лицензионного соглашения. Продукт будет установлен с временной лицензией на 3 месяца. http://www.cryptopro.ru > Установить (рекомендуется) Продукт будет установлен в конфигурации КС1 и языком операционной системы с настройками по умолчанию. **> Дополнительные опции** Позволяет выбрать конфигурацию КС и язык. ☑ Установить корневые сертификаты

*Нажмите на ссылку «Установить (рекомендуется)» для установки компоненты. Изменение параметров установки, в том числе дополнительных опций выполнять не следует.*

3. По окончании установки по умолчанию будет предложено автоматически выполнить перезапуск компьютера (рекомендуется).

Вы можете отказаться от перезапуска компьютера, выбрав опцию «**Нет, я произведу перезагрузку позже»**.

*Важно! В случае первоначальной установки КриптоПро CSP 5.0 перезапуск компьютера строго обязателен.*

4. Для завершения процедуры установки и перезапуска компьютера (если выбрана соответствующая опция) нажмите кнопку «**Завершить»**.

*Важно! В случае использования в субъекте лицензий КриптоПро, устанавливаемых на АРМ, а не записанных на токен члена ГЭК, после установки дистрибутива необходимо средствами КриптоПро CSP внести номер лицензии.*

## <span id="page-11-0"></span>**2.6 Рекомендуемые настройки станции**

На компьютере необходимо выполнить следующие настройки операционной системы:

✓ отключить переход в спящий режим;

- ✓ отключить выключение дисплея;
- ✓ отключить включение экранной заставки Windows;
- ✓ отключить блокировку компьютера;
- ✓ отключить звуковые оповещения;
- ✓ установить значение параметра «Изменение размера текста, приложений и других элементов» - 100%;
- $\checkmark$  добавить компоненты ПО «Станция для печати» (EGE.Print.exe, ScanApi.Worker.\*.exe) в исключения в установленном антивирусном ПО.

В настройках принтера (драйвера принтера) необходимо выполнить настройки (состав настроек может отличаться для каждого принтера (драйвера принтера):

- ✓ отключить режим экономии тонера;
- ✓ отключить двустороннюю печать (если установлена по умолчанию);
- ✓ отключить переход принтера в спящий режим;
- ✓ включить режим «**Использовать очередь печати»** «**Начинать печать после помещения в очередь всего задания»**.

Во избежание неконтролируемой установки нового драйвера принтера при каждом подключении, что приводит к необходимости повторной технической подготовки, рекомендуется:

- ✓ присвоить уникальный номер каждому принтеру и компьютеру;
- ✓ при проведении технической подготовки и контроля технической готовности, а также в день экзамена использовать постоянную пару «компьютер» - «принтер»;
- ✓ использовать подключение через один и тот же USB-порт.

В настройках сканера (драйвера сканера) необходимо выполнить настройки (состав настроек может отличаться для каждого сканера (драйвера сканера):

- ✓ отключить переход сканера в спящий режим;
- ✓ отключить автоматическое выключение сканера.

*Важно! В случае невозможности установки значения параметра «Изменение размера текста, приложений и других элементов» в 100% рекомендуется включить режим масштабирования высокого разрешения для станции. Для этого:*

- *1. Правой кнопкой мыши выделите ярлык для запуска станции на рабочем столе и выберите пункт «Свойства».*
- *2. В свойствах на вкладке «Совместимость» нажмите на кнопку «Изменить параметры высокого DPI».*

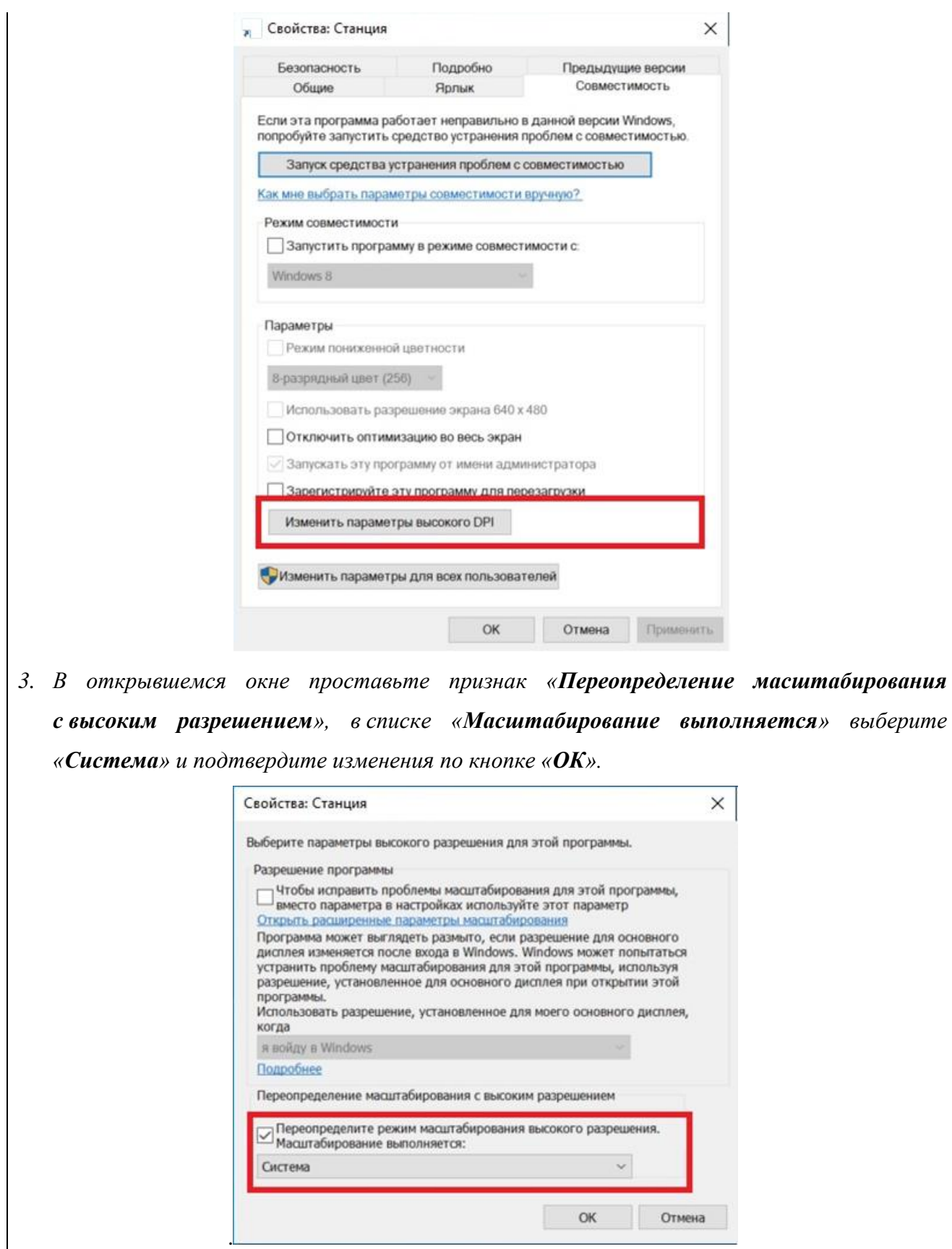

*4. Выполните перезапуск Windows.*

*Если изменение режима масштабирования для приложения не приводит к ожидаемому результату, следует установить параметр «Изменение размера текста, приложений и других элементов» в 100%.*

# <span id="page-14-0"></span>**3 Начало работы**

## <span id="page-14-1"></span>**3.1 Запуск станции**

*Важно! Подключите и включите принтер и сканер до запуска ПО.*

*Важно! Независимо от используемой в регионе технологии сканирования для запуска станции печати ЭМ или станции организатора используется универсальный ярлык «Станция для печати».*

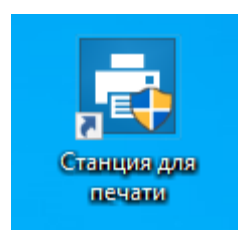

**Рис. 3.1. Ярлык для запуска ПО**

*Важно! Запуск станции должен выполняться под учетной записью с правами локального администратора.*

Перед запуском станции убедитесь в отсутствии на компьютере действующих сетевых подключений. Работа со станцией при наличии сетевых подключений, включая Wi-Fi соединения **запрещена**.

В зависимости от текущих настроек контроля учетных записей пользователей при запуске станции может выводиться запрос подтверждения на внесение изменений на компьютере. В открывшемся окне необходимо нажать кнопку «**Да»**.

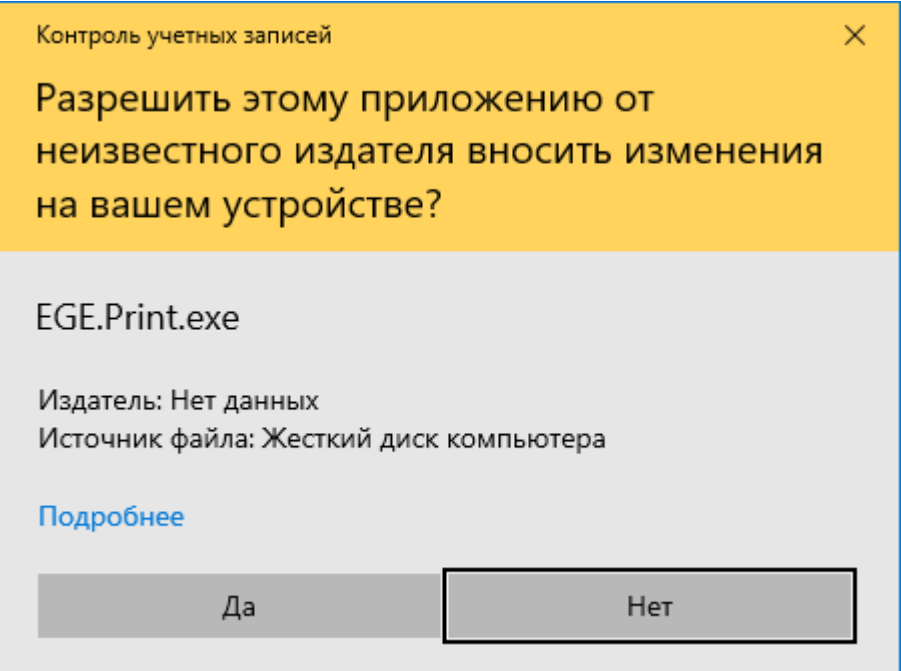

**Рис. 3.2. Запрос подтверждения на внесение изменений на компьютере**

Если запуск станции осуществляется пользователем, не имеющим прав локального администратора, может потребоваться ввод пароля администратора.

После запуска станции необходимо ввести пароль технического специалиста.

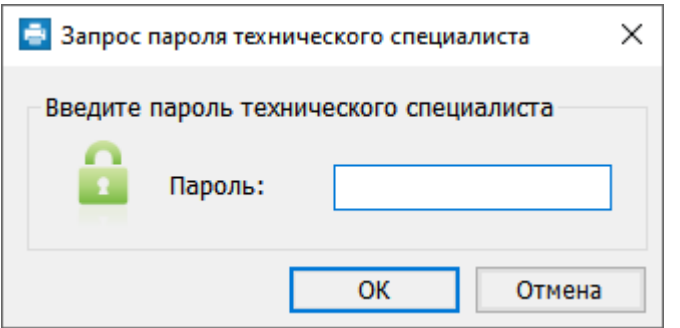

**Рис. 3.3. Запрос пароля технического специалиста**

*Важно! Пароль технического специалиста фиксированный и единый для всех пользователей: 12345678*

*Важно! При первоначальном запуске ПО выполняется конфигурация и инициализация внутреннего хранилища, что может занять некоторое время. Не прерывайте процесс открытия станции в случае первоначального запуска после установки.*

### <span id="page-15-0"></span>**3.1.1 Нештатная ситуации при запуске ПО. Ошибка инициализации БД**

Данная ошибка может возникнуть в случае ограничения прав доступа компонентам приложения.

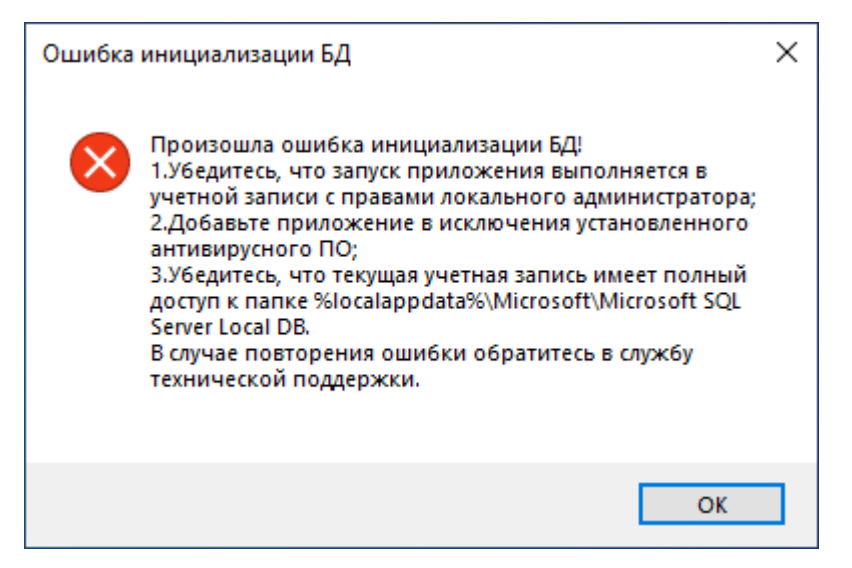

### **Рис. 3.4. Сообщение об ошибке инициализации БД**

При возникновении данной ошибки:

− убедитесь, что запуск приложения выполняется в учетной записи с правами локального администратора;

- − измените параметры контроля учетной записи: «**Панель управления - Учетные записи пользователей - Изменение параметров контроля учетных записей - Никогда не уведомлять**»;
- проверьте, при необходимости добавьте, компоненты приложения в исключения установленного антивирусного ПО.

В случае, если в текущей учетной записи проблему решить не удалось:

- создайте нового пользователя с правами локального администратора и именем пользователя на латинице;
- измените параметры контроля новой учетной записи, все действия по установке и запуску ПО выполняйте с использованием новой учетной записи: «**Панель управления - Учетные записи пользователей - Изменение параметров контроля учетных записей - Никогда не уведомлять**»;
- выполните штатную установку ПО;
- перезапустите компьютер и повторите запуск станции.

Если перечисленные действия не решают проблему, рекомендуется использовать «чистую» операционную систему с установленными последними обновлениями и соответствующую требованиям: Windows 8.1 и 10 (сборка 1607 и выше).

### <span id="page-16-0"></span>**3.2 Первоначальный ввод информации о ППЭ**

После первого запуска ПО и ввода пароля технического специалиста открывается окно «**Информация о ППЭ**», обеспечивающее ввод информации о ППЭ.

Ввод первичной информации о ППЭ является обязательной первоначальной процедурой, выполняемой техническим специалистом в процессе установки и настройки станции.

В открывшемся диалоговом окне введите сведения о коде региона, коде ППЭ, коде МСУ и номере компьютера, на котором устанавливается станция.

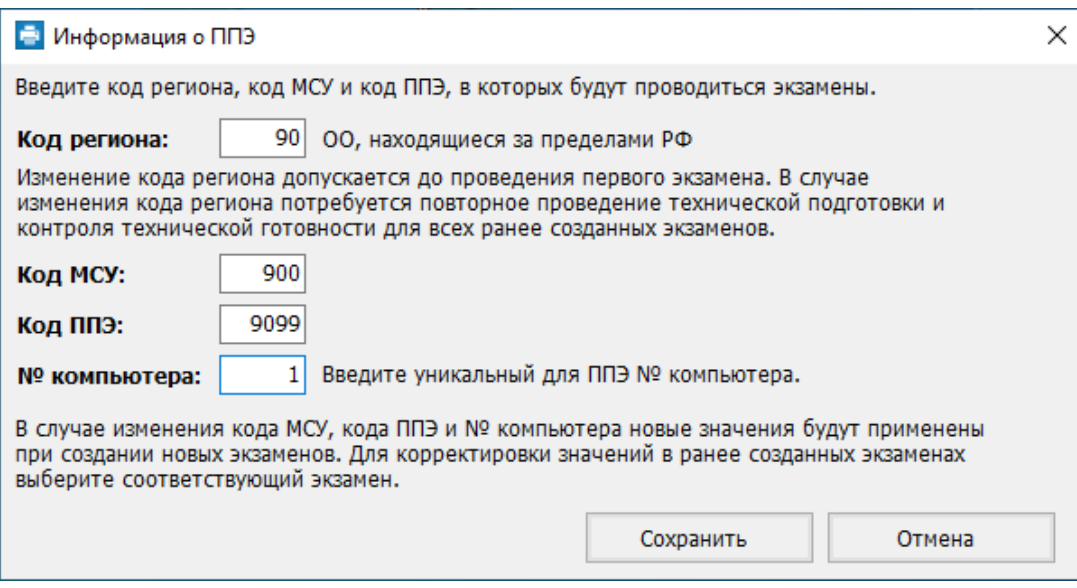

**Рис. 3.5. Окно «Информация о ППЭ»**

После сохранения реквизитов ППЭ откроется окно управления экзаменами в соответствии с используемыми в регионе технологиями сканирования: для регионов, использующих технологию сканирования в аудиториях ППЭ, станции будет присвоен заголовок «**Станция организатора**» и доступны функции сканирования бланков и форм в аудиториях ППЭ.

*Важно! Изменение кода региона допускается только до проведения первого экзамена.*

В случае необходимости изменения введенных значений кода МСУ, кода ППЭ и № компьютера новые значения будут применены в новых экзаменах, для этого откройте окно «**Информация о ППЭ»** по ссылке «Изменить**»** в окне управления экзаменами.

Для изменения в существующих экзаменах потребуется открыть соответствующий экзамен и внести изменения на странице «**Информация об аудитории»**.

*Важно! Проконтролируйте, что поля «Код региона» и «Код ППЭ» заполнены верно, значения из этих полей будут впечатаны в бланки участника ЕГЭ.*

### <span id="page-17-0"></span>**3.3 Окно управления экзаменами**

После сохранения первичной информации о ППЭ и при последующих запусках станции открывается окно управления экзаменами, обеспечивающее функции создания нового или выбора существующего экзамена, а также, при необходимости, удаления тренировочного экзамена.

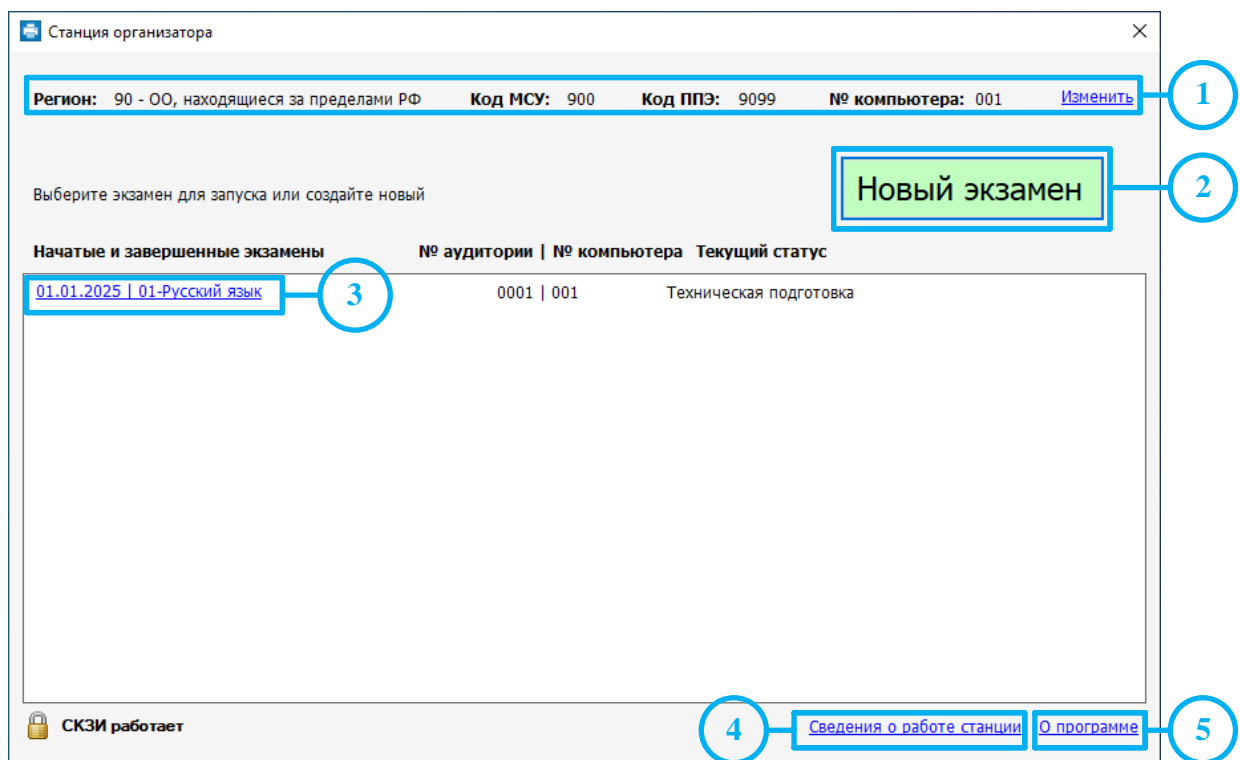

**Рис. 3.6. Окно управления экзаменами**

### **1. Информация о ППЭ**

Используйте ссылку **«**Изменить**»** для изменения, при необходимости, информации о коде региона, коде ППЭ, коде МСУ и номере компьютера станции. Данная информация будет использоваться при создании нового экзамена.

*Важно! Изменение кода региона допускается только до проведения первого экзамена.*

### **2. Новый экзамен**

В случае начала технической подготовки аудитории к новому экзамену нажмите кнопку «**Новый экзамен**». В результате будет открыта страница ввода информации для нового экзамена в аудитории ППЭ.

### **3. Продолжить экзамен**

В случае если вы хотите продолжить работу со станцией по экзамену, начатому ранее, нажмите на ссылку с датой и предметом соответствующего экзамена. При этом в столбце «**Текущий статус**» указано наименование этапа, на котором была завершена работа со станцией по соответствующему экзамену в прошлый раз.

### **4. Сведения о работе станции**

Ссылка «Сведения о работе станции» формирует архив с технической информацией, необходимой службе поддержки для изучения нештатных ситуаций.

### **5. О программе**

Ссылка «О программе» открывает окно со сведениями о версии программы, доступна в окне управлении экзаменами, а также в области с перечнем этапов подготовки и проведения экзамена.

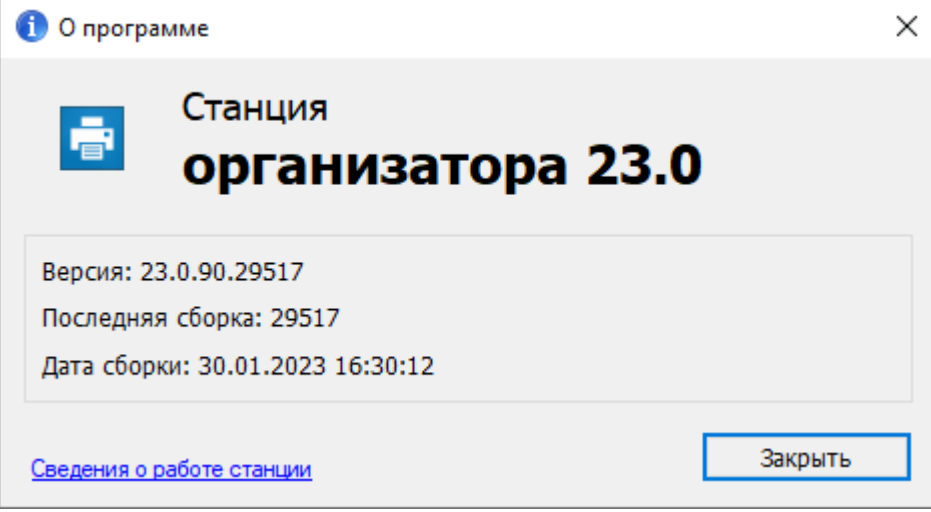

**Рис. 3.7. Окно «О программе»**

### <span id="page-19-0"></span>**3.3.1 Сохранение сведений о работе станции**

В случае возникновения нештатной ситуации на станции при обращении на горячую линию службы поддержки ППЭ может потребоваться предоставить информацию о работе станции. Для формирования архива со сведениями о работе станции:

- 1. Нажмите ссылку «Сведения о работе станции**» в** окне управления экзаменами.
- 2. В открывшемся диалоговом окне выберите папку для сохранения.

По окончании формирования архива появится сообщение об успешном сохранении сведении о работе станций.

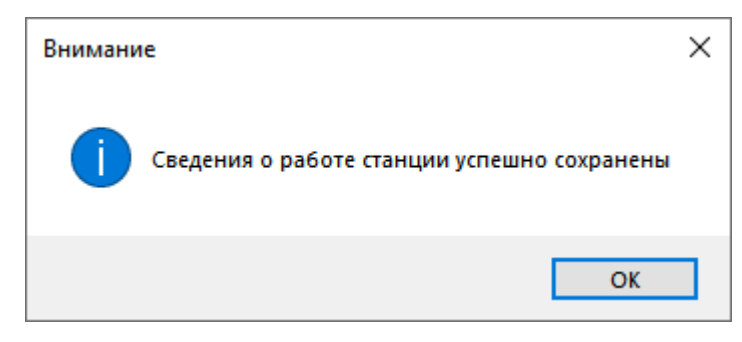

### **Рис. 3.8. Сообщение об успешном сохранении сведений о работе станции**

В результате в выбранной папке будет создан архив, имя файла имеет вид:

```
РР_ПППП_NNN_PRINT_EGE_LOG_ддммгггг_ччммсс.zip
```
где

РР – код региона;

ПППП – код ППЭ;

NNN – номер компьютера, на который установлена станция;

ддммгггг\_ччммсс – дата и время формирования файла.

*Важно! Дополнительно к сформированному архиву приложите скриншоты с описанием нештатной ситуации.*

Также для выгрузки архива со сведениями о работе станции без перезапуска программы Вы можете использовать ссылку «Сведения о работе станции» **в** окне «**О программе»,** вызов которого доступен на основных этапах подготовки и проведения экзамена.

## <span id="page-20-0"></span>**3.4 Описание структуры интерфейса**

Интерфейс страниц станции можно условно разделить на следующие блоки.

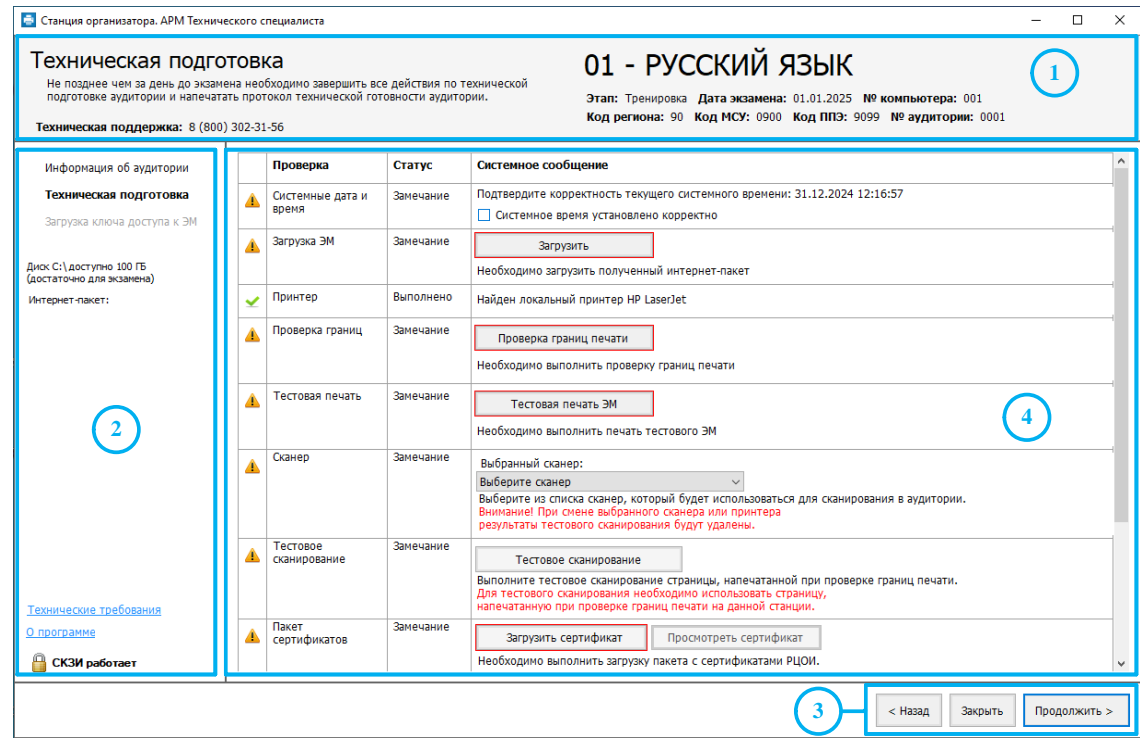

### **Рис. 3.9. Общая структура интерфейса**

### **1. Информационная область**.

В этом блоке выводятся подсказки по выполнению действий на текущем этапе, а также указаны сведения об активном экзамене и аудитории, в которой находится станция.

### **2. Перечень этапов и дополнительные действия**.

В данном блоке указаны этапы в порядке их прохождения. Наименование текущего этапа выделено жирным шрифтом. Также в данный блок выведены ссылки на дополнительные действия, доступные для выполнения на текущем этапе.

### **3. Кнопки навигации**.

Переход между страницами этапов осуществляется с помощью кнопок «**Назад**» и «**Продолжить**». Кнопка «**Закрыть**» позволяет закрыть станцию на текущем этапе.

### **4. Рабочая область**.

Основная область, обеспечивающая взаимодействие в рамках текущего этапа.

*Важно! Кнопки, которые нужно нажать для продолжения работы, обычно подсвечиваются зеленым цветом.*

# <span id="page-22-0"></span>**4 Информация об аудитории**

Ввод информация об аудитории выполняется техническим специалистом в процессе технической подготовки аудитории ППЭ.

Для каждого экзамена следует указать:

- номер аудитории, в которой находится станция;
- признак резервной станции, если станция резервная, номер аудитории не указывается;
- − сведения о ближайшем экзамене, на котором станция будет задействована.

Указанные сведения будут использоваться в дальнейшем при автоматическом журналировании действий пользователя, формировании протоколов, электронных актов и журналов работы станции.

1. В окне управления экзаменами нажмите кнопку «**Новый экзамен»**.

В результате откроется страница «Информация об экзамене» для нового экзамена.

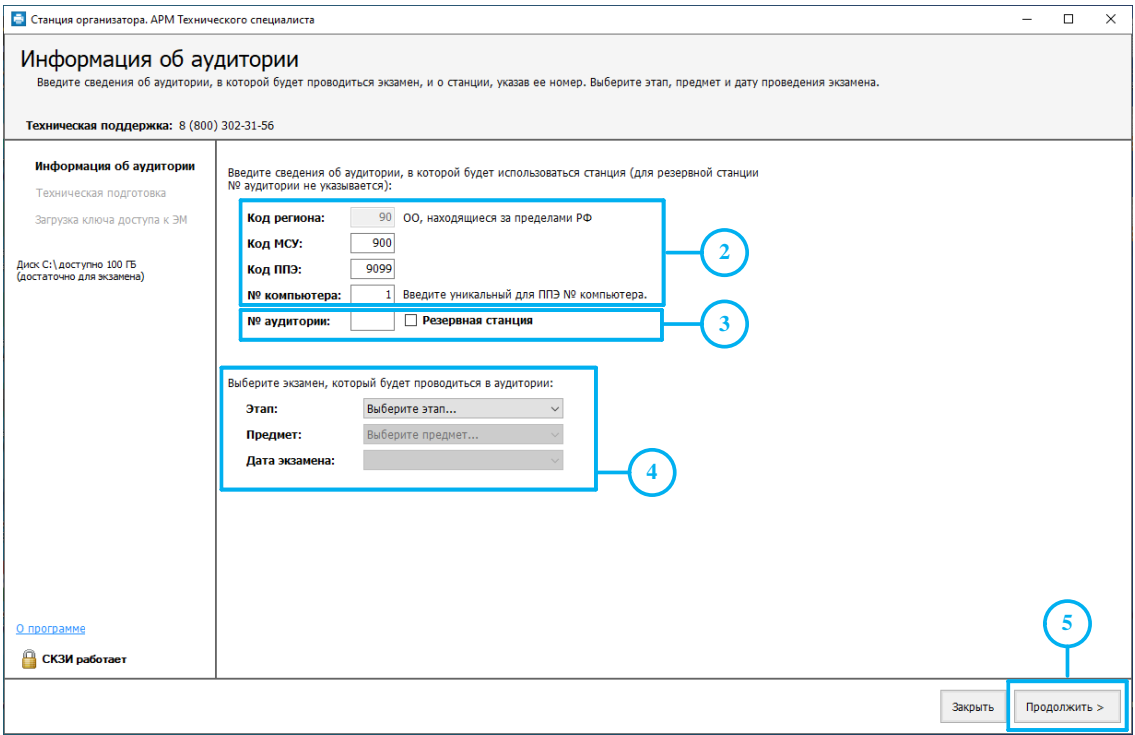

### **Рис. 4.1. Страница «Информация об аудитории»**

*Важно! Все поля на странице «Информация об аудитории» обязательны для заполнения.*

2. На странице «**Информация о рабочем месте**» проверьте и при необходимости скорректируйте реквизиты ППЭ и компьютера: «**Код МСУ**», «**Код ППЭ**», «**№ компьютера**», на котором установлена станция;

*Важно! Проконтролируйте, что поле «Код региона» заполнено верно, и рядом с полем автоматически определилось наименование именно вашего региона. Значения из данного поля, а также из поля «Код ППЭ» будут впечатаны в бланки участника ЕГЭ.*

*Важно! Изменение кода региона допускается до проведения первого экзамена. В случае изменения кода региона потребуется повторное проведение технической подготовки и контроля технической готовности для всех ранее созданных экзаменов.*

*Изменение кода региона возможно в окне «Информация о ППЭ», доступном по ссылке «Изменить» в окне управления экзаменами.*

3. Укажите номер аудитории или, если станция резервная, отметьте флажок «**Резервная станция**», в этом случае номер аудитории не указывается.

*Важно! Номер аудитории для резервной станции указывается на странице загрузки ключа доступа к ЭМ .*

4. Укажите сведения об экзамене, на котором будет использоваться станция: «**Этап»**, «**Предмет»**, «**Дата экзамена»**.

*Важно! Каждый экзамен может быть создан только один раз. Если в выпадающих списках полей «Этап», «Предмет», «Дата экзамена» отсутствует нужно значение, значит экзамен уже создан. Для перехода к экзамену перезапустите станцию и выберите нужный экзамен в окне управления экзаменами.*

5. После того, как заполнены все поля, можно перейти на следующую страницу, нажав на кнопку «**Продолжить**». В этом случае кнопка будет подсвечена зеленым.

*Важно! В случае изменению любого значения на странице «Информация об аудитории» потребуется повторное проведение технической подготовки (тестовая печать границ, печать тестового комплекта ЭМ , тестовое сканирование) и контроля технической готовности (проверка токена члена ГЭК, печать протокола и сохранение акта технической готовности).*

## <span id="page-24-0"></span>**4.1 Нештатная ситуация. Требуется обновление библиотек,**

### **необходимых для работы станции**

Данные ошибки могут возникнуть, если не все системные компоненты операционной системы актуальны.

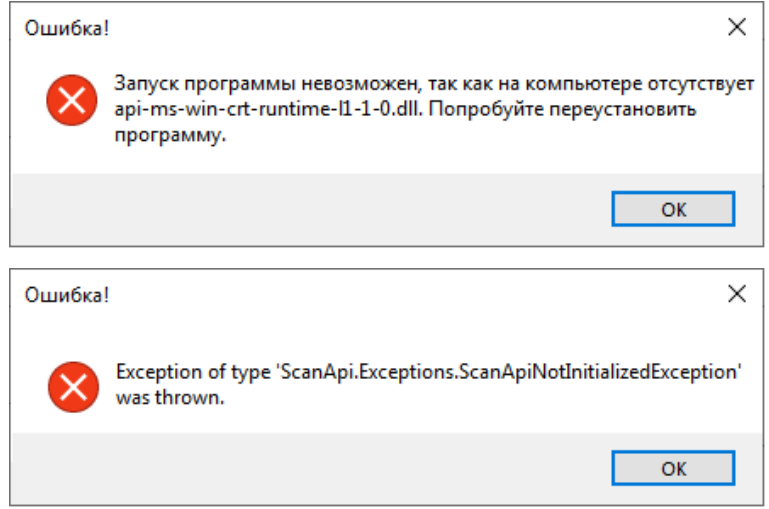

### **Рис. 4.2. Сообщения об ошибке, связанной с отсутствием необходимых компонентов**

В этом случае необходимо выполнить следующие действия:

- 1. Убедитесь, что текущая учетная запись, под которой выполняется установка и запуск ПО, входит в группу локальных администраторов;
- 2. Удалите установленные компоненты  $C++2017$ . Установите компоненты  $C++2015$ из папки Prerequisites вручную (vc\_redist2015 для х32 разрядной системы или vc\_redist2015\_x64 для х64 разрядной системы). Затем, необходимо установить  $C++ 2017$ из папки Prerequisites вручную (vcredist2017 для х32 разрядной системы или vcredist2017 x64 для х64 разрядной системы) и перезапустите компьютер;
- 3. Для Windows 8.1 установите обновление Windows KB2999226 для универсальной среды выполнения C в Windows (**для установленной на компьютере версии операционной системы, согласно таблице**) из папки …\Prerequisites, входящей в состав дистрибутива. Таблица 4.1. Установочные файлы обновления для универсальной среды выполнения C

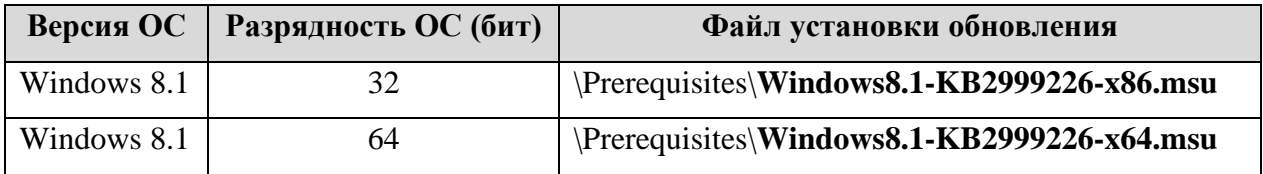

4. Перезапустите компьютер и повторите запуск станции.

Если перечисленные действия не решают проблему, рекомендуется использовать «чистую» операционную систему с установленными последними обновлениями и соответствующую требованиям: Windows 8.1 и 10 (сборка 1607 и выше).

# <span id="page-25-0"></span>**5 Техническая подготовка и контроль технической**

## **готовности**

Действия данного этапа выполняются техническим специалистом в ходе проведения технической подготовки ППЭ, а также в рамках контроля готовности ППЭ к проведению экзамена.

На данном этапе проводится проверка работоспособности оборудования, используемого на станции, выполняется контроль качества печати принтера, качества сканирования, *загрузка интернет-пакета*, загрузка пакета с сертификатами специалистов РЦОИ, проверка работоспособности токена члена ГЭК, печать протокола технической готовности аудитории ППЭ и сохранение электронного акта технической готовности станции.

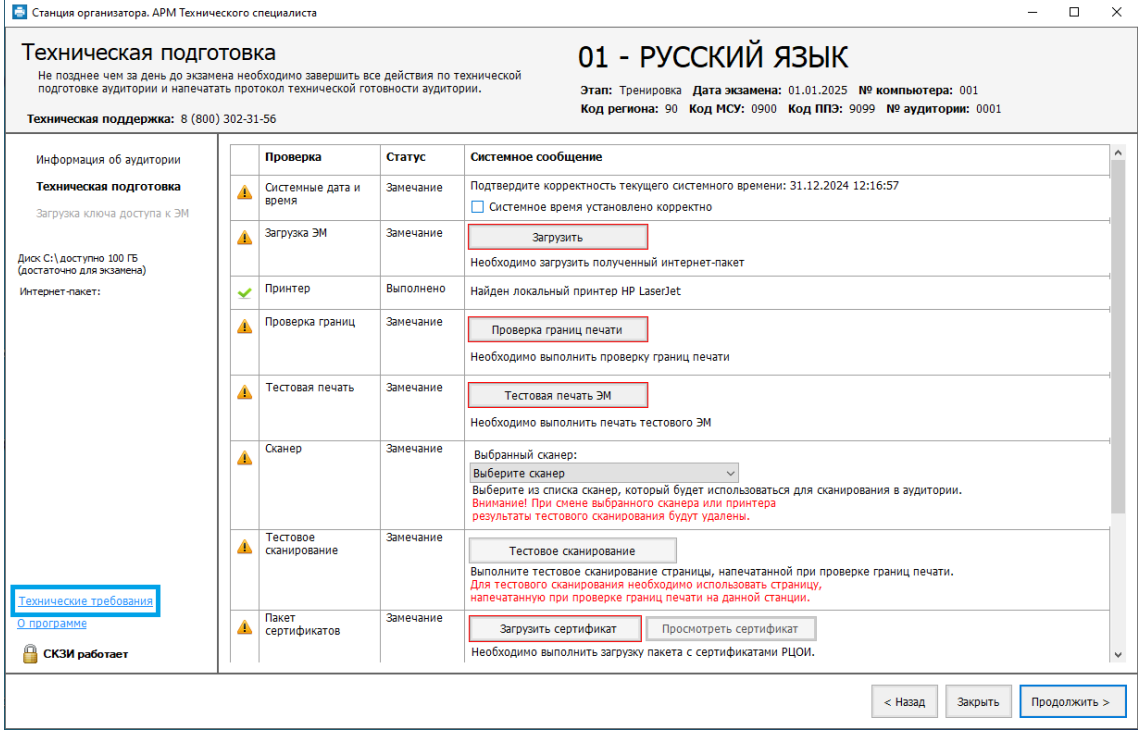

**Рис. 5.1. Страница «Техническая подготовка» (начало)**

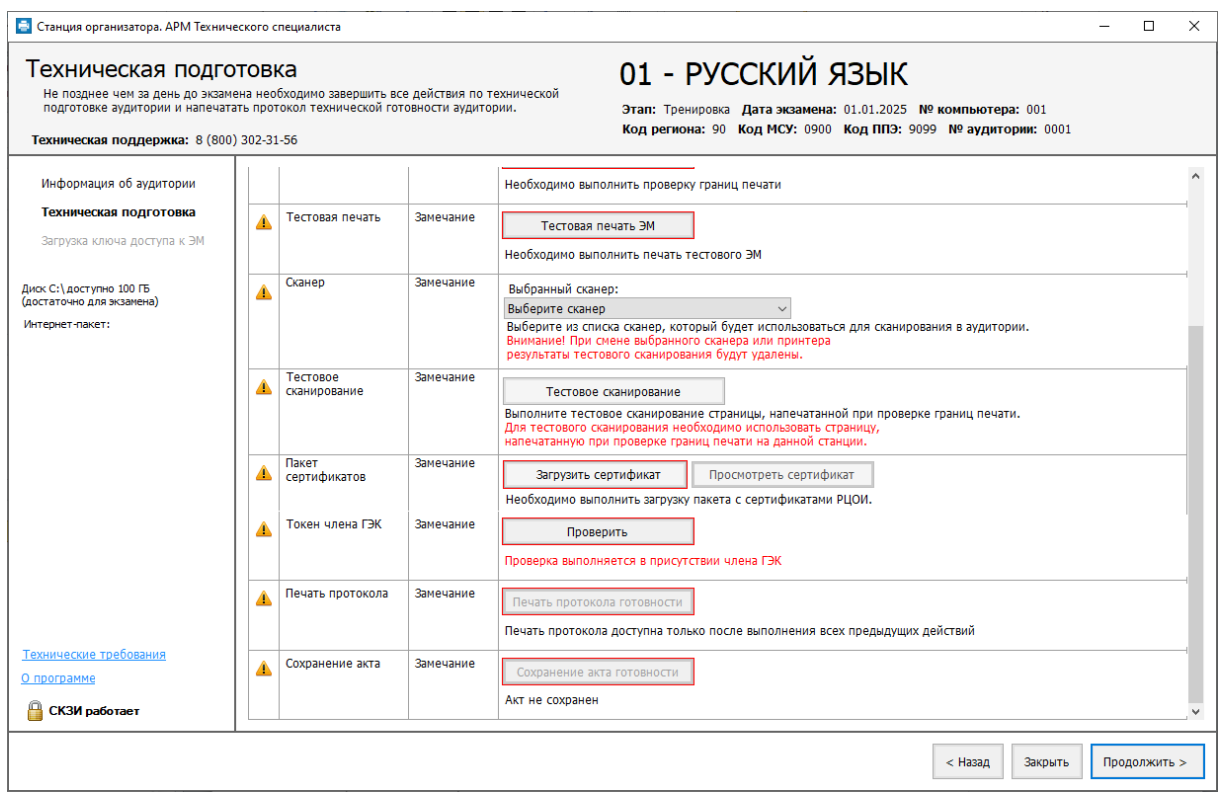

### **Рис. 5.2. Страница «Техническая подготовка» (окончание)**

При переходе на данную страницу начинается автоматическая проверка работоспособности оборудования станции, ход выполнения которой отражается индикатором процесса в верхней части экрана. В ходе данной проверки выполняются:

- ✓ определение системного времени и наличия факта проверки его корректности,
- ✓ загрузка интернет-пакета,
- ✓ поиск и установка принтера по умолчанию,
- ✓ отображение результатов выполнения контроля качества печати выбранного принтера, включая:
	- o проверку границ печати,
	- o тестовую печать ЭМ ,
- $\checkmark$  поиск сканера (за исключением устной части экзамена по иностранному языку),
- ✓ тестовое сканирование тестовых комплектов бланков (за исключением устной части экзамена по иностранному языку),
- ✓ загрузка пакета сертификатов специалистов РЦОИ (за исключением устной части экзамена по иностранному языку),
- ✓ поиск аудиоустройства для воспроизведения (в случае письменной части экзамена по иностранному языку);
- ✓ отображение результатов проверки работы выбранного устройства для воспроизведения (в случае письменной части экзамена по иностранному языку);
- ✓ поиск подключенного токена члена ГЭК и результата его проверки.

В зависимости от результатов выполнения данных проверок в таблице отображаются соответствующие статусы и сообщения.

Также, до начала технической подготовки убедитесь, что параметры станции не хуже минимальных технических требований, нажав на ссылку «Технические требования**»**.

| Технические требования<br>Убедитесь, что технические характеристики рабочей станции удовлетворяют предъявляемым требованиям: |                                                                    |                                                                                                    |  |  |  |  |  |  |
|----------------------------------------------------------------------------------------------------|--------------------------------------------------------------------|----------------------------------------------------------------------------------------------------|--|--|--|--|--|--|
| Компонент                                                                                                    | Характеристики рабочей станции                                     | Минимальные требования                                                                                                    |  |  |  |  |  |  |
| Операционная<br>система:                                                                                                    | Майкрософт Windows 10 Pro                                          | Windows 8.1/10 платформы: ia32 (x86), x64                                                                                                    |  |  |  |  |  |  |
| Процессор:                                                                                                    | Intel(R) Core(TM) i5-10210U CPU @<br>1.60GHz<br>Количество ядер: 4 | Четырехъядерный от 2,0 ГГц<br>Всего: от 4096 МБ<br>Доступно: не менее 1024 МБ<br>Разрешение: не менее 1280 по горизонтали, не<br>менее 1024 по вертикали.<br>Диагональ экрана: от 13 дюймов для ноутбуков, от<br>15 дюймов мониторов и моноблоков.<br>Размер шрифта: 100% стандартный |  |  |  |  |  |  |
| Оперативная память:                                                                                                    | <b>Bcero: 8192 MB</b><br>Доступно: 2621 МВ                         |                                                                                                    |  |  |  |  |  |  |
| Экран:                                                                                                    | Разрешение: 1280 х 1024                                            |                                                                                                    |  |  |  |  |  |  |
| Дисковое<br>пространство:                                                                                                    | 387,6 FB                                                           | От 100 ГБ на начало экзаменационного периода;<br>не менее 20% от общего объема жесткого диска<br>в течение экзаменационного периода.                                                                                                    |  |  |  |  |  |  |
|                                                                                                    |                                                                    | <b>OK</b>                                                                                                    |  |  |  |  |  |  |

**Рис. 5.3. Окно «Технические требования»**

### <span id="page-27-0"></span>**5.1 Системные дата и время**

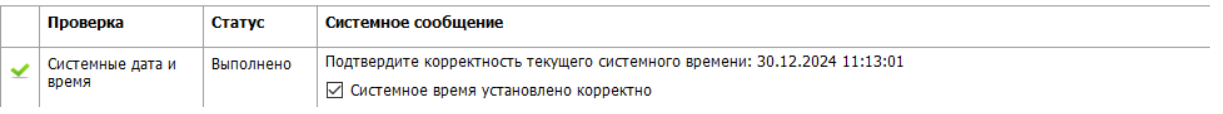

### **Рис. 5.4. Проверка «Системные дата и время»**

Убедитесь, что на компьютере (ноутбуке) установлено правильное текущее системные дата и время, данное время будет фиксироваться в сопроводительных документах, а также в электронных актах и журналах, передаваемых на федеральный портал. Если время указано корректно, установите флажок в соответствующем поле.

## <span id="page-27-1"></span>**5.2 Загрузка ЭМ**

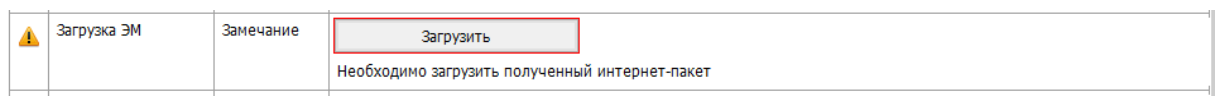

### **Рис. 5.5. Проверка «Загрузка ЭМ »**

Подключите флеш-накопитель и загрузите интернет-пакет для текущей даты экзамена и предмета.

### *Возможные статусы в строке «Загрузка ЭМ »:*

■ Указан значок **желтого** цвета

Загрузка интернет-пакета не выполнялась.

- Указан значок зеленого цвета <u>•</u>: Интернет-пакет успешно загружен.
- Указан значок **красного** цвета <sup>●</sup>

При загрузке интернет-пакета возникла ошибка.

1. Для загрузки файла интернет-пакета нажмите на кнопку «**Загрузить»**. В результате откроется окно **«Загрузка интернет-пакета».**

В случае отсутствия на выбранном флеш-накопителе интернет-пакета, накопитель будет отмечен значком **красного** цвета, кнопка «**Выбрать**» будет заблокирована.

Флеш-накопитель с интернет-пакетами, отмечен значком **зеленого** цвета.

*Важно! Для штатной загрузки интернет*-*пакета используется корень флеш-накопителя и папка с именем InternetPackages.*

2. Выделите флеш-накопитель, на котором обнаружены интернет-пакеты, и нажмите кнопку «**Выбрать»**.

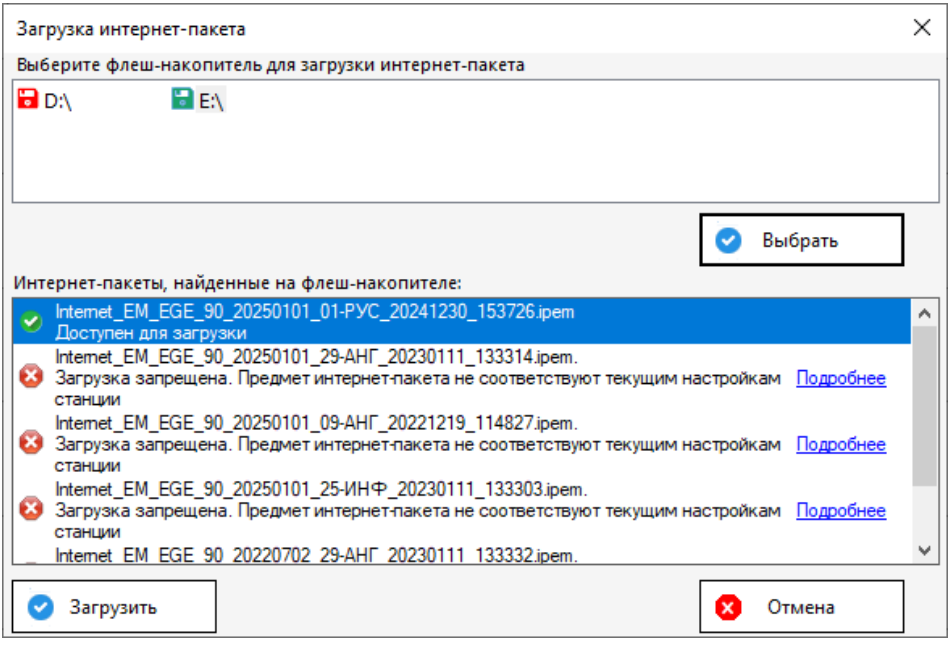

#### **Рис. 5.6. Окно «Загрузка интернет-пакета»**

В результате в списке «**Интернет-пакеты, найденные на флеш-накопителе»** будут показаны найденные файлы с интернет-пакетами:

Доступен для загрузки.

Реквизиты интернет-пакета совпадают с реквизитами станции и текущего экзамена, пакет может быть загружен для использования.

Загрузка запрещена

Реквизиты интернет-пакета не совпадают с реквизитами станции и текущего экзамена, пакет не может быть загружен для использования

3. Выделите доступный для загрузки интернет-пакет и нажмите кнопку «**Загрузить».**

*Важно! В зависимости от размера файла загрузка интернет-пакета может занять некоторое время. Не извлекайте флеш-накопитель до получения сообщения о результате процесса загрузки интернет-пакета.*

✔ В случае успешной загрузки появится значок **зеленого** цвета, в левой информационной панели будет отображена информация о наименовании загруженного интернет-пакета.

€ При возникновении проблемы в процессе загрузки выбранного интернет-пакета, причина ошибки будет указана ниже кнопки «**Загрузить»**.

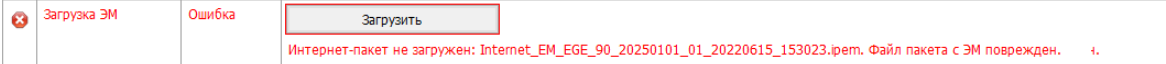

### **Рис. 5.7. Сообщение об ошибке загрузки интернет-пакета с ЭМ**

*Важно! Проверка загруженного интернет-пакета выполняется при каждом переходе на страницу «Техническая подготовка». В случае повреждения уже загруженного интернет-пакета появится такое же сообщение об ошибке.*

### **Дальнейшие действия:**

- 1. Повторите загрузку файла интернет-пакета, не извлекая флеш-накопитель до окончания загрузки.
- 2. Подключите флеш-накопитель с сохраненным интернет-пакетом к другому USB-порту и повторите загрузку интернет-пакета на станцию.
- 3. Повторно сохраните интернет-пакет, полученный с федерального портала, на другой флеш-накопитель и повторите загрузку интернет-пакета на станцию.

### <span id="page-29-0"></span>**5.2.1 Нештатные ситуации в ходе загрузки интернет-пакета**

В данном разделе описаны нештатные ситуации, возникающие при загрузке интернет-пакета.

Загрузка запрещена. Файл повреждён или не является интернет-пакетом

#### **Дальнейшие действия:**

1. Убедитесь, что файл интернет-пакета, сохраненный на флеш-накопитель, может быть прочитан и скопирован стандартными средствами файловой системы. При необходимости повторите его сохранение на другой флеш-накопитель.

Загрузка запрещена. Регион интернет-пакета не соответствует региону станции.

#### **Дальнейшие действия:**

1. Убедитесь в правильности кода региона на станции. При необходимости измените настройки станции и повторите загрузку интернет-пакета.

### Загрузка запрещена. Предмет интернет-пакета не соответствует предмету на станции.

### **Дальнейшие действия:**

1. Убедитесь, что на станции выбран экзамен с правильным предметом, при необходимости перезапустите станцию и выберите экзамен по другому предмету. В случае отсутствия интернет-пакета по нужному предмету сохраните новый пакет по требуемому предмету или обратитесь на горячую линию.

Загрузка запрещена. Дата экзамена интернет-пакета не соответствует дате экзамена на станции.

### **Дальнейшие действия:**

1. Убедитесь, что на станции выбран экзамен с правильной датой экзамена, при необходимости перезапустите станцию и выберите экзамен на другую дату. В случае отсутствия интернет-пакета на нужную дату сохраните интернет-пакет на требуемую дату или обратитесь на горячую линию.

*Важно! Если проблема не решена, обратитесь на горячую линию, сообщив:*

- *- Точное название ошибки;*
- *- Имя файла интернет*-*пакета;*
- *- Сведения о настройках станции (регион, номер ППЭ, дата экзамена, предмет);*

*- Сведения об интернет-пакете (дата и время формирования, регион, номер ППЭ, дата экзамена, предмет).*

*Подробную информацию о сведениях станции и интернет-пакете можно получить, кликнув по ссылке «Подробнее» в окне загрузки интернет-пакета.*

## <span id="page-30-0"></span>**5.3 Принтер**

Убедитесь, что к компьютеру подключен локальный лазерный принтер, проверив текущий статус в строке «**Принтер**».

### *Возможные статусы в строке «Принтер»:*

■ Указан значок зеленого цвета <u>•</u>

Успешно обнаружен и выбран для дальнейшей печати ЭМ *единственный* локальный принтер, подключенный к компьютеру.

В поле «**Системное сообщение**» указано наименование обнаруженного принтера.

*Важно! Проконтролируйте, что в поле «Системное сообщение» указан именно тот локальный лазерный принтер, который предполагается использовать для печати ЭМ при проведении экзамена.*

■ Указан значок **желтого** цвета  $\triangle$ :

Обнаружено несколько локальных принтеров, подключенных к компьютеру.

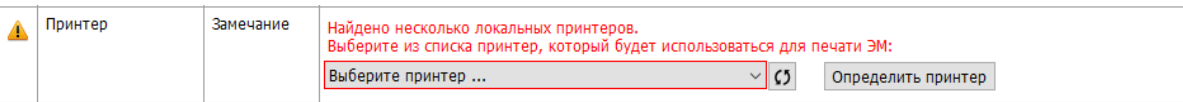

### **Рис. 5.8. Найдено несколько локальных принтеров**

В этом случае из выпадающего списка в поле «**Системное сообщение**» необходимо выбрать принтер, который предполагается использовать для печати ЭМ при проведении экзамена. После выбора одного из принтеров статус в строке «**Принтер**» должен автоматически обновиться, при этом в начале строки будет указан значок **зеленого**  $_{\text{IIBETA}} \times$ .

|  | Принтер | Выполнено | Найдено несколько локальных принтеров.<br>Для печати ЭМ выбран принтер: |                                       |  |                    |
|--|---------|-----------|-------------------------------------------------------------------------|---------------------------------------|--|--------------------|
|  |         |           | HP LaserJet Pro MFP M426f-M427f PCL 6                                   |                                       |  | Определить принтер |
|  |         |           |                                                                         | HP LaserJet Pro MFP M426f-M427f PCL 6 |  |                    |

**Рис. 5.9. Выбран подключенный локальный принтер**

Для просмотра очень длинного наименования принтера выберите соответствующий принтер из выпадающего списка – появится подсказка с полным именем принтера.

*Важно! В случае установки драйверов резервного принтера, убедитесь в его присутствии в списке доступных принтеров.*

Если для печати доступно более одного принтера (есть выпадающий список), то дополнительно отображается кнопка «**Определить принтер**». При нажатии на нее на все локальные принтеры отправляется задание со специальной тестовой страницей. Принтер, подключенный в данный момент к станции, напечатает страницу с наименованием устройства.

Для обновления выпадающего списка для выбора принтера следует воспользоваться кнопкой («**Обновить список принтеров**»).

### ■ Указан значок **красного** цвета <sup>•</sup>

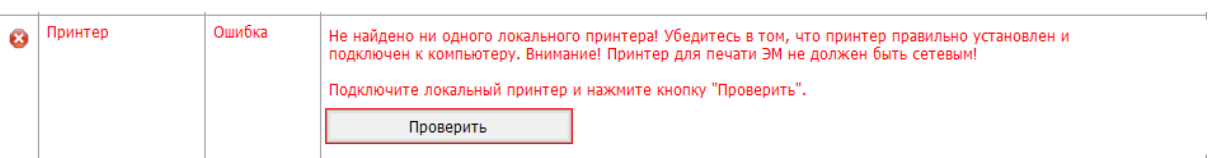

### **Рис. 5.10. Не найдено ни одного локального принтера**

Не обнаружено ни одного локального принтера, подключенного к компьютеру.

В этом случае:

- 1. Проверьте правильность подключения локального лазерного принтера к компьютеру.
- 2. Проверьте, что на компьютер корректно установлены драйвера и сопутствующее ПО, необходимые для работы принтера.
- 3. Проверьте, что на компьютере работает служба WMI.
- 4. При необходимости замените принтер.

*Важно! Для печати ЭМ* в *аудиториях ППЭ используются только локальные принтеры. Подключенные к компьютеру сетевые принтеры не отображаются в интерфейсе станции.*

Если используемый принтер установлен с использованием локального подключения, но не отображается в интерфейсе станции, выполните следующие действия для Windows 10:

- 1. Выполните установку драйвера принтера с использованием локального подключения по USB.
- 2. Перейдите в раздел «**Панель управления\Все элементы панели управления\Устройства и принтеры»**.
- 3. Удалите неопознанные устройства во вкладке «Нет данных», используя пункт меню «**Удалить устройство**», вызываемый по правой кнопке мыши.
- 4. Повторно подключите принтер и перезапустите станцию.

Для обновления статуса в строке «**Принтер**» после устранения неполадок или замены принтера можно воспользоваться кнопкой «**Проверить**».

## <span id="page-32-0"></span>**5.4 Контроль качества печати (проверка границ, тестовая печать ЭМ )**

Проведите контроль качества печати выбранного принтера.

*Важно! При каждом изменении принтера контроль качества печати, включая проверку границ печати и тестовую печать ЭМ , должен быть выполнен заново.*

- ➢ **Убедитесь, что границы печати принтера подходят для корректной печати ЭМ .**
- 1. Нажмите кнопку «**Проверка границ печати**». Если печать на выбранном принтере еще не выполнялась, то в строке «**Проверка границ**» будет указан значок **желтого** цвета . В результате на печать будет отправлена страница следующего вида:

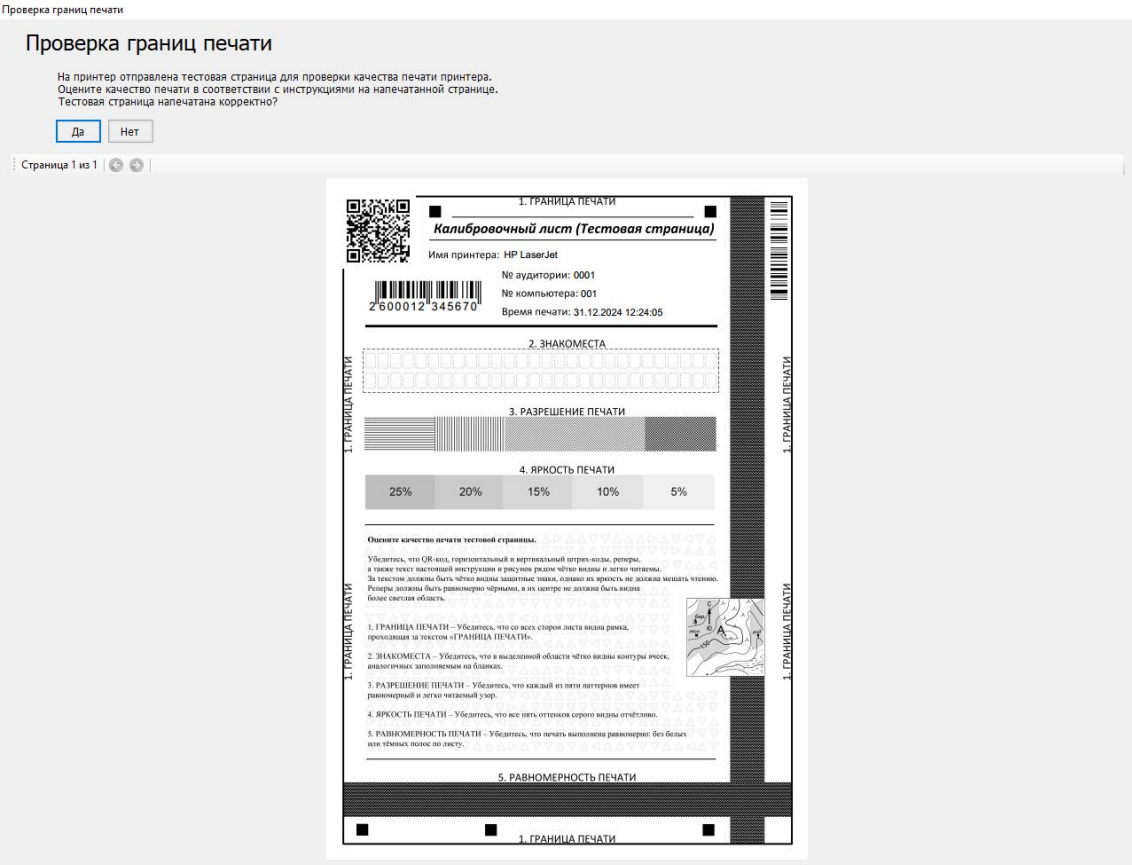

**Рис. 5.11. Страница «Проверка границ печати»**

- 2. Убедитесь, что на напечатанном листе со всех сторон видна рамка, проходящая за текстом «ГРАНИЦА ПЕЧАТИ».
	- Если указанная рамка частично или полностью не видна, то следует нажать кнопку «**Нет**» в левом верхнем углу окна «**Проверка границ печати**», после чего значок в строке «**Проверка границ**» изменится на **красный** .

*Важно! Если рамка для проверки границ печати частично или полностью не видна, следует проверить корректность подачи бумаги из лотка принтера на печать, и если бумага подается корректно, то используемый принтер необходимо заменить.*

- 3. Убедитесь, что на напечатанном листе в выделенной области «ЗНАКОМЕСТА» чётко видны области ячеек, аналогичных заполняемым на бланках.
	- Если в выделенной области «ЗНАКОМЕСТА» области ячеек частично или полностью не видны, то следует нажать кнопку «Нет» в левом верхнем углу окна «Проверка границ печати», после чего значок в строке «Проверка границ» изменится на красный  $\mathbf{c}$
- 4. Убедитесь, что на напечатанном листе в области «РАЗРЕШЕНИЕ ПЕЧАТИ» каждый из пяти паттернов имеет равномерный и легко читаемый узор.
- Если в области «РАЗРЕШЕНИЕ ПЕЧАТИ» паттерны частично или полностью не видны, то следует нажать кнопку «Нет» в левом верхнем углу окна «Проверка границ печати», после чего значок в строке «Проверка границ» изменится на красный .
- 5. Убедитесь, что на напечатанном листе в области «ЯРКОСТЬ ПЕЧАТИ» отчётливо видны все пять оттенков серого.
	- Если в выделенной области «ЯРКОСТЬ ПЕЧАТИ» пять оттенков серого частично или полностью не видны, то следует нажать кнопку «Нет» в левом верхнем углу окна «Проверка границ печати», после чего значок в строке «Проверка границ» изменится на красный  $\bullet$
- 6. Убедитесь, что на напечатанном листе в области «РАВНОМЕРНОСТЬ ПЕЧАТИ» печать выполнена равномерно.
	- Если в области «РАВНОМЕРНОСТЬ ПЕЧАТИ» печать выполнена не равномерно, присутствуют белые или тёмные полосы по листу, то следует нажать кнопку «Нет» в левом верхнем углу окна «Проверка границ печати», после чего значок в строке «Проверка границ» изменится на красный  $\bullet$ .
	- Если рамка «ГРАНИЦА ПЕЧАТИ» полностью видна, в выделенной области «ЗНАКОМЕСТА» чётко видны области ячеек, в области «РАЗРЕШЕНИЕ ПЕЧАТИ» каждый из пяти паттернов имеет равномерный и легко читаемый узор, в области «ЯРКОСТЬ ПЕЧАТИ» отчётливо видны все пять оттенков серого, в области «РАВНОМЕРНОСТЬ ПЕЧАТИ» печать выполнена равномерно, то в левом верхнем углу окна «**Проверка границ печати**» следует нажать кнопку «**Да**», после чего значок в строке «**Проверка границ**» изменится на **зеленый** . После этого проверка считается пройденной успешно.

*Важно! Напечатанный калибровочный лист (тестовая страница) потребуется для выполнения тестового сканирования.*

- ➢ **Убедитесь, что на принтере, который предполагается использовать при проведении экзамена, могут быть напечатаны ЭМ приемлемого качества.**
- 1. Нажмите кнопку «**Тестовая печать ЭМ** ». Если печать на выбранном принтере еще не выполнялась, то в строке «**Тестовая печать**» будет указан значок **желтого** цвета . В результате на печать будет отправлен тестовый комплект ЭМ , соответствующий предмету активного экзамена. В бланки тестового комплекта будут автоматически внесены сведения о дате, коде и предмете выбранного экзамена, а также дополнительная информация со сведениями об аудитории, компьютере и времени печати комплекта. После выполнения задания принтером, автоматически откроется окно для просмотра исходных изображений, отправленных на печать.

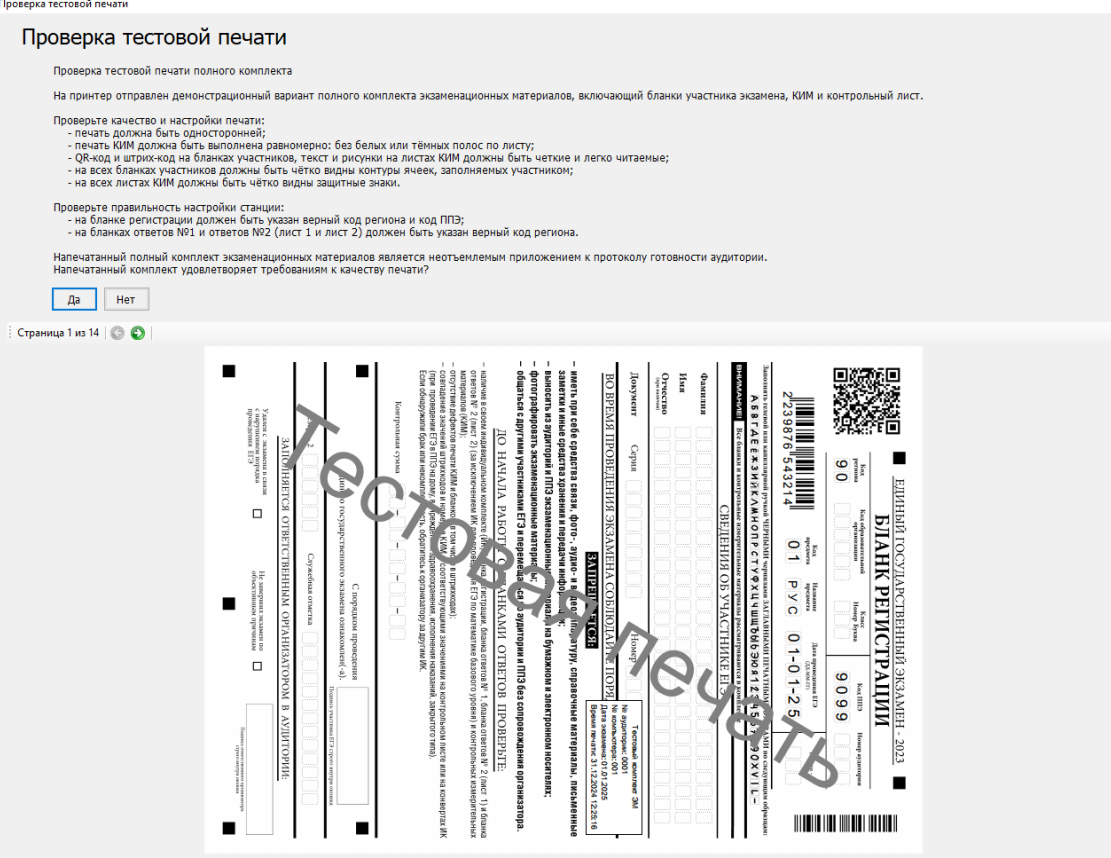

**Рис. 5.12. Страница «Проверка тестовой печати»**

- 2. Сравните все напечатанные на бумаге страницы тестового ЭМ и их изображения. Для переключения между исходными изображениями страницы используйте стрелки.
- 3. Оцените качество печати принтера.

*Важно! Основными критериями качества печати являются:*

- *– равномерность печати (без белых или тёмных полос по листу),*
- *– читаемость текста и рисунков,*
- *– читаемость защитных знаков КИМ, расположенных по всему листу,*

*– наличие черных квадратов (реперов) на лицевых сторонах бланков и машиночитаемых форм,*

- *– отсутствие «перекосов» изображений,*
- *– разборчивость QR-кода и штрихкода.*

*Тип печати ЭМ должен быть односторонним.*

 Если качество выполнения тестовой печати ЭМ не удовлетворительно, нажмите кнопку «**Нет**» на странице просмотра исходных изображений. В строке «**Тестовая печать**» автоматически будет проставлен значок **красного** цвета .

В этом случае необходимо провести дополнительные настройки печати (режим печати, разрешение, яркость и т.п.), при необходимости заменить картридж или принтер.
*Важно! Если защитные знаки плохо видны на напечатанном тестовом КИМ, попробуйте изменить следующие настройки принтера:*

- *– отменить экономию тонера (если она установлена),*
- *– увеличить плотность используемой бумаги,*
- *– увеличить значение яркости и контрастности.*
	- В случае качественного выполнения тестовой печати ЭМ , нажмите кнопку «**Да**» на странице просмотра исходных изображений. Тестовая печать при этом считается успешно выполненной, в строке «**Тестовая печать**» автоматически будет проставлен значок **зеленого** цвета .
	- После успешного выполнения тестовой печати ЭМ , статус проведения проверки сохраняется и выполнение повторной проверки будет необходимо только в случае выбора для печати другого принтера.
- $\triangleright$  Убедитесь, что параметры станции не хуже минимальных технических требований, нажав на ссылку «Технические требования**»**.

# **5.5 Сканер**

*Важно! Во избежание неконтролируемого отключения сканера необходимо отключить спящий режим и автоматическое отключение в настройках сканирующего устройства. Сканирующее устройство должно быть подключено и включено на протяжении всей работы станции.*

1. Выберите в выпадающем списке сканер из числа установленных в операционной системе и доступных для использования станцией.

#### *Возможные статусы в строке «Сканер»:*

- Указан значок зеленого цвета <u>⊻</u>: Сканер успешно выбран.
- Указан значок **желтого** цвета  $\Phi$ :

Обнаружено несколько сканеров, подключенных к компьютеру. Необходимо выбрать один сканер.

В случае отсутствия в выпадающем списке сканеров:

- ✓ проверьте, что драйвер сканера корректно установлен.
- ✓ при необходимости замените сканер или используйте другой компьютер.

*Важно! В случае изменения сканера или драйвера сканера на этапе технической подготовки результат тестового сканирования будет удален.*

# **5.6 Контроль качества сканирования (тестовое сканирование)**

Проведите контроль качества сканирования выбранного сканера, **используя напечатанный калибровочный лист (тестовую страницу проверки границ печати)**.

*Важно! При каждом изменении сканера контроль качества сканирования должен быть выполнен заново.*

*Сканировать тестовый комплект ЭМ при выполнении тестового сканирования на станции организатора не требуется.*

- ➢ **Убедитесь, что тестовое сканирование проходит корректно.**
- Если сканирование на выбранном сканере еще не выполнялось, то в строке «**Тестовое сканирование**» будет указан значок **желтого** цвета .
- 1. Разместите на сканере напечатанную тестовую страницу границ печати и нажмите кнопку «**Тестовое сканирование**».
- 2. В открывшемся окне нажмите «**Сканировать**».

В результате будет выполнено тестовое сканирование и калибровка сканера.

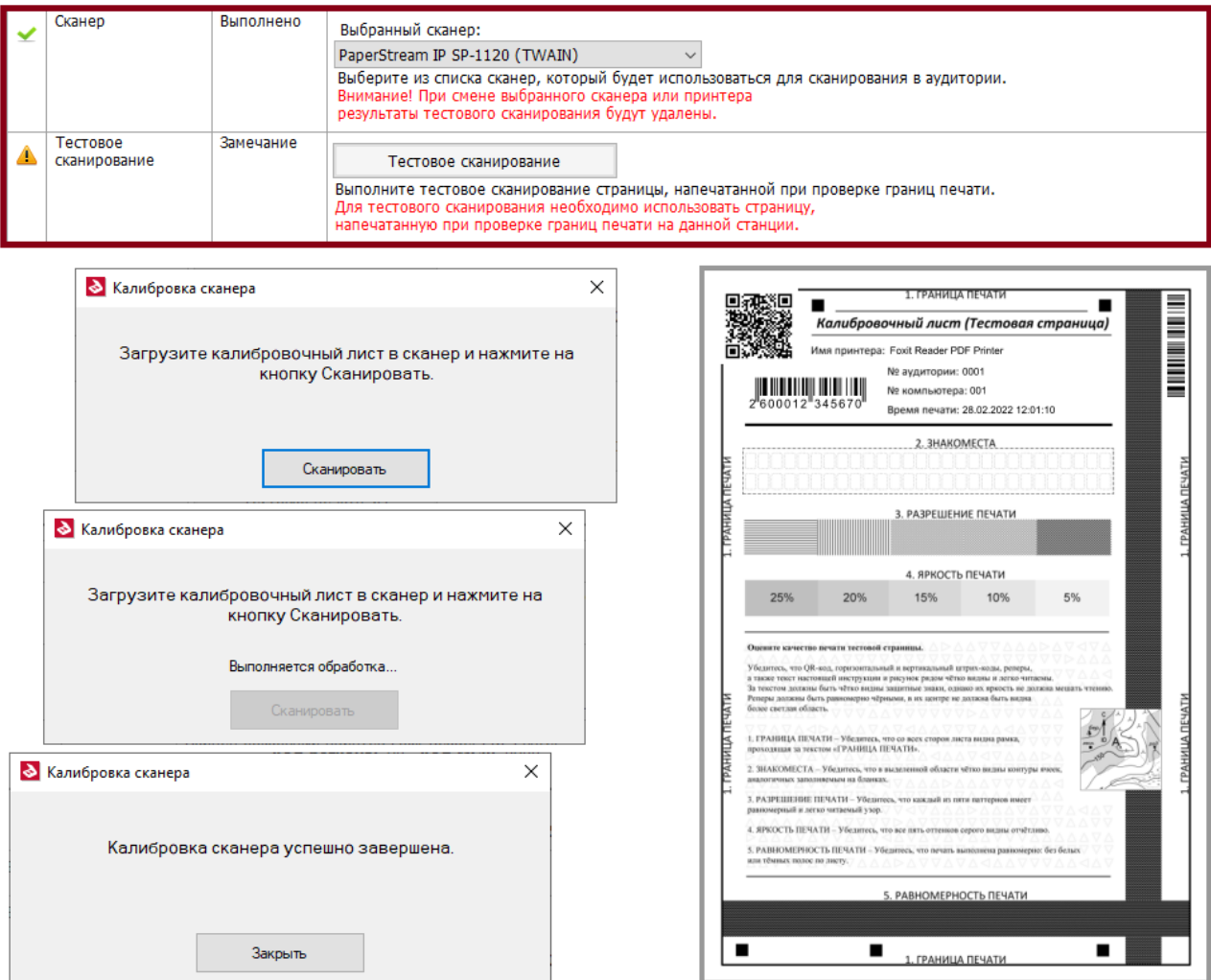

**Рис. 5.13. Выполнение тестового сканирования**

1. Если не удалось определить отсканированное изображение как калибровочный лист, то появится информационное сообщение о необходимости использования калибровочного листа, после чего значок в строке «**Тестовое сканирование**» изменится на **красный** . Проверьте, все ли реперные точки на тестовой странице печати границ чётко видны. Выполните повторную проверку границ печати, после чего заново выполните тестовое сканирование с использованием новой напечатанной страницы.

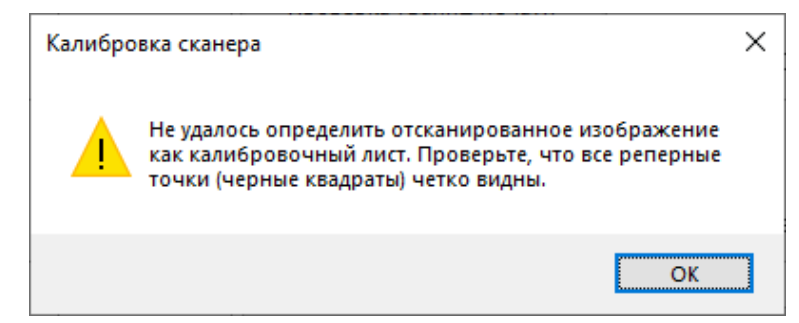

**Рис. 5.14. Ошибка тестового сканирования – отсканирована не тестовая страница** 

#### **проверки границ печати**

2. Если для тестового сканирования использовалась тестовая страница границ печати, напечатанная на другой станции, то появится информационной сообщение о несоответствии используемой страницы, после чего значок в строке «**Тестовое сканирование**» изменится на **красный** . Выполните повторное тестовое сканирование, используя страницу, напечатанную на этой же станции при проверке границ печати.

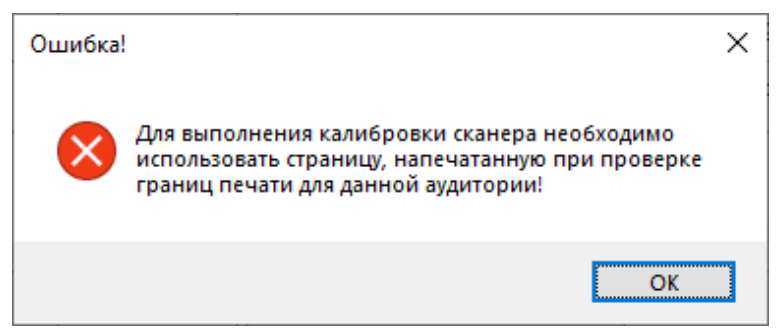

**Рис. 5.15. Ошибка тестового сканирования – отсканирована тестовая страница проверки границ печати с другой станции**

3. В случае успешного выполнения тестового сканирования, нажмите кнопку «**Закрыть**». Тестовое сканирование при этом считается успешно выполненным, в строке «**Тестовое сканирование**» автоматически будет проставлен значок **зеленого** цвета .

*Важно! По завершении технической подготовки напечатанная страница проверки границ печати и успешно отсканированная при тестовом сканировании должна быть передана руководителю ППЭ для выдачи организатору соответствующей аудитории в день проведения экзамена.*

В случае успешного выполнения перечисленных шагов техническая подготовка аудитории ППЭ считается успешно завершенной, последующие шаги выполняются в рамках контроля готовности аудиторий ППЭ к проведению экзамена в присутствии члена ГЭК. До проведения контроля готовности аудиторий ППЭ работоспособность токена члена ГЭК не проверяется. Страница «**Техническая подготовка»** при этом будет иметь следующий вид:

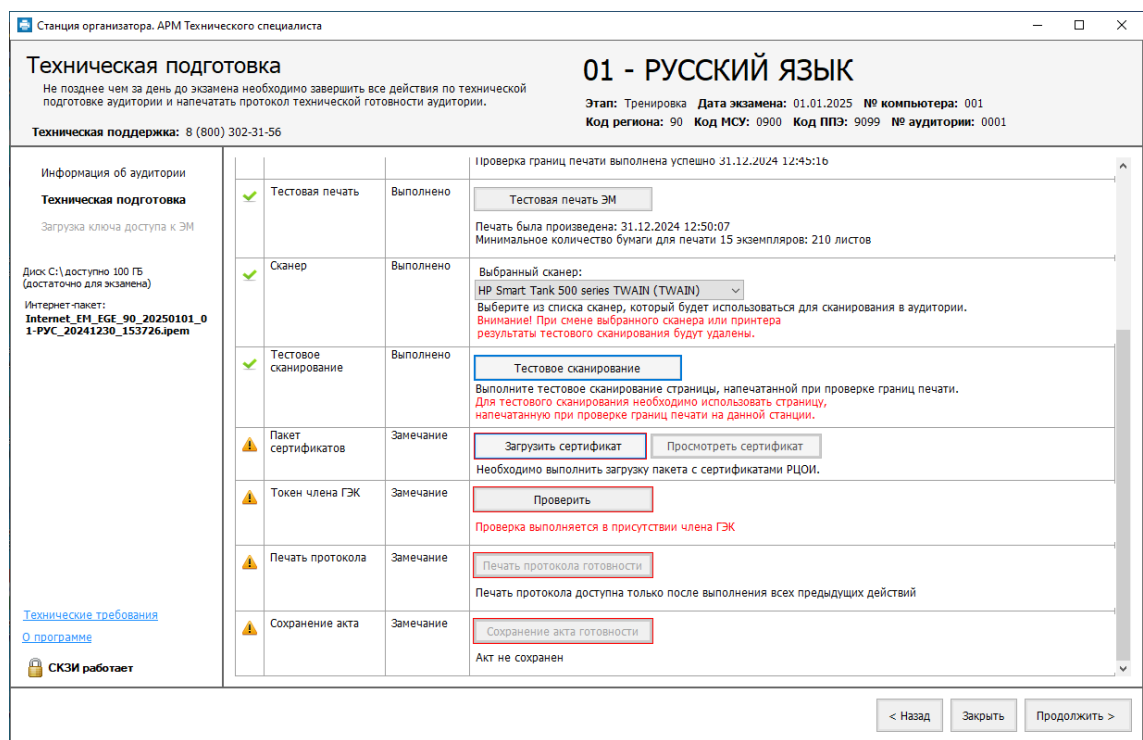

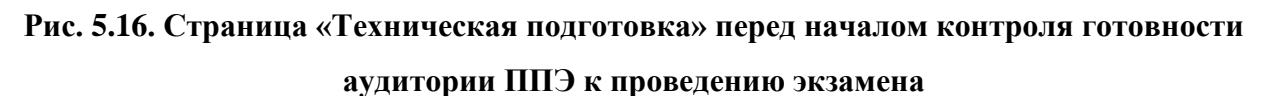

*Важно! Таким образом, на станции можно начинать выполнение процедур контроля готовности аудитории ППЭ для проведения экзамена, если во всех строках таблицы на странице «Техническая подготовка», кроме «Пакет сертификатов», «Токен члена*   $\Gamma$ ЭК», «Печать протокола» и «Сохранение акта», указаны значки зеленого ивета  $\blacktriangleright$ .

### **5.6.1 Нештатная ситуация. Сканирование с показом диалогового окна драйвера**

#### **сканера**

Для некоторых моделей сканера в процессе калибровки сканера может быть выявлена необходимость внесения необходимых настроек сканера вручную.

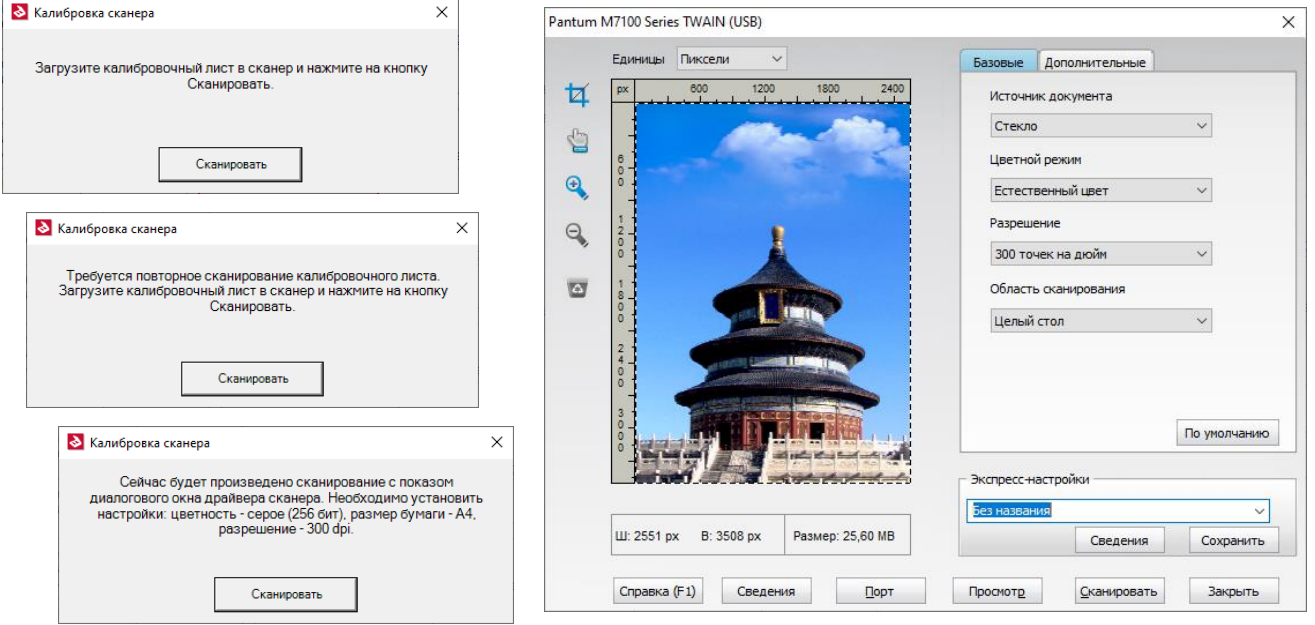

**Рис. 5.17. Диалоговое окно драйвера сканера**

- 1. В открывшемся диалоговом окне драйвера сканера установите рекомендованные настройки:
	- ✓ Источник документа **Устройство подачи документов;**
	- ✓ Цветной режим **оттенки серого**;
	- ✓ Разрешение **300 точек на дюйм**;
	- ✓ Область сканирования **A4**.

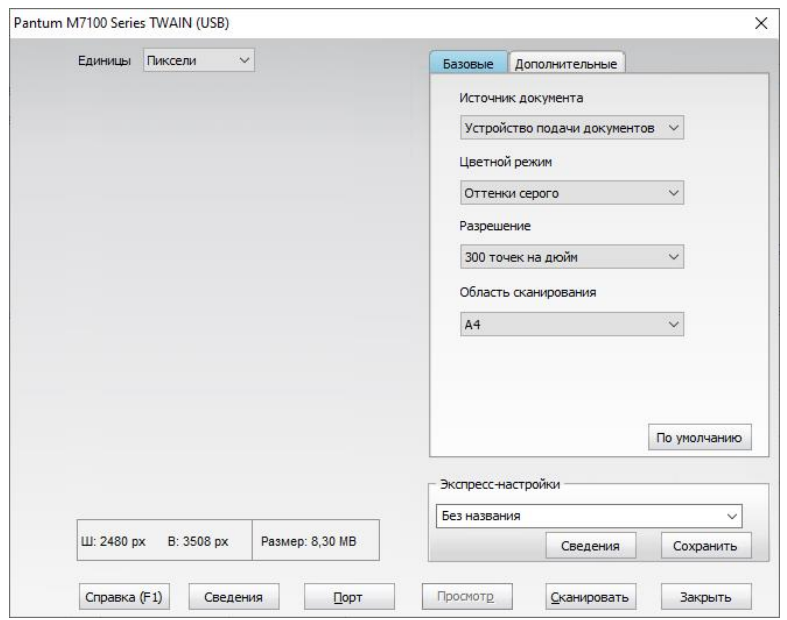

**Рис. 5.18. Диалоговое окно драйвера сканера с заполненными настройками**

2. После заполнения настроек нажмите кнопку «Сканировать» для завершения калибровки сканера.

# **5.7 Пакет сертификатов**

Для обеспечения возможности формирования зашифрованного пакета с результатами экзамена (электронными образами бланков и форм ППЭ) на станцию необходимо загрузить пакет с сертификатами специалистов РЦОИ, полученный с федерального портала.

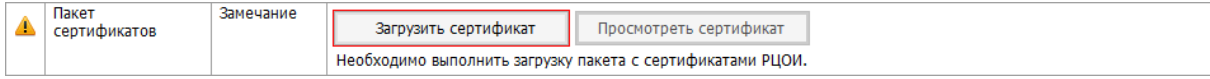

### **Рис. 5.19. Проверка «Пакет сертификатов»**

*Возможные статусы в строке «Пакет сертификатов»:*

**• Указан значок желтого цвета** 

Загрузка сертификатов не выполнялась.

**• Указан значок зеленого цвета** 

Пакет успешно загружен.

**•** Указан значок **красного** цвета

При загрузке пакета возникла ошибка.

Для загрузки пакета с сертификатами на странице «**Техническая подготовка**»:

- 1. Нажмите кнопку «**Загрузить сертификат»**.
- 2. В случае наличия ранее загруженного пакета с сертификатами подтвердите его замену новым, используя кнопку «**ОК»** соответствующего запроса.

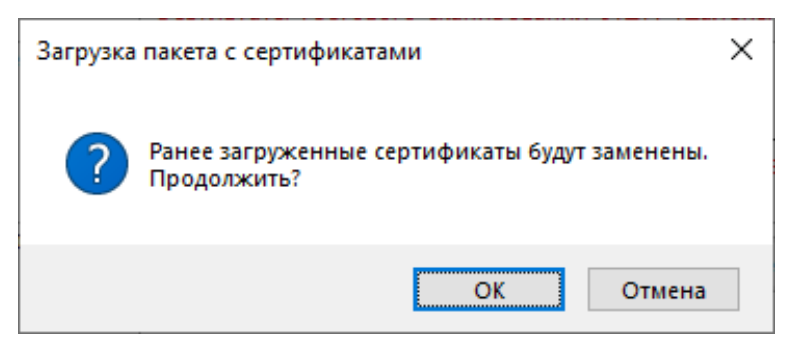

#### **Рис. 5.20. Запрос на подтверждение замены сертификатов**

3. В открывшемся окне выберите пакет с сертификатами специалистов РЦОИ.

Имя файла пакета имеет вид:

**RcoiCer**\_РР\_**C**N\_ггггммдд\_ччмм.**crs**, где

РР – код региона,

**C**N – количество сертификатов в пакете,

ггггммдд\_ччмм – дата и время формирования пакета с сертификатами специалистов РЦОИ на федеральном портале.

В результате пакет с сертификатами специалистов РЦОИ будет загружен на станцию.

Для просмотра содержимого ранее загруженного пакета с сертификатами на странице «**Техническая подготовка**»:

# 1. Нажмите «**Просмотреть сертификат»**.

В результате откроется окно просмотра загруженных сертификатов с указанием сроков действия каждого из сертификатов, входящих в пакет.

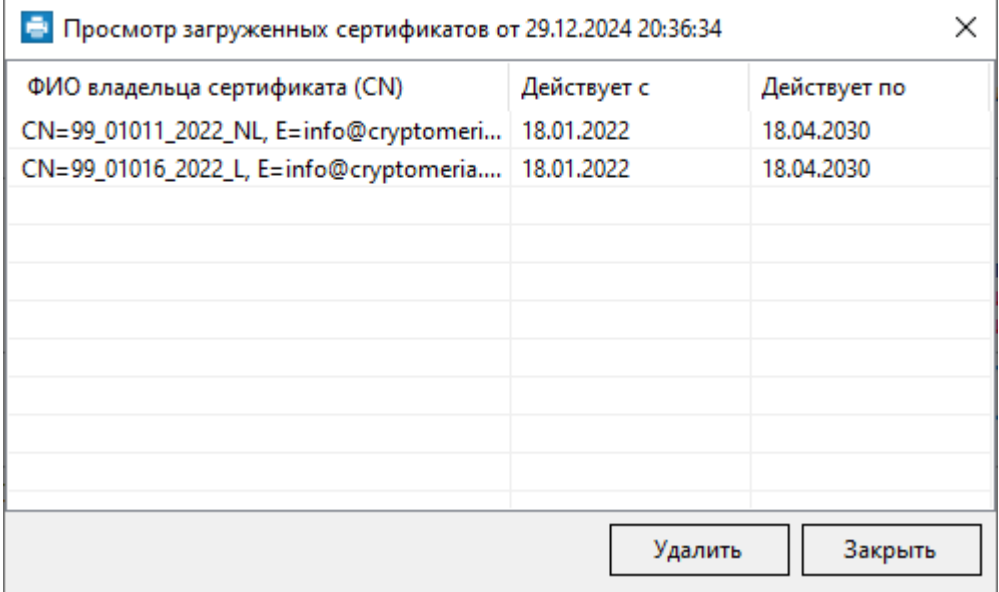

### **Рис. 5.21. Окно «Просмотр загруженных сертификатов»**

4. Для возврата на страницу «**Техническая подготовка**» нажмите кнопку «**Закрыть**».

Для удаления ранее загруженного пакета с сертификатами на странице «**Техническая подготовка**»:

1. Нажмите кнопку «**Просмотреть сертификат»**.

В результате откроется окно просмотра загруженных сертификатов.

2. Нажмите кнопку «**Удалить».**

В результате пакет с сертификатами будет удален.

3. Для возврата на страницу «**Техническая подготовка**» нажмите кнопку «**Закрыть**».

*Важно! Загруженный в рамках текущего экзамена пакет с сертификатами специалистов РЦОИ применяется для всех экзаменов, созданных на станции.*

# **5.8 Токен члена ГЭК**

*Важно! Для выполнения данного шага необходимо присутствие члена ГЭК с токеном.*

*Если проверка работоспособности токена еще не выполнялась, то в строке «Токен члена* 

*ГЭК» будет указан значок желтого цвета .*

Убедитесь в работоспособности токена члена ГЭК:

1. Попросите члена ГЭК подключить токен к компьютеру.

2. После того как токен будет опознан операционной системой (красный светодиод на токене горит, не мигая), нажмите кнопку «**Проверить**».

В результате откроется окно с предложением ввести пароль доступа к токену.

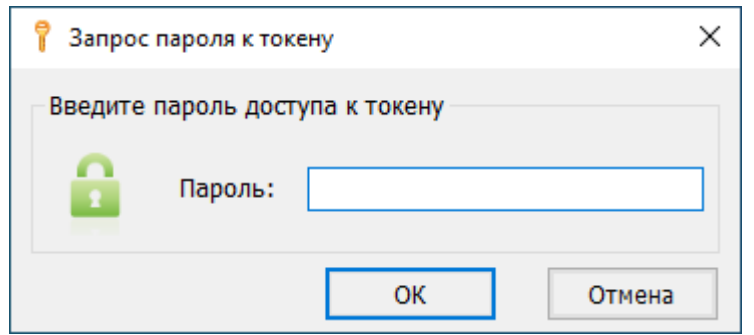

**Рис. 5.22. Окно «Запрос пароля к токену»**

3. Попросите члена ГЭК ввести пароль доступа к токену и нажмите кнопку «**ОК**».

После корректного ввода пароля работоспособность токена члена ГЭК будет проверена автоматически.

В случае успешной проверки в строке «**Токен члена ГЭК**» будет указан значок **зеленого**  $\mathbf{u}_{\text{R} \text{R} \text{R}}$ 

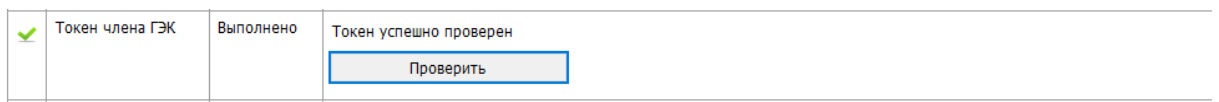

**Рис. 5.23. Успешная проверка токена члена ГЭК**

Если в процессе проверки токена будут обнаружены ошибки, не позволяющие использовать станцию, появится значок красного цвета  $\bullet$  и соответствующее сообщение. *Важно! При проявлении сообщения об ошибке в ходе проверки токена члена ГЭК, в том числе в случае сообщения о неверном пароле:*

- ✓ *Убедитесь, что операционная система определила токен и установила необходимые драйвера – на токене должен равномерно гореть красный светодиод.*
- ✓ *Протестируйте токен средствами КриптоПро CSP в соответствии с описанием в разделе [«16.2](#page-121-0) Тестирование токена с [использованием КриптоПро CSP»](#page-121-0). Если тестирование с вводимым на станции паролем средствами КриптоПро выполнено успешно, во избежание блокировки токена незамедлительно обратитесь на горячую линию.*

*Важно! При изменении реквизитов экзамена на странице «Информация об аудитории» необходимо повторно выполнить проверку работоспособности токена члена ГЭК.*

# **5.9 Протокол технической готовности**

Напечатайте протокол технической готовности аудитории для печати ЭМ и сканирования в аудитории ППЭ. Печать протокола выполняется в процессе контроля технической готовности аудиторий ППЭ.

*Важно! Протокол технической готовности аудитории для печати ЭМ и сканирования в аудитории ППЭ составляется только в случае успешной проверки работоспособности всего оборудования, используемого на станции, а также успешного выполнения контроля качества печати принтера (включая проверку границ печати и тестовую печать ЭМ ) и контроля качества сканирования.*

*То есть только в том случае, если во всех строках таблицы, кроме «Печать протокола» и «Сохранение акта» указаны значки зеленого цвета .*

*Помимо этого, перед печатью протокола совместно с членом ГЭК необходимо проверить правильность текущего системного времени (отображается над таблицей с результатами проверок), а также повторно проверить указанную информацию о расположении станции и экзамене, для которого проводится контроль технической готовности (эти сведения указаны в верхней правой части информационной области страницы).*

Для выполнения печати протокола следует нажать на кнопку «**Печать протокола готовности**» в строке «**Печать протокола**».

*Важно! В случае, если при указании информации о расположении станции были допущены ошибки (неверно указан код региона, код МСУ, код ППЭ или номер аудитории), следует вернуться на страницу ввода первичной информации, нажав на кнопку «Назад», и заменить неверные значения на корректные.*

*Обратите внимание, что информацию об аудитории можно исправить даже после того, как уже был напечатан протокол технической готовности аудитории (например, в день проведения экзамена). В этом случае, после исправления информации об аудитории, протокол технической готовности аудитории необходимо напечатать заново.*

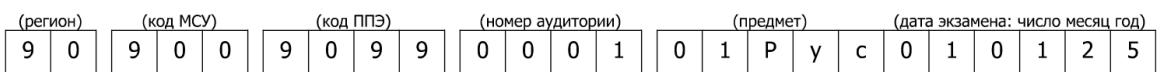

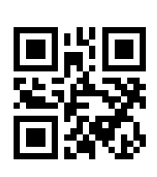

Протокол технической готовности аудитории для печати полного комплекта ЭМ в аудитории ППЭ

 $\Pi$ D $\overline{\Theta}$  - 01-01

Мы, нижеподписавшиеся, член ГЭК, руководитель ППЭ, технический специалист удостоверяем, что аудитория к проведению экзамена с использованием технологии печати полного комплекта ЭМ и сканирования в аудитории ППЭ по предмету:

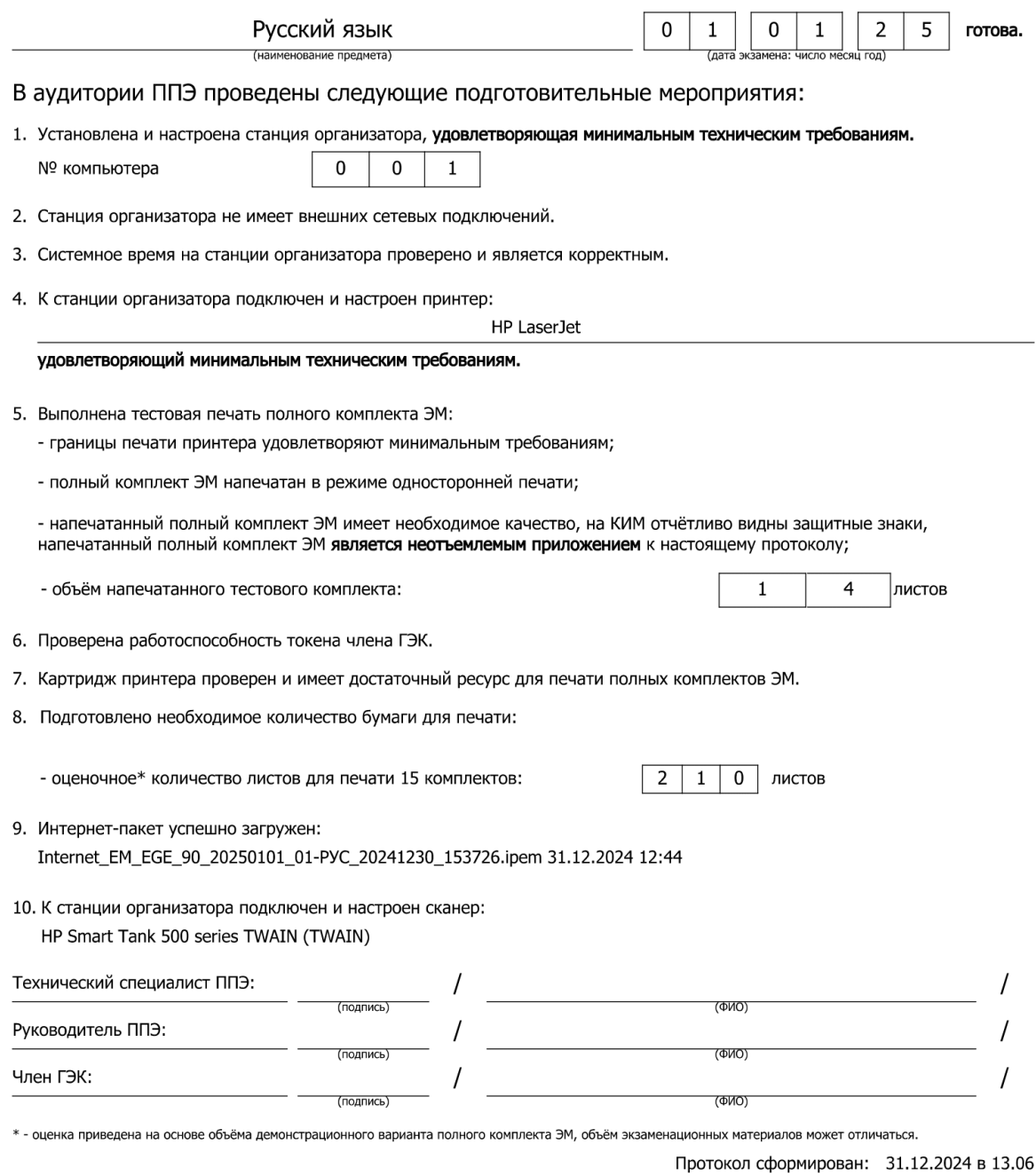

# **Рис. 5.24. Форма ППЭ 01-01 «Протокол технической готовности аудитории для**

# **5.10 Акт технической готовности**

По окончании печати протокола готовности сохраните электронный акт технической готовности станции.

1. Подключите флеш-накопитель к станции и в диалоговом окне **Выбор диска** выберите

флеш-накопитель, на который должен быть сохранен акт.

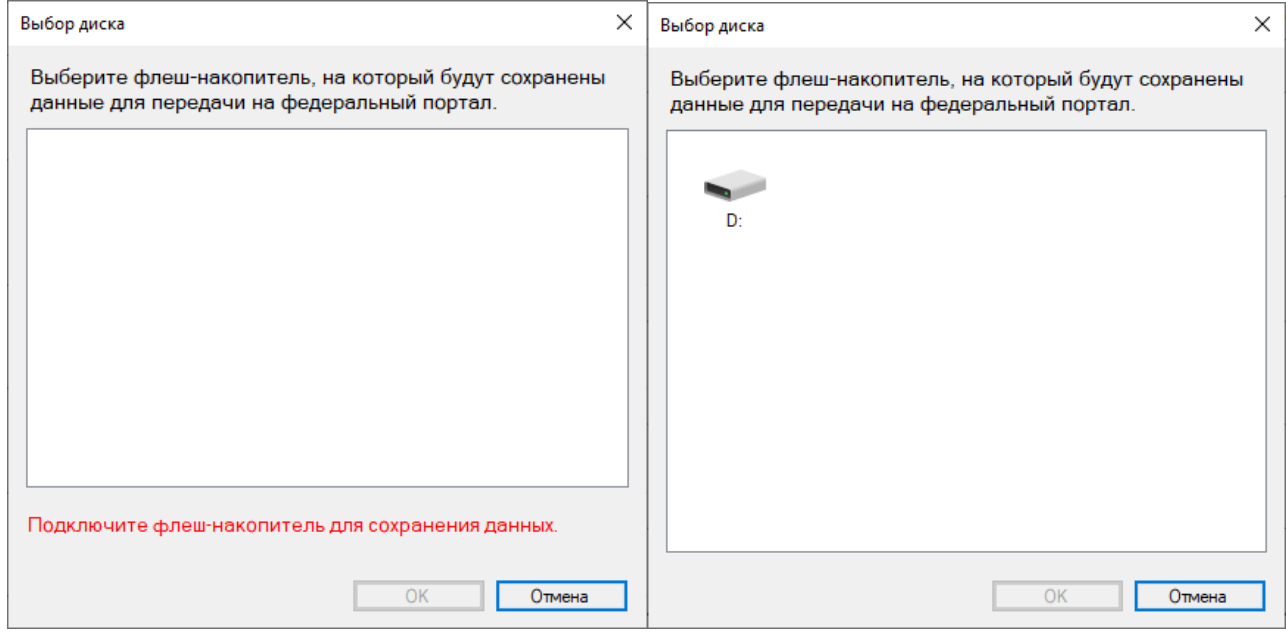

#### **Рис. 5.25. Выбор диска с приглашением о подключении флеш-накопителя**

В результате на флеш-накопитель в папку **PPE\_Export\_EGE**\РР\_ПППП\_ГГГГММДД будет сохранен акт технической готовности, имя файла имеет вид:

**ACT\_PRINT\_EGE**\_РР\_ПППП\_ГГГГММДД\_ЭЭ-Предмет\_АААА\_NNN.**dat**,

где РР – код региона;

ПППП – код ППЭ;

ГГГГММДД – дата экзамена;

ЭЭ-Предмет – код и наименование предмета;

АААА – номер аудитории;

NNN – номер компьютера, на который установлена станция.

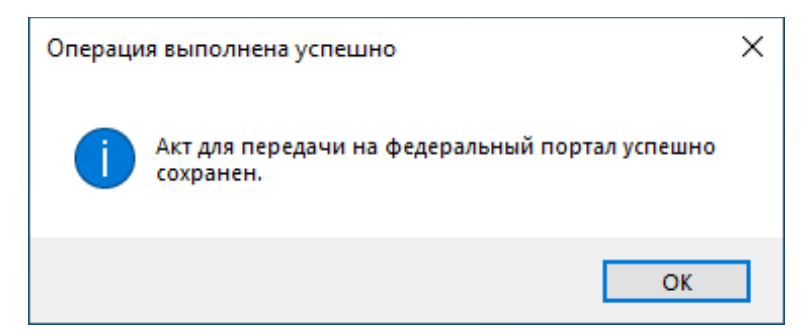

**Рис. 5.26. Сообщение об успешном выполнении операции**

Акт предназначен для передачи на федеральный портал.

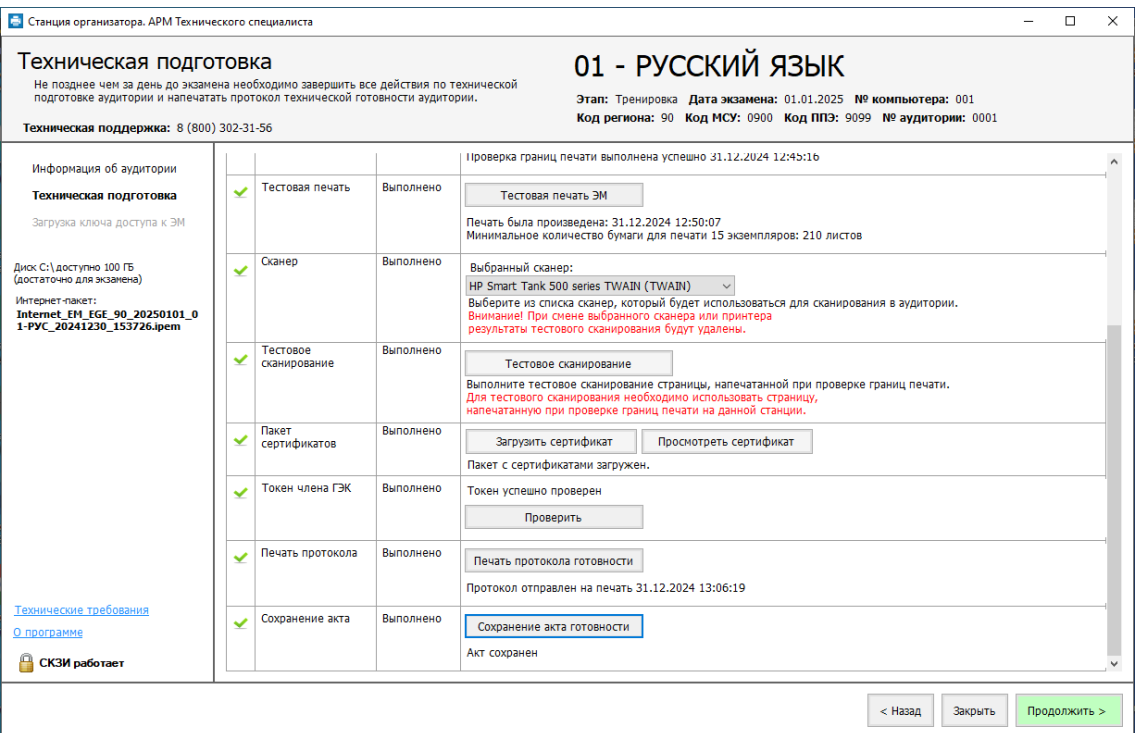

### **Рис. 5.27. Техническая подготовка и контроль готовности завершены**

*Важно! При повторном сохранении акта технической готовности сохраненный ранее файл будет перезаписан.*

Для перехода на следующую страницу нажмите кнопку «**Продолжить**». В случае выполнения всех предыдущих шагов кнопка будет подсвечена зеленым.

# <span id="page-48-0"></span>**6 Загрузка ключа доступа к ЭМ**

На данном этапе проводится загрузка ключа доступа к ЭМ на станцию. Данная процедура выполняется техническим специалистом в день проведения экзамена.

*Важно! До начала экзамена и получения ключа доступа необходимо убедиться, что принтер, указанный на странице «Техническая подготовка» успешно найден и подключен:*

✓ *Проверьте, что рядом с названием принтера указано «найден». Если принтер не найден, убедитесь, что он включен и драйвера для него корректно установлены.*

✓ *Напечатайте тестовую страницу с помощью кнопки «Проверить принтер».* 

*Если тестовая страница не напечатана, необходимо вернуться на страницу «Техническая подготовка» по кнопке «Назад» для настройки принтера. При выполнении данного действия в день проведения экзамена повторная передача акта технической готовности не требуется.* 

Для загрузки ключа доступа к ЭМ на странице «**Загрузка ключа доступа к ЭМ** »:

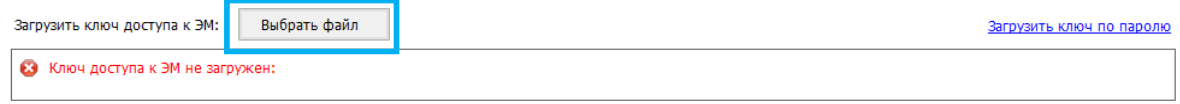

Для печати выбран принтер: НР LaserJet (найден)

#### **Рис. 6.1. Загрузка ключа доступа к ЭМ**

1. Нажмите кнопку «**Выбрать файл**».

В результате откроется окно для выбора файла ключа доступа к ЭМ .

2. В появившемся окне найдите файл ключа доступа к ЭМ на подключенном флешнакопителе и проверьте соответствие ключа значениям реквизитов, указанных на станции: «**Код региона**», «**Код ППЭ**» и «**Дата экзамена**».

Имя файла ключа имеет вид:

**KEY\_EGE**\_РР\_ПППП\_ГГГГММДД\_{main|reserve}\_ччммсс.**dat**, где

РР – код региона;

ПППП – код ППЭ;

ГГГГММДД – дата экзамена;

main|reserve – признак формирования ключа доступа к ЭМ

main – основной ключа доступа к ЭМ , в том числе включает все сведения о ранее запрошенных резервных ключах доступа к ЭМ ;

reserve – резервный ключа доступа к ЭМ , сформированный непосредственно в ответ на запрос о получении резервного ключа, включает все сведения основного ключа доступа к ЭМ , в том числе обо всех ранее запрошенных ключах доступа к ЭМ , и дополненный сведениями о ключе доступа к станции, для которой был запрошен;

ччммсс – время формирования ключа на федеральном портале.

3. Выберите файл подходящего ключа доступа к ЭМ и нажмите кнопку **«Открыть».**

В случае успешной загрузки будет показан значок зеленого цвета • и сообщение «Ключ **доступа к ЭМ загружен**».

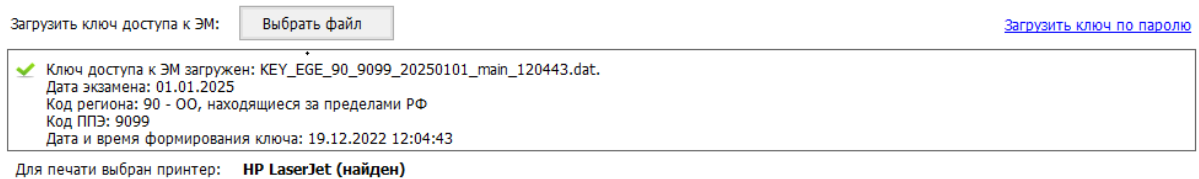

#### **Рис. 6.2. Ключа доступа к ЭМ успешно загружен**

4. Нажмите кнопку «**Продолжить**» для перехода на следующую страницу для активации ключа доступа к ЭМ .

# **6.1 Нештатные ситуации в ходе загрузки ключа доступа к ЭМ**

В настоящем разделе приведены типовые сообщения об ошибках, которые могут возникнуть в процессе загрузки ключа доступа к ЭМ .

#### **6.1.1 Файл интернет-пакета поврежден**

Во время загрузки ключа доступа к ЭМ дополнительно выполняется проверка загруженного интернет-пакета с ЭМ .

Указанная ошибка возникает в случае, если интернет-пакет, загруженный на станцию, был поврежден.

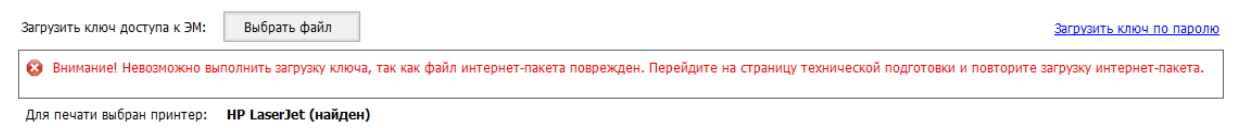

#### **Рис. 6.3. Файл интернет-пакета поврежден**

#### **Ваши действия:**

1. Вернитесь на страницу **«Техническая подготовка»** и *повторно* загрузите интернетпакет.

# **6.1.2 Код 101. Ошибка загрузки ключа доступа к ЭМ . Неправильный формат ключа**

Указанная ошибка возникает в случае, если для загрузки выбран не файл ключа доступа к ЭМ или выбранный файл ключа доступа к ЭМ поврежден.

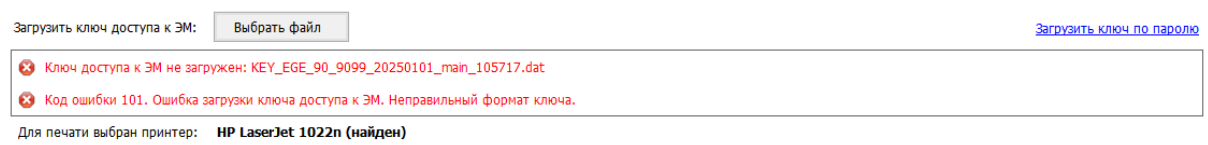

### **Рис. 6.4. Сообщение об ошибке загрузки ключа доступа к ЭМ**

#### **Ваши действия:**

1. Проверьте, что Вы пытаетесь загрузить правильный ключ доступа к ЭМ (основной или резервный).

*Важно! Убедитесь, что Вы загружаете именно ключ доступа к ЭМ , а не файл пароля,* 

*сформированный в случае отсутствия интернет-соединения.*

✓ *Имя файл ключа доступа к ЭМ имеет вид:*

**KEY\_EGE**\_РР\_ПППП\_ГГГГММДД\_{main|reserve}\_ччммсс.**dat**

✓ *Имя файл пароля содержит в наименовании PASS:*

**KEY\_PASS\_EGE**\_ГГГММДД\_РР\_ПППП\_ччммсс.**dat**

*Для загрузки файла пароля используйте ссылку «Загрузить ключ по паролю», порядок загрузки приведен в разделе [«6.3](#page-55-0) [Загрузка файла пароля»](#page-55-0).*

- 2. Используя правильный файл ключа доступа к ЭМ , повторите его загрузку.
- 3. Повторно скачайте ключ доступа к ЭМ , запишите на флеш-накопитель и загрузите его на станцию.
- 4. В случае повторения ошибки обратитесь на горячую линию, сообщив:
	- $\blacksquare$  код ошибки «101»;
	- имя загружаемого файла ключа доступа к ЭМ;
	- $\blacksquare$  дату и регион ключа доступа к ЭМ, отображаемые в тексте сообщения об ошибке;
	- дату и регион, указанные на станции.

# **6.1.3 Код 103. Дата ключа доступа к ЭМ не соответствует дате экзамена**

#### **на станции**

Указанная ошибка возникает в случае, когда дата ключа доступа не соответствует дате экзамена на станции.

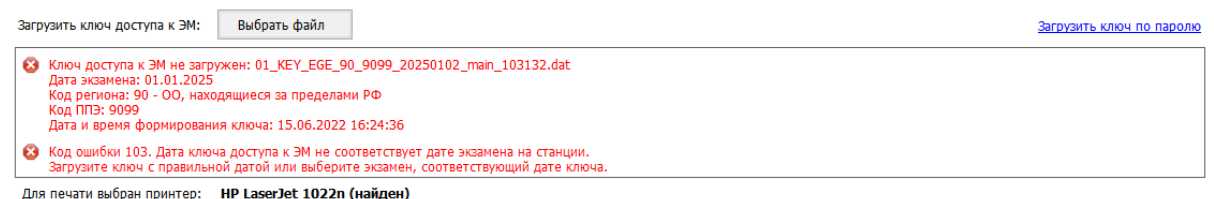

# **Рис. 6.5. Сообщение об ошибке загрузки ключа доступа к ЭМ , предназначенного для другой даты**

#### **Ваши действия:**

- 1. Проверьте, что дата ключа доступа к ЭМ , который Вы пытаетесь загрузить, соответствует дате, указанной на станции.
- 2. В случае неверной даты экзамена на станции, перезапустите станцию и в окне управления экзаменами выберите экзамен на правильную дату.
- 3. В случае неверной даты ключа доступа к ЭМ повторно скачайте ключ доступа к ЭМ , запишите на флеш-накопитель и загрузите его на станцию.
- 4. В случае повторения ошибки обратитесь на горячую линию, сообщив:
	- $\blacksquare$  код ошибки «103»;
	- имя загружаемого файла ключа доступа к ЭМ;
	- дату и регион ключа доступа к ЭМ , отображаемые в тексте сообщения об ошибке;
	- дату и регион, указанные на станции.

### **6.1.4 Код 104. Ключ доступа к ЭМ предназначен для другого региона**

Указанная ошибка возникает в случае, когда регион ключа доступа не соответствует региону экзамена на станции.

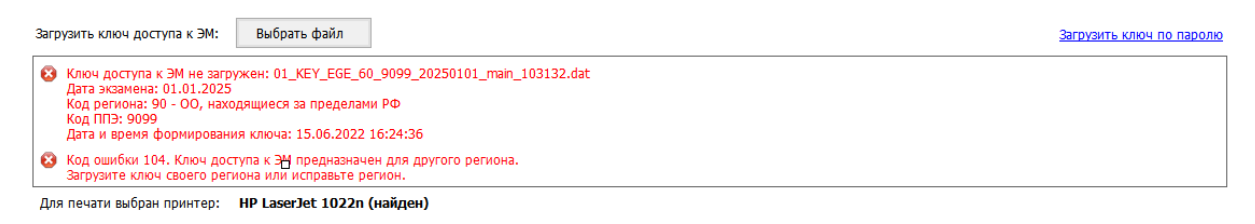

## **Рис. 6.6. Сообщение об ошибке загрузки ключа доступа к ЭМ , предназначенного для**

#### **другого региона**

#### **Ваши действия:**

1. Проверьте, что код региона ключа, который Вы пытаетесь загрузить, соответствует коду региона, указанному на станции.

- 2. В случае неверного кода региона на станции задействуйте резервную станцию с правильным кодом региона.
- 3. Проверьте код региона, указанный в названии ключа доступа к ЭМ .
- 4. В случае неверного кода региона ключа доступа к ЭМ повторно скачайте ключ доступа к ЭМ , запишите на флеш-накопитель и загрузите его на станцию.
- 5. В случае повторения ошибки обратитесь на горячую линию, сообщив:
	- $\blacksquare$  код ошибки «104»;
	- имя загружаемого файла ключа доступа к ЭМ ;
	- дату и регион ключа доступа к ЭМ , отображаемые в тексте сообщения об ошибке;
	- дату и регион, указанные на станции.

### **6.1.5 Код 105. Ключ доступа к ЭМ предназначен для другого ППЭ**

Указанная ошибка возникает в случае, когда код ППЭ ключа доступа не соответствует коду

ППЭ экзамена на станции.

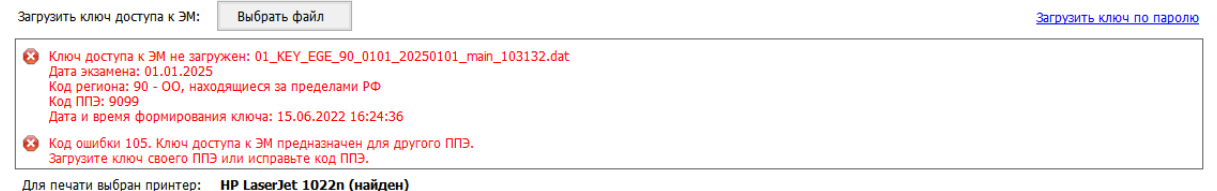

# **Рис. 6.7. Сообщение об ошибке загрузки ключа доступа к ЭМ , предназначенного для другого ППЭ**

#### **Ваши действия:**

- 1. Проверьте, что код ППЭ ключа, который Вы пытаетесь загрузить, соответствует коду ППЭ, указанному на станции.
- 2. В случае неверного кода ППЭ на станции задействуйте резервную станция с правильным кодом ППЭ.
- 3. В случае повторения ошибки обратитесь на горячую линию, сообщив:
	- $\blacksquare$  код ошибки «105»;
	- полное имя загружаемого файла ключа доступа к ЭМ ;
	- дату, регион и код ППЭ ключа доступа к ЭМ , отображаемые в тексте сообщения об ошибке;
	- номер станции и код ППЭ, указанные на станции.

### **6.1.6 Код 106. Регистрационные сведения о станции отсутствуют.**

Указанная ошибка возникает в случаях, когда:

✓ задействована резервная станция, резервный ключ доступа к которой еще не запрашивался;

✓ станция не была зарегистрирована (акт технической готовности данной станции не был передан в систему мониторинга на федеральный портал на этапе контроля технической готовности).

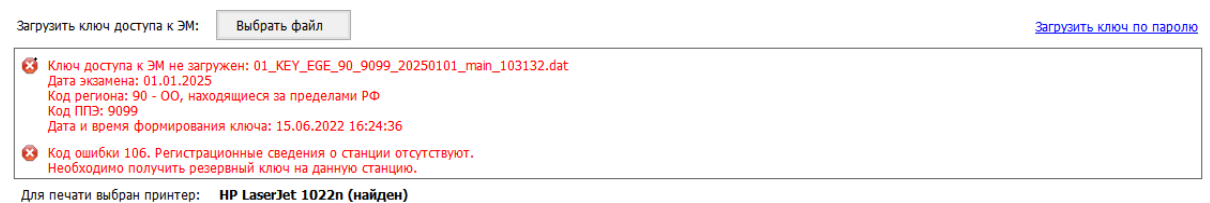

#### **Рис. 6.8. Сообщение об отсутствии регистрационных сведений о станции**

#### **Ваши действия:**

- 1. Запросите резервный ключ доступа к ЭМ в случае задействования резервной станции, для которой ранее ключ не запрашивался.
- 2. Если станция была зарегистрирована и используется правильный ключ доступа к ЭМ , то выполните перезапуск станции под учетной записью пользователя, с который выполнялось сохранение акта технической готовности.
- 3. В случае использования ранее незарегистрированной резервной станции передайте сформированный акт технической готовности станции в мониторинг готовности и запросите резервный ключ.
- 4. Если указанные действия не помогли, задействуйте резервную станцию.

#### **6.1.7 Код 107. Материалы для печати отсутствуют**

Указанная ошибка возникает в случае отсутствия материалов, распределенных для печати на текущей станции.

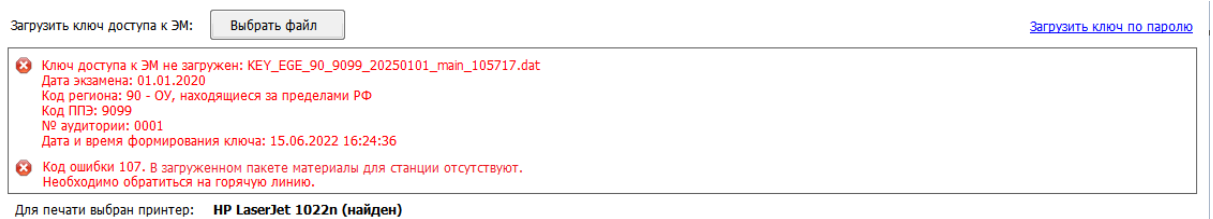

#### **Рис. 6.9. Сообщение об отсутствии материалов для печати**

#### **Ваши действия:**

- 1. Незамедлительно обратитесь на горячую линию, сообщив:
	- $\blacksquare$  код ошибки «107»;
	- полное имя загружаемого файла ключа доступа к ЭМ ;
	- дату, регион и код ППЭ ключа доступа к ЭМ , отображаемые в тексте сообщения об ошибке;
	- полное имя загруженного файла интернет-пакет;
	- дату и регион, номер станции и код ППЭ, указанные на станции.

# **6.1.8 Код 108. Код аудитории не соответствует регистрационным сведениям о станции**

Указанная ошибка возникает в случае, когда код аудитории, указанный в переданном акте технической готовности станции, не соответствует коду аудитории на текущей станции, например, был изменен после передачи акта технической готовности.

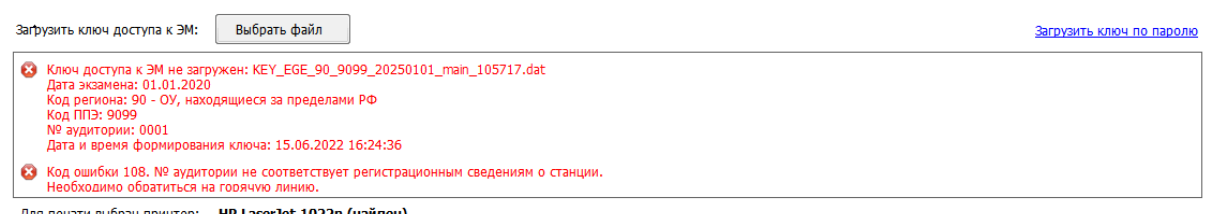

Для печати выбран принтер: НР LaserJet 1022n (найден)

# **Рис. 6.10. Сообщение о несоответствии кода аудитории регистрационным сведениям о станции**

### **Ваши действия:**

- 1. Проверьте, что на станции, акт технической готовности которой был передан в систему мониторинга на федеральный портал, не изменился код аудитории. В случае изменения верните правильный код аудитории или используйте резервную станцию, запросив резервный ключ доступа к ЭМ .
- 2. Если проблему не удалось решить, обратитесь на горячую линию, сообщив:
	- $\blacksquare$  код ошибки «108»;
	- полное имя загружаемого файла ключа доступа к ЭМ ;
	- дату, регион, код ППЭ и номер аудитории ключа доступа к ЭМ , отображаемые в тексте сообщения об ошибке;
	- дату, регион, код ППЭ и номер аудитории, указанные на станции.

# **6.2 Использование резервной станции**

*Важно! Для использования резервной станции требуется получить резервный ключ доступа к ЭМ .*

В случае принятия решения об использовании резервной станции необходимо выполнить следующие действия:

1. Запросите и сохраните резервный ключ доступа к ЭМ для резервной станции, указав номер компьютера и номер аудитории, в которую будет установлена резервная станция.

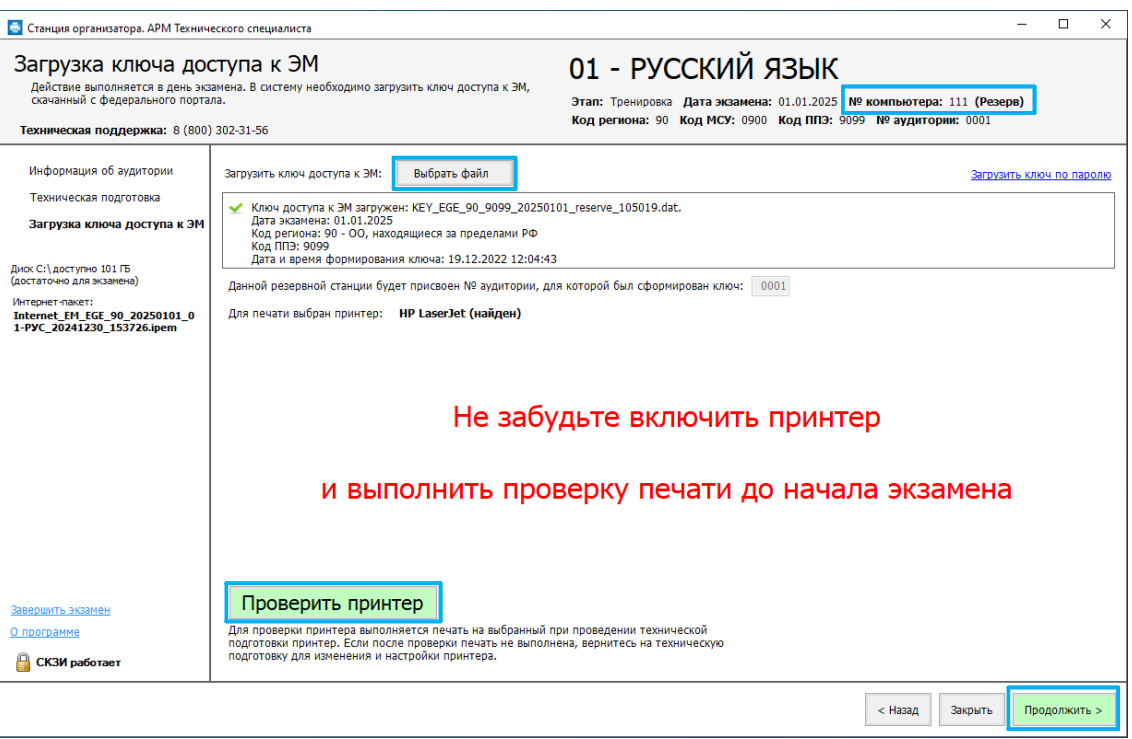

**Рис. 6.11. Использование резервной станции**

2. На странице **«Загрузка ключа доступа к ЭМ »** нажмите «**Выбрать файл**» для загрузки резервного ключа доступа к ЭМ .

*Важно! Код аудитории будет автоматически загружен из резервного ключа доступа к ЭМ .*

3. Проверьте взаимодействие с принтером, нажав **«Проверить принтер».**

В результате должна быть напечатана тестовая страница на выбранный принтер. Если страница не напечаталась, а принтер включен, необходимо вернуться «**Назад**» для смены принтера.

4. Нажмите «**Продолжить**».

В результате Вы перейдете на страницу «**Подготовка к печати ЭМ** ».

Код аудитории определяется автоматически, в зависимости от значений, которые были выбраны при запросе резервного ключа доступа к ЭМ .

*Важно! После перехода к сканированию на резервной станции необходимо повторно напечатать калибровочный лист, используя ссылку «Печать калибровочного листа», и выполнить калибровку выбранного сканера.* 

# <span id="page-55-0"></span>**6.3 Загрузка файла пароля**

Действия, описанные в данном разделе, выполняются только если в ППЭ отсутствует интернет - соединение, включая соединение с помощью резервного USB-модема. В этом случае должен быть сформирован файл пароля, позволяющий расшифровать ЭМ с использованием токена члена ГЭК.

В случае использования файла пароля выполните следующие действия:

1. Попросите члена ГЭК подключить к компьютеру токен, с помощью которого был получен файл пароля доступа к ЭМ .

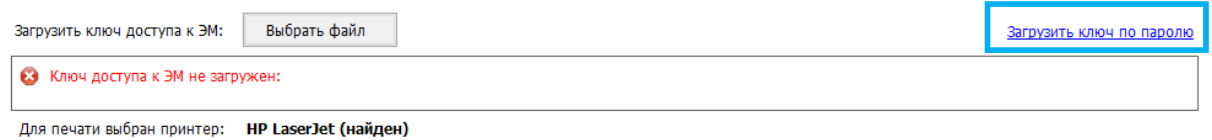

#### **Рис. 6.12. Загрузка файла пароля**

2. На странице «**Загрузка ключа доступа к ЭМ** » нажмите ссылку «Загрузить ключ по паролю».

В результате откроется окно для выбора файла пароля доступа к ЭМ .

3. В появившемся окне найдите файл пароля доступа к ЭМ на подключенном флешнакопителе и убедитесь, что он соответствует ожидаемым реквизитам.

**KEY\_PASS\_EGE**\_ГГГММДД\_РР\_ПППП\_ччммсс.**dat**, где

ГГГГММДД – дата экзамена;

РР – код региона;

ПППП – код ППЭ;

ччммсс – время формирования файла пароля.

4. Выберите подходящий файл пароля и нажмите кнопку «**Открыть**».

В случае успешной загрузки будет показан значок зеленого цвета **и и сообщение «Ключ** 

#### **по паролю загружен**».

5. Нажмите кнопку «**Продолжить**» для перехода на следующую страницу для активации пароля доступа к ЭМ .

#### **6.3.1 Использование файла пароля на резервной станции**

В случае использования файла пароля на резервной станции для перехода на следующую страницу для активации пароля доступа к ЭМ необходимо указать номер аудитории, в которой используется резервная станция.

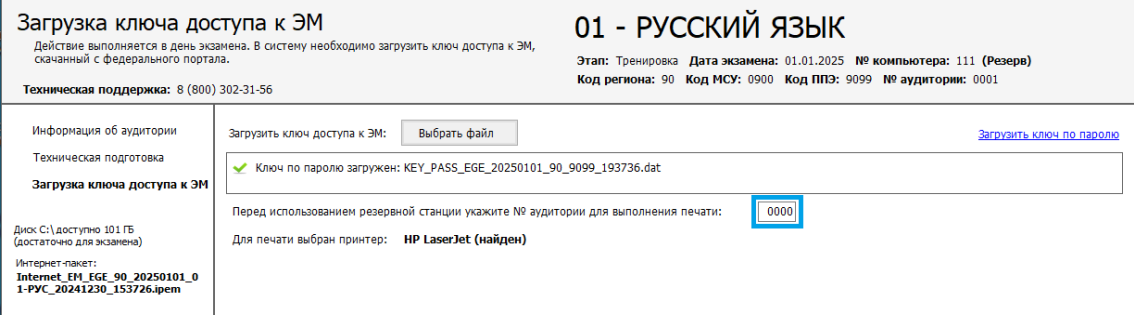

**Рис. 6.13. Загрузка файла пароля на резервную станцию**

### **6.3.2 Файл интернет-пакета поврежден**

Во время загрузки файла пароля доступа к ЭМ дополнительно выполняется проверка загруженного интернет-пакета с ЭМ .

Указанная ошибка возникает в случае, если интернет-пакет, загруженный на станцию, был поврежден.

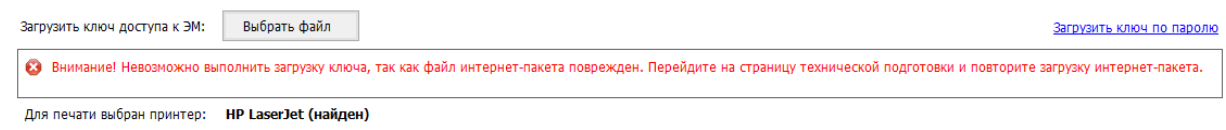

#### **Рис. 6.14. Файл интернет-пакета поврежден**

#### **Ваши действия:**

1. Вернитесь на страницу **«Техническая подготовка»** и *повторно* загрузите интернетпакет.

### **6.3.3 Код 102. Ошибка загрузки файла пароля**

Указанная ошибка возникает в случае, если для загрузки выбран не файл пароля или выбранный файл пароля поврежден.

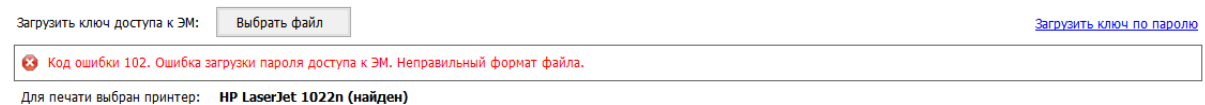

#### **Рис. 6.15. Сообщение об ошибке загрузки пароля доступа к ЭМ**

#### **Ваши действия:**

1. Проверьте, что Вы пытаетесь загрузить правильный файл пароля, сформированный в отсутствии интернет-соединения.

*Важно! Убедитесь, что Вы загружаете именно файл пароля доступа к ЭМ , сформированный в случае отсутствия интернет-соединения, а не ключ доступа к ЭМ .*

✓ *Имя файл ключа доступа к ЭМ имеет вид:*

**KEY\_EGE**\_РР\_ПППП\_ГГГГММДД\_{main|reserve}\_ччммсс.**dat**

✓ *Имя файл пароля содержит в наименовании PASS:*

**KEY\_PASS\_EGE**\_ГГГММДД\_РР\_ПППП\_ччммсс.**dat**

*Для загрузки ключа доступа к ЭМ используйте кнопку «Выбрать файл», порядок загрузки описан в разделе [«6](#page-48-0)* [Загрузка ключа доступа](#page-48-0) к ЭМ *».*

- 2. Используя правильный файл пароля, повторите его загрузку.
- 3. Повторно сформируйте файл пароля, запишите на флеш-накопитель и загрузите его на станцию.
- 4. В случае повторения ошибки обратитесь на горячую линию, сообщив:
- код ошибки «102»;
- имя загружаемого файла пароля.

# **7 Подготовка к печати ЭМ**

На странице «**Подготовка к печати ЭМ** » выполняются следующие действия:

- ✓ активация членом ГЭК загруженного ключа доступа к ЭМ (файла пароля) с использованием токена члена ГЭК;
- $\checkmark$  ввод организатором параметров печати и переход на страницу «Печать ЭМ».

*Важно! Перед началом работы еще раз убедитесь, что в верхней части экрана указан верный предмет и дата экзамена.*

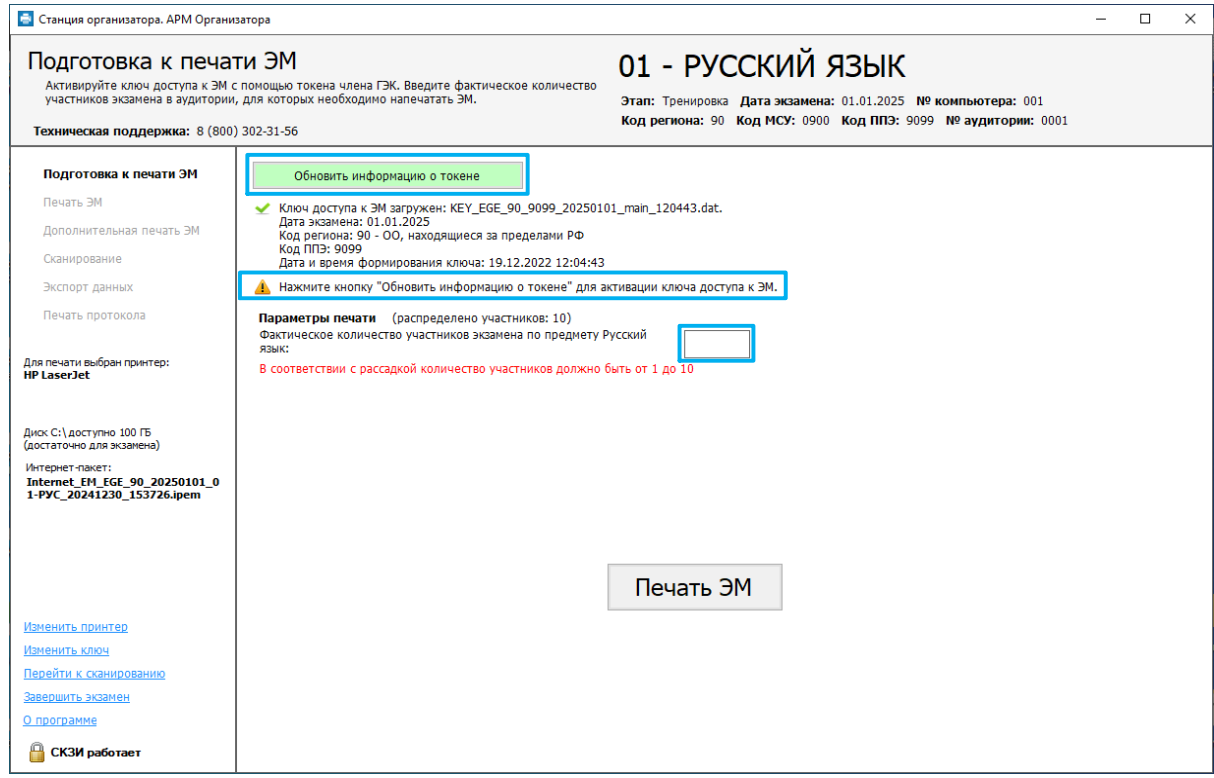

**Рис. 7.1. Страница «Подготовка к печати ЭМ »**

# **7.1 Активация ключа доступа к ЭМ**

Для активации ключа доступа к ЭМ :

- 1. Попросите члена ГЭК подключить токен к компьютеру.
- 2. После того как токен будет опознан операционной системой (красный светодиод на токене горит, не мигая), и нажмите кнопку «**Обновить информацию о токене**». В результате откроется окно с предложением ввести пароль доступа к токену.
- 3. Попросите члена ГЭК ввести пароль доступа к токену и нажмите кнопку «**ОК**».
- 4. Убедитесь, что ключ доступа к ЭМ активирован, проверив статус в информационной области.

#### *Возможные статусы:*

- **•** Указан значок **желтого** цвета Значение по умолчанию. Токен члена ГЭК еще не был подключен к компьютеру.
- Указан значок **зеленого** цвета <u>•</u>: Информация о токене члена ГЭК успешно получена, ключ доступа к ЭМ активирован. Член ГЭК может извлечь из компьютера токен и покинуть аудиторию.
- Указан значок **красного** цвета  $\mathbf{B}$ :

*Ошибка чтения токена члена ГЭК.*

В этом случае проверьте, что токен корректно вставлен в работающий USB-порт и опознан операционной системой: на токене должен гореть, не мигая, красный светодиод.

Подключите токен через USB-порт, который использовался для проверки токена на странице «**Техническая подготовка**» на этапе контроля технической готовности, и снова нажмите кнопку «**Обновить информацию о токене**».

При необходимости пригласите в аудиторию технического специалиста.

## **7.2 Ввод параметров печати и переход к печати ЭМ**

После активации ключа доступа к ЭМ выполняется ввод параметров печати и переход к этапу печати ЭМ .

*Важно! Время выполнение указанных действий определяется в соответствии с методическими рекомендациями Рособрнадзора.*

Для перехода к печати ЭМ на странице «**Подготовка к печати ЭМ** »:

- 1. Введите в поле количество участников экзамена, которые фактически присутствуют в аудитории на данный момент и сдают предмет, указанный в интерфейсе станции ЭМ , включая удаленных и не завершивших экзамен по уважительной причине.
- 2. Нажмите кнопку «**Печать ЭМ** ».

В результате будет выполнен переход на страницу «**Печать ЭМ** », на которой выполняется расшифровка и печать ЭМ .

## **7.3 Нештатные ситуации в ходе активации ключа**

В настоящем разделе приведены типовые сообщения об ошибках, которые могут возникнуть в процессе активации ключа доступа к ЭМ .

### **7.3.1 Код 201. Токен не подходит к ключу доступа ЭМ**

Указанная ошибка возникает, если в ключе доступа к ЭМ , загруженном на станцию, отсутствуют сведения о токене члена ГЭК, с помощью которого выполняется активация ключа.

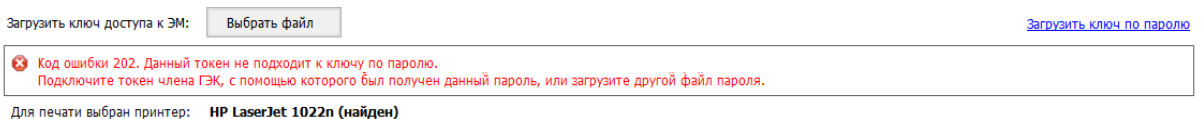

#### **Рис. 7.2. Сообщение о несоответствии токена к ключу доступа ЭМ**

#### **Ваши действия:**

1. Пригласите другого члена ГЭК с токеном для активации ключа доступа к ЭМ и повторите действия по активации ключа доступа к ЭМ .

При наличии возможности в данной ситуации рекомендуется задействовать токен члена ГЭК, с помощью которого был получен ключ доступа к ЭМ .

Если использование токена другого члена (членов) ГЭК не решило проблему, то необходимо пригласить технического специалиста.

#### **Следующие действия выполняются техническим специалистом**

- 2. Убедитесь, что был загружен корректный ключ доступа к ЭМ , при необходимости получите новый ключ доступа к ЭМ с использованием токена члена ГЭК и загрузите его на станцию:
	- 1. Нажмите ссылку **«**Изменить ключ**» в** нижней левой части экрана для загрузки правильного ключа доступа к ЭМ .

В результате появится приглашение ввести пароль технического специалиста.

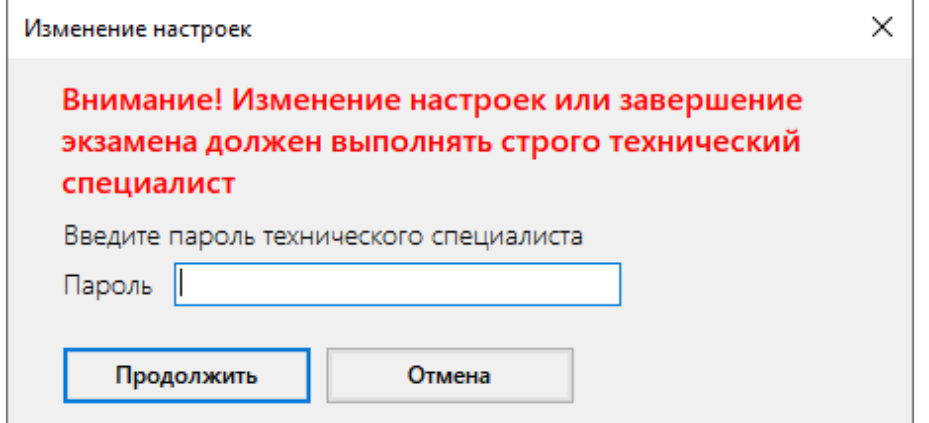

**Рис. 7.3. Ввод пароля технического специалиста для изменения настроек**

- 2. Введите пароль технического специалиста и нажмите кнопку **«Продолжить»**. В результате будет выполнен переход на страницу «Загрузка ключа доступа к ЭМ ».
- 3. Нажмите кнопку «**Выбрать** файл». В результате откроется окно для выбора файла ключа доступа к ЭМ .
- 4. В появившемся окне найдите файл ключа доступа к ЭМ на подключенном флешнакопителе и проверьте соответствие ключа значениям реквизитов, указанных на станции: «**Код региона**», «**Код ППЭ**» и «**Дата экзамена**».
- 5. Выберите файл подходящего ключа доступа к ЭМ и нажмите кнопку «**Открыть**». В случае успешной загрузки будет показан значок зеленого цвета **и** и сообщение «**Ключ доступа к ЭМ загружен**».
- 6. Нажмите кнопку «**Продолжить**» для перехода на следующую страницу для активации ключа доступа к ЭМ .
- 7. Повторите активацию ключа доступа к ЭМ с токеном члена ГЭК.
- 3. В случае повторения ошибки обратитесь на горячую линию, сообщив:
	- $\blacksquare$  код ошибки «201»;
	- имя загружаемого файла ключа доступа к ЭМ .

# **8 Расшифровка и печать ЭМ**

Действия на данной странице могут выполняться без присутствия члена ГЭК.

Печать ЭМ выполняется организатором в аудитории. В результате выполнения описанных действий для всех участников, присутствующих в аудитории ППЭ, должны быть напечатаны ЭМ .

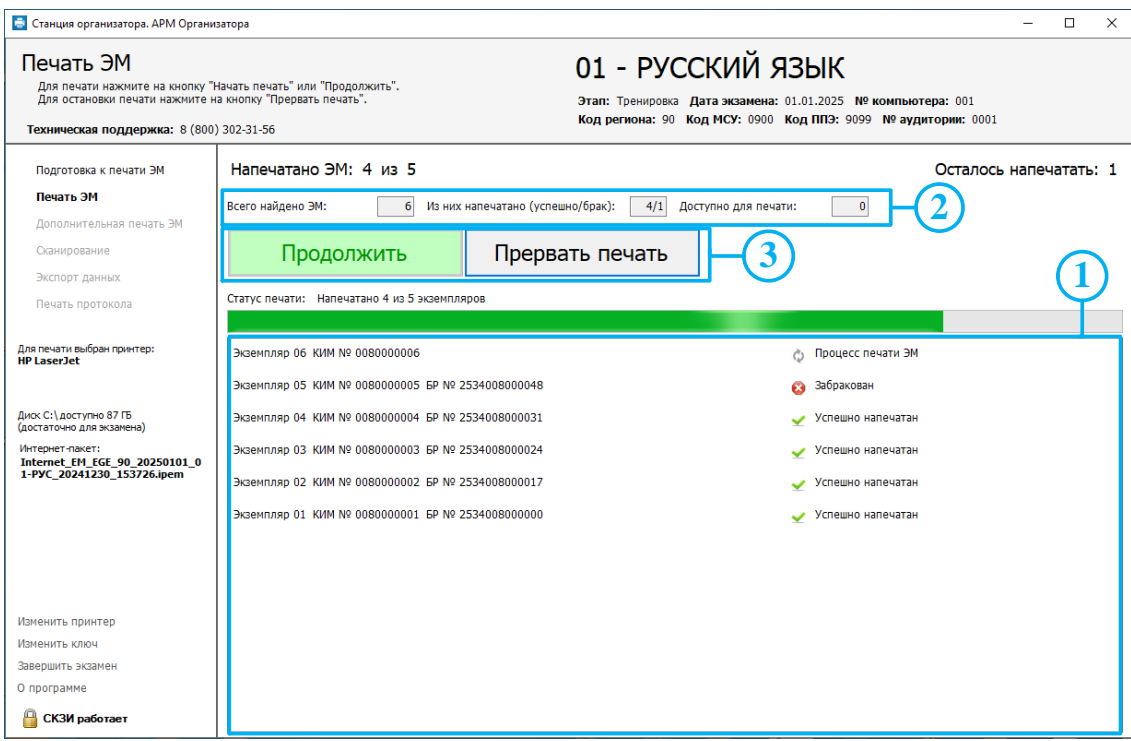

**Рис. 8.1. Страница «Печать ЭМ »**

1. Общий ход выполнения печати ЭМ отражает индикатор процесса, под которым расположен список всех экземпляров ЭМ , отправленных на принтер.

Для каждого экземпляра ЭМ в списке указан порядковый номер экземпляра, уникальный номер ЭМ , а также статус выполнения печати:

**6** Печать ... печать экземпляра ЭМ выполняется в данный момент;

- Успешно напечатан печать экземпляра ЭМ выполнена корректно (корректность печати ЭМ подтверждена в соответствующем диалоговом окне);
- 3абракован печать экземпляра ЭМ была выполнена некорректно (корректность печати ЭМ не подтверждена).

Экземпляры ЭМ добавляются в список в порядке выполнения заданий печати принтером.

- 2. В отмеченной области расположены параметры, характеризующие состояние экземпляров ЭМ на текущем носителе:
	- ✓ *Всего найдено ЭМ* . Параметр отображает общее количество экземпляров ЭМ , выделенных для печати на данной станции.
- ✓ *Из них напечатано (успешно/брак)*.
	- o *Успешно*. Параметр показывает количество экземпляров ЭМ , для которых печать была выполнена корректно
	- o *Брак*. Параметр показывает количество экземпляров ЭМ , отмеченных как брак
- ✓ *Доступно для печати ЭМ* . Параметр показывает количество экземпляров ЭМ , которые еще могут быть напечатаны из числа общего количества, выделенных для печати на данной станции.
- 3. Кнопки управления печатью.
	- ✓ *«***Продолжить***» («***Начать печать***»)*. Начать печать ЭМ или продолжить заново после прерывания.
	- ✓ *«***Прервать печать***»*. Остановка печати. Текущая печать экземпляра ЭМ может быть не завершена (задание, отправленное на принтер, будет отменено). В любом случае следует проверить результат печати последнего экземпляра ЭМ и оценить в соответствующем диалоговом окне результат (ЭМ напечатан корректно или нет).

## **8.1 Запуск и подтверждение печати**

Для начала процесса печати ЭМ из интернет-пакета:

1. Нажмите кнопку «**Начать печать**» или **«Продолжить»**.

В результате на принтер будет отправлен экземпляр ЭМ , сразу после этого появится диалоговое окно для подтверждения корректности печати ЭМ .

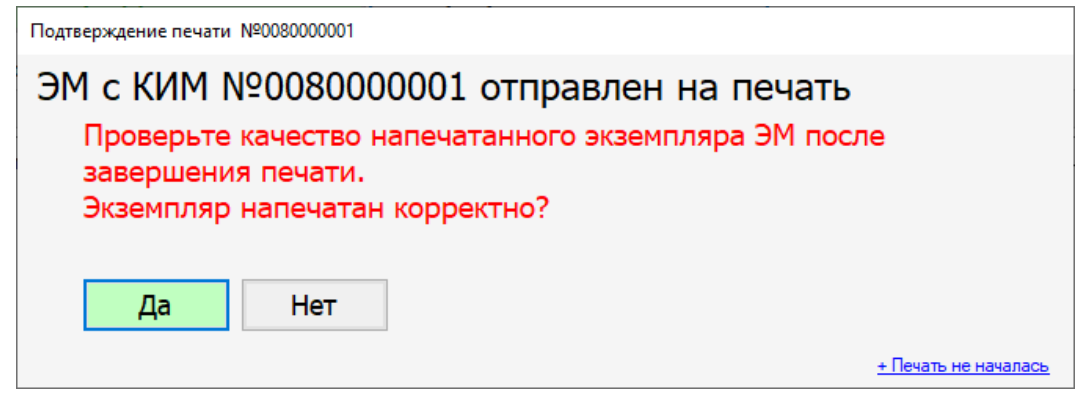

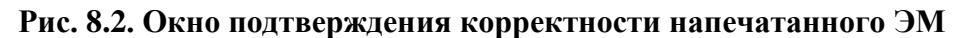

После проверки напечатанного экземпляра ЭМ необходимо выбрать одну из кнопок в окне, в зависимости от результатов проверки:

 $\checkmark$  «Да». Напечатанный экземпляр ЭМ будет отмечен как корректный  $\checkmark$  и на принтер будет отправлен следующий экземпляр ЭМ .

Если напечатан последний экземпляр ЭМ , то после нажатия на кнопку откроется следующий этап «**Дополнительная печать ЭМ »**.

√ «Нет». Напечатанный экземпляр ЭМ будет отмечен как брак <sup>3</sup>, и печать будет прервана, на принтер не будет отправлено новых заданий. Общее число экземпляров ЭМ , которое нужно напечатать, при этом также не уменьшится.

При необходимости пригласите в аудиторию технического специалиста.

Для возобновления печати после устранения неполадок нажмите кнопку «**Продолжить»**. В случае, если печать ИК не началась, воспользуйтесь кнопкой «**Печать не началась**». По нажатию на неё откроется памятка с соответствующими рекомендациями. Для того, чтобы скрыть текст рекомендаций следует нажать на кнопку «**Печать не началась**» повторно.

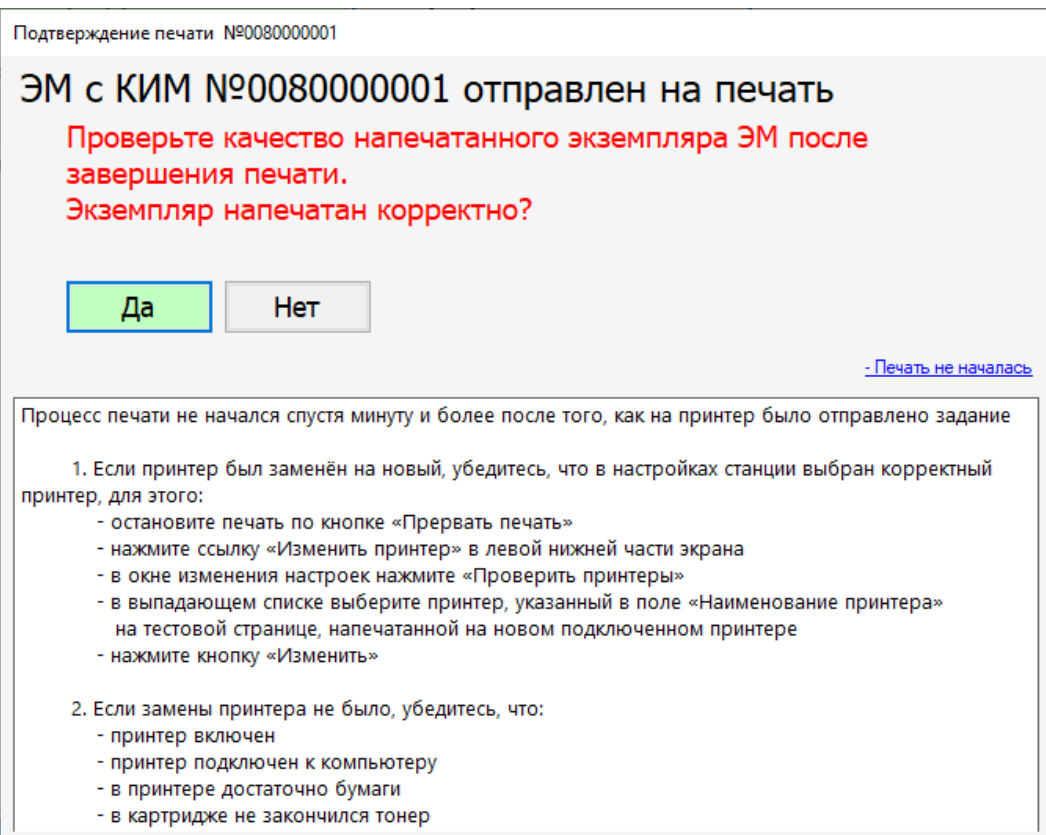

**Рис. 8.3. Действия, рекомендуемые в случае, если печать не началась**

# **8.2 Нештатные ситуации в ходе расшифровки и печати ЭМ**

В настоящем разделе приведены типовые сообщения об ошибках, которые могут возникнуть в процессе активации ключа и расшифровки ЭМ . При возникновении подобных ситуаций следует пригласить в аудиторию технического специалиста.

### **8.2.1 Код 301. ЭМ не расшифрован**

В ходе выполнения печати ЭМ может возникнуть нештатная ситуация, при которой ЭМ в интернет-пакете не может быть расшифрован. В этом случае появится следующее сообщение:

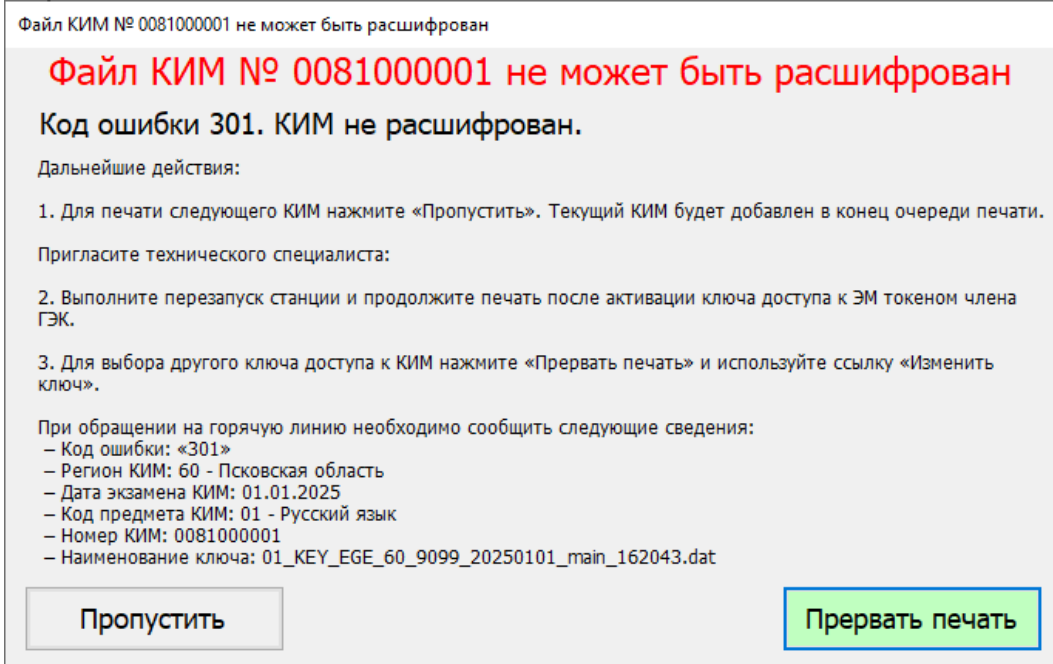

**Рис. 8.4. Код 301. ЭМ не расшифрован**

#### **Ваши действия:**

1. При возникновении данной ситуации воспользуйтесь кнопкой «**Пропустить**» для перехода к следующему экземпляру. Текущий экземпляр будет перемещен в конец очереди.

Если пропуск одного экземпляра не привел к решению проблемы, пригласите технического специалиста, не закрывая сообщение об ошибке.

# **Следующие действия выполняются при участии технического специалиста и члена ГЭК.**

- 2. В диалоговом окне нажмите на кнопку «**Прервать печать**». В результате процесс печати текущего экземпляра ЭМ будет остановлен и следующий экземпляр ЭМ не будет отправлен на печать.
- 3. Выполните перезапуск компьютера и продолжите печать после активации ключа доступа к ЭМ токеном члена ГЭК.
- 4. Если проблема не решена, обратитесь на горячую линию, сообщив:
	- код ошибки «**301**»;
	- полное имя загруженного файла ключа доступа к ЭМ или файла пароля;
	- полное имя загруженного файла интернет-пакета с ЭМ ;
	- дату и регион, номер станции и код ППЭ, указанные на станции.

### **8.2.2 Код 306. Неправильный формат ЭМ**

В ходе выполнения печати ЭМ может возникнуть нештатная ситуация, при которой ЭМ имеет неправильный формат. В этом случае появится следующее сообщение:

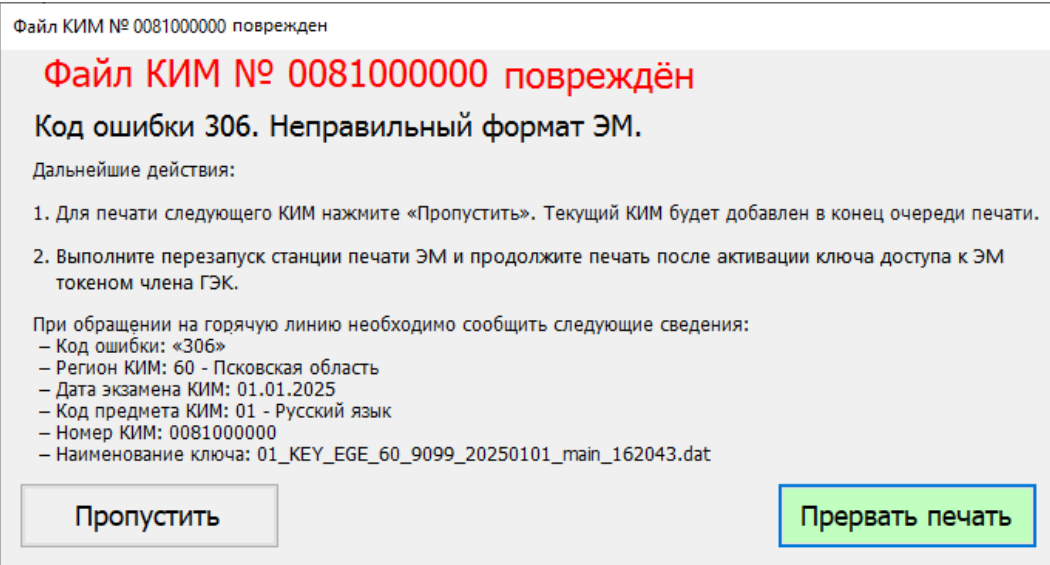

**Рис. 8.5. Код 306. Неправильный формат ЭМ**

#### **Ваши действия:**

1. При возникновении данной ситуации воспользуйтесь кнопкой «**Пропустить**» для перехода к следующему экземпляру. Текущий экземпляр будет перемещен в конец очереди.

Если пропуск одного экземпляра не привел к решению проблемы, пригласите технического специалиста, не закрывая сообщение об ошибке.

**Следующие действия выполняются при участии технического специалиста и члена ГЭК.**

- 2. В диалоговом окне нажмите на кнопку «**Прервать печать**». В результате процесс печати ЭМ будет остановлен и следующий ЭМ не будет отправлен на печать.
- 3. Выполните перезапуск компьютера и загрузите интернет-пакет повторно: используйте ссылку «Изменить ключ» для возврата на страницу «**Загрузка ключа доступа к ЭМ** », далее кнопкой **«Назад»** вернитесь на страницу «**Техническая подготовка**», загрузите интернет-пакет повторно, а затем вернитесь к печати после активации ключа доступа к ЭМ токеном члена ГЭК.
- 4. Если проблема не решена, обратитесь на горячую линию, сообщив:
	- код ошибки «**306**»;
	- полное имя загруженного файла ключа доступа к ЭМ или файла пароля;
	- полное имя загруженного файла интернет-пакета с ЭМ ;
	- дату и регион, номер станции и код ППЭ, указанные на станции.

#### **8.2.3 ЭМ, предназначенные для печати на станции, закончились**

В случае если ЭМ , предназначенные для печати на текущей станции, закончились, автоматически появится окно с предложением использовать резервный ключ.

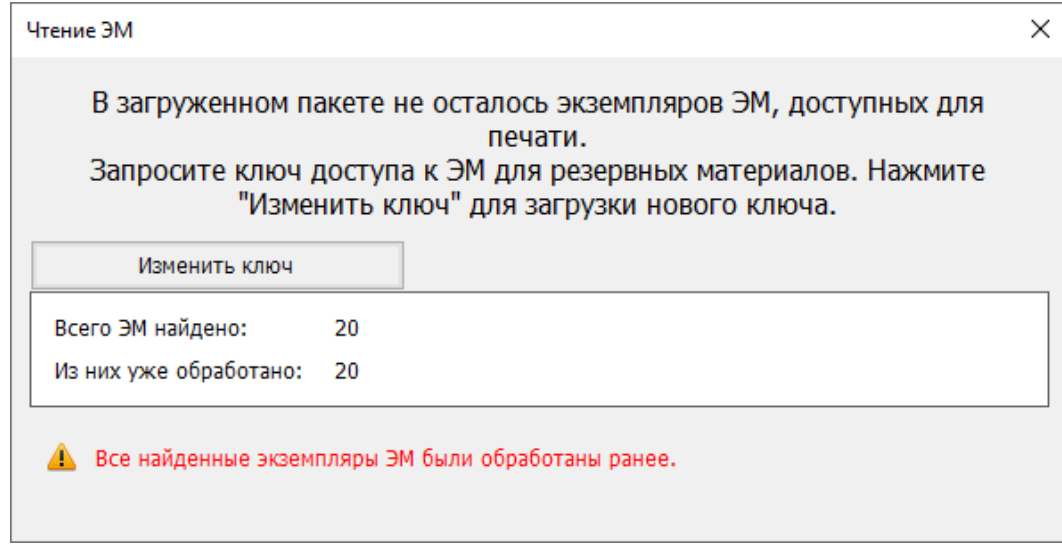

#### **Рис. 8.6. Окно продолжения печати ЭМ с использованием резервного ключа**

1. Пригласите технического специалиста, не закрывая сообщение об ошибке.

**Следующие действия выполняются при участии технического специалиста и члена ГЭК.**

- 2. Запросите резервный ключ доступа к ЭМ для получения новых ЭМ для задействованной станции, указав ее номер.
- 3. Используйте кнопку «**Изменить ключ**» для перехода на страницу загрузки ключа доступа к ЭМ .
- 4. Загрузите полученный резервный ключ доступа к ЭМ , предназначенный для данной станции, активируйте его токеном члена ГЭК.

После этого будет возможно продолжить печать с использованием резервных материалов.

# **8.3 Изменение ключа доступа к ЭМ**

В случае возникновения нештатных ситуаций при расшифровке ЭМ может потребоваться изменение ключа доступа ЭМ . Для этого на странице «**Подготовка к печати ЭМ »** или странице «**Печать ЭМ »** выполните следующие действия:

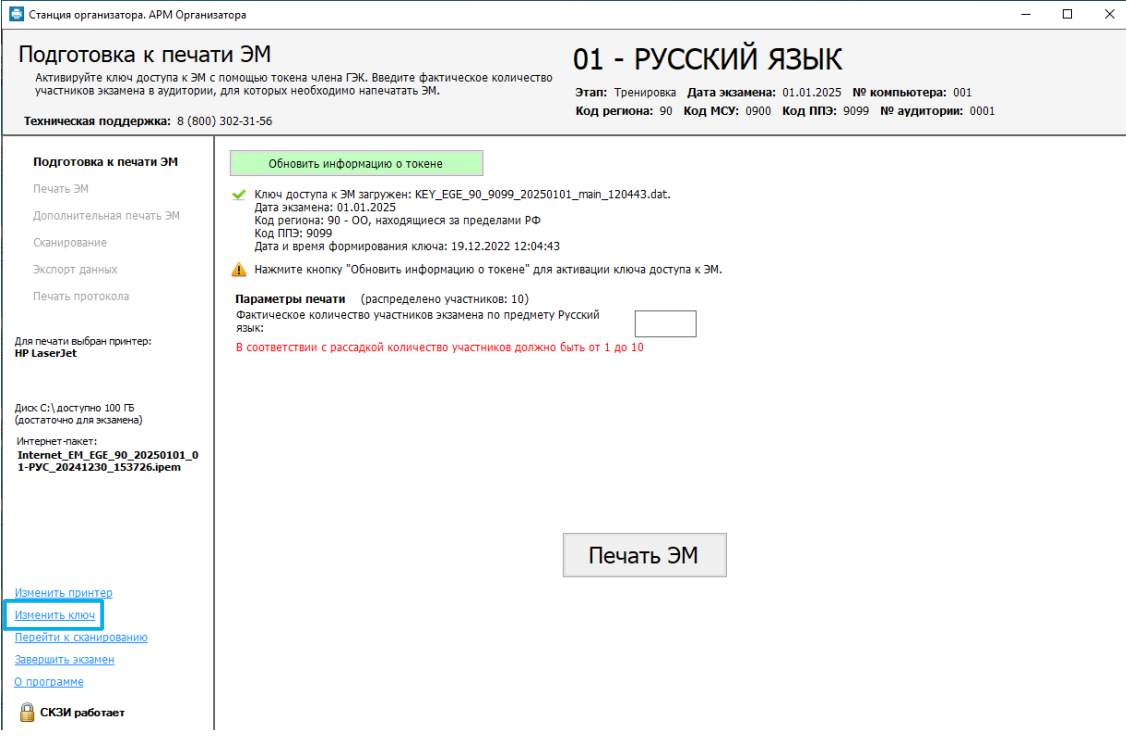

**Рис. 8.7. Изменение ключа на странице «Подготовка к печати ЭМ »**

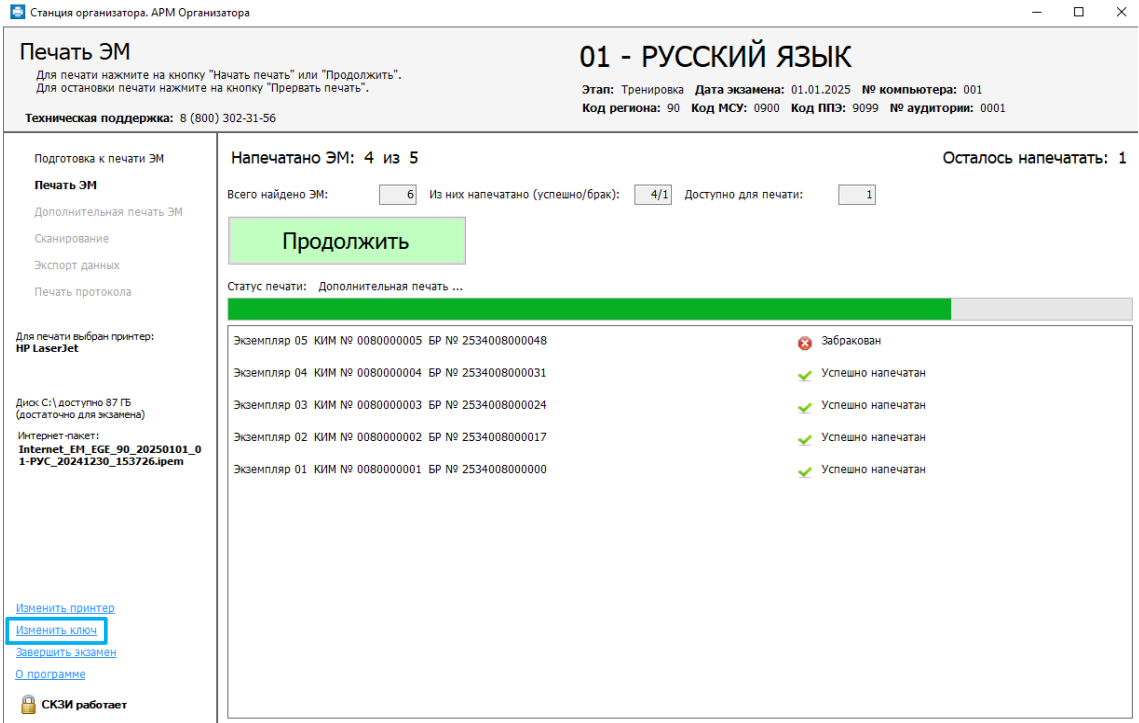

**Рис. 8.8. Изменение ключа на странице «Печать ЭМ »**

1. Нажмите ссылку «Изменить ключ».

*Важно! Если изменение настроек необходимо выполнить на этапе «Печать ЭМ », то ссылка «Изменить ключ» будет неактивна, пока процесс печати не будет прерван. Для остановки печати следует нажать кнопку «Прервать печать».*

В результате откроется окно с предупреждением и запросом пароля технического специалиста.

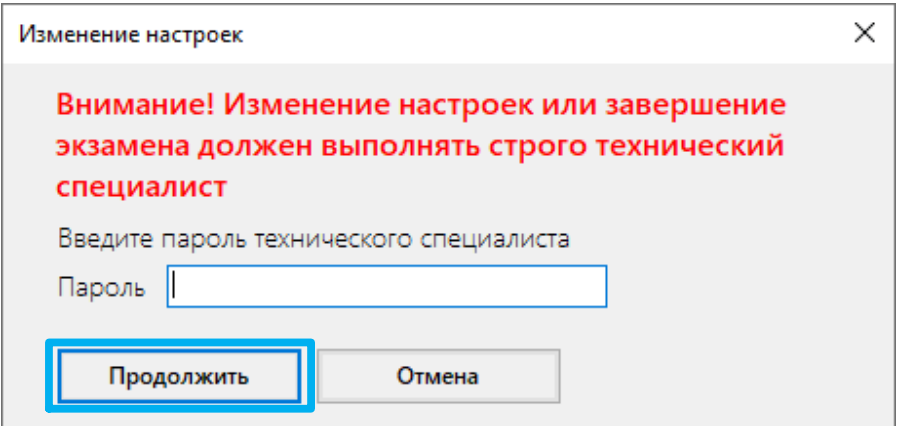

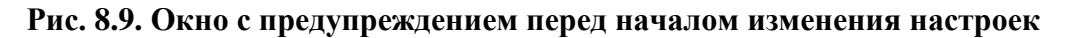

2. Введите пароль технического специалиста и нажмите кнопку «**Продолжить**».

*Важно! Пароль технического специалиста фиксированный и единый для всех пользователей: 12345678*

В результате станция откроется на странице «**Загрузка ключа доступа к ЭМ** ».

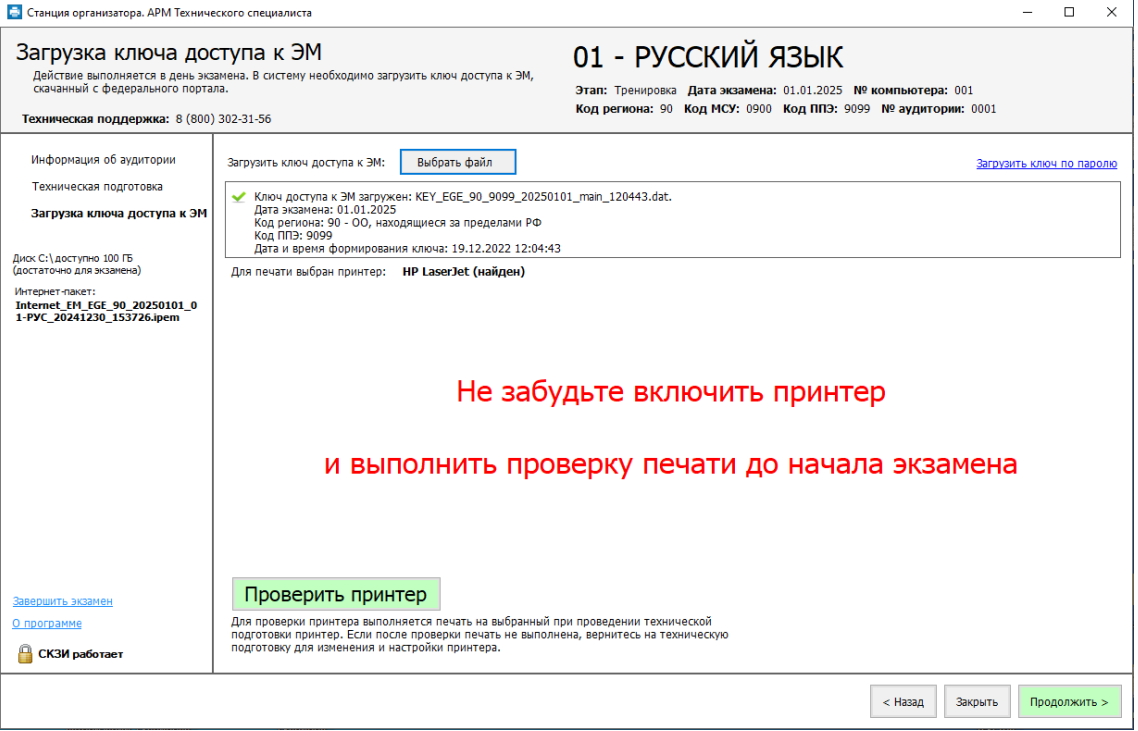

**Рис. 8.10. Страница «Загрузка ключа доступа к ЭМ »**

3. Проведите необходимые изменения ключа доступа к ЭМ или ключа по паролю как описано в разделе [«6](#page-48-0) [Загрузка ключа доступа](#page-48-0) к ЭМ.»

# **8.4 Замена принтера**

В случае возникновения необходимости замены принтера на странице «**Подготовка к печати ЭМ »** или странице «**Печать ЭМ »** выполните следующие действия:

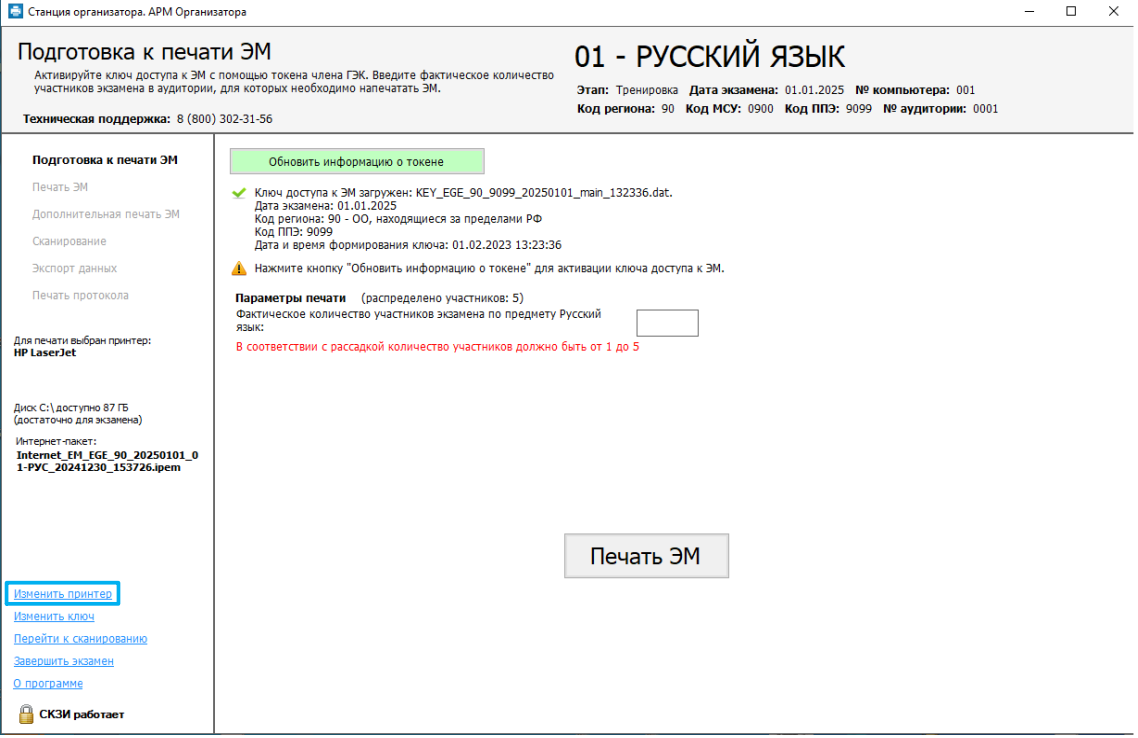

### **Рис. 8.11. Изменение принтера на странице «Подготовка к печати ЭМ »**

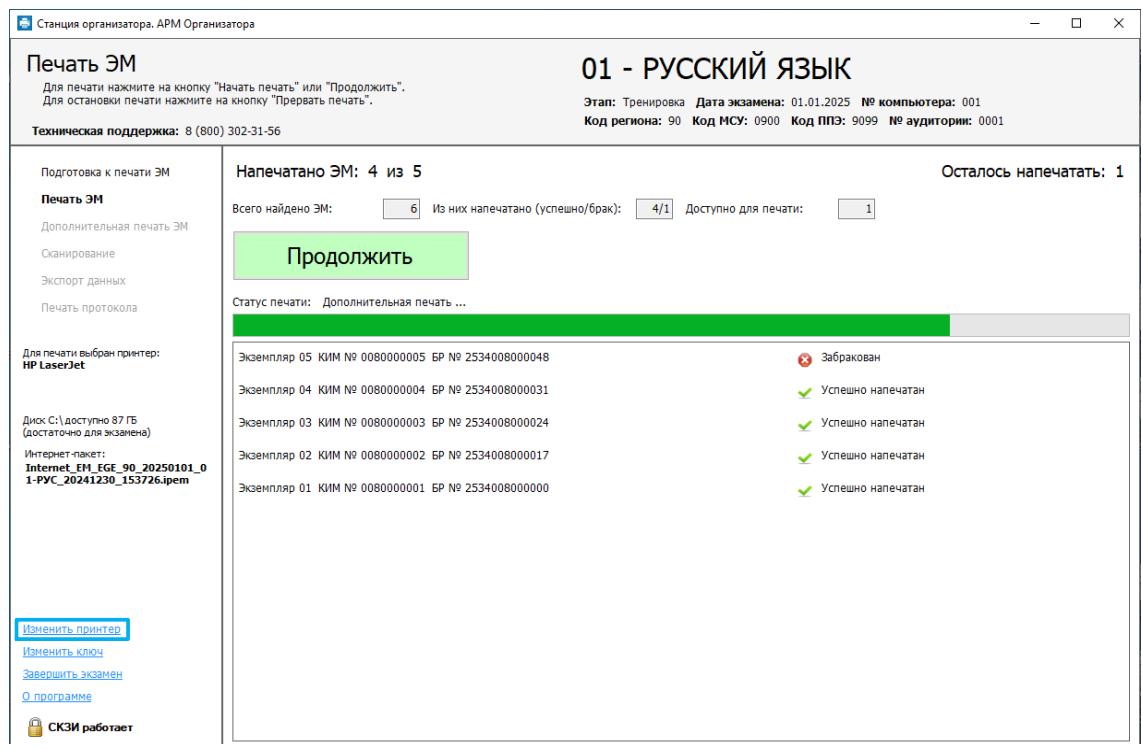

**Рис. 8.12. Изменение принтера на странице «Печать ЭМ »**

1. Нажмите ссылку «Изменить принтер».
*Важно! Если изменение настроек необходимо выполнить на странице «Печать ЭМ », то ссылка «Изменить принтер» будет неактивна, пока процесс печати не будет остановлен. Для остановки печати следует нажать кнопку «Прервать печать».*

В результате откроется окно с предупреждением и запросом пароля технического специалиста.

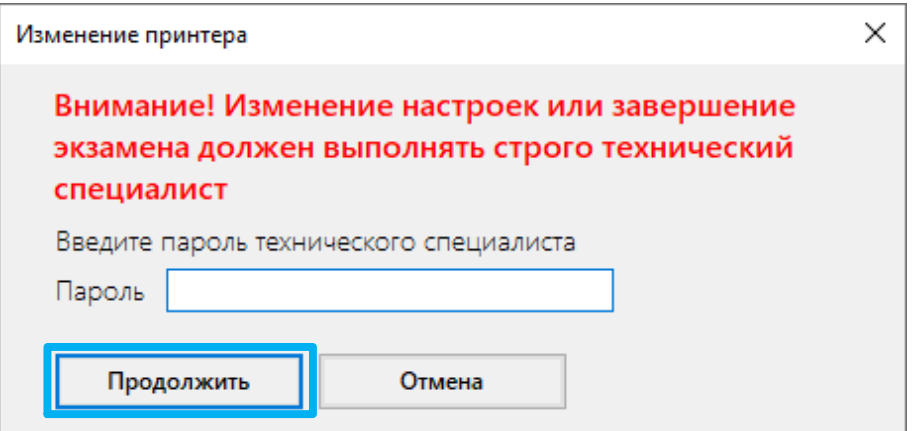

## **Рис. 8.13. Окно с предупреждением перед началом изменения настроек**

2. Введите пароль технического специалиста и нажмите кнопку «**Продолжить**».

*Важно! Пароль технического специалиста фиксированный и единый для всех пользователей: 12345678*

В результате откроется окно предупреждения о необходимости выполнения проверки границ печати в случае изменения принтера.

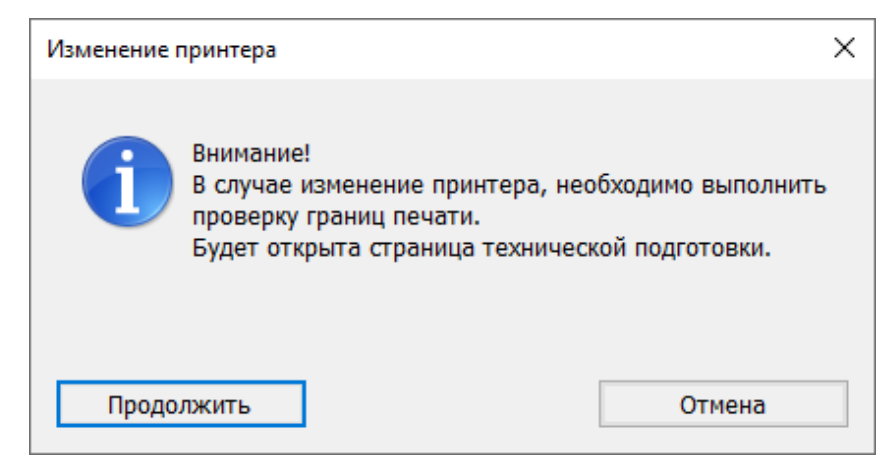

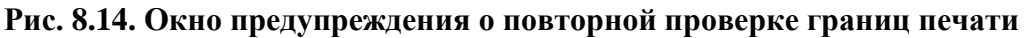

3. Для изменения принтера нажмите кнопку «**Продолжить**».

В результате откроется страница «**Техническая подготовка**», на которой можно изменить выбранный принтер.

*Важно! После выбора нового принтера для печати необходимо провести контроль качества печати нового принтера, включая проверку границ печати и тестовую печать ЭМ , а также*  *тестовое сканирование и печать протокола готовности (см. «*[5](#page-25-0) *[Техническая подготовка](#page-25-0) и [контроль технической готовности](#page-25-0)*»*).*

# **8.5 Досрочное завершение печати ЭМ**

Досрочное завершение печати ЭМ требуется в случаях:

- ✓ ошибочно заданного количества ЭМ для печати;
- ✓ возникновения неустранимых технических проблем, не позволяющих напечатать необходимое количество ЭМ , печать ЭМ можно завершить досрочно.

Досрочное завершение печати требует присутствия члена ГЭК.

Для досрочного завершения печати на страницах «**Подготовка к печати ЭМ »** или «**Печать ЭМ »** выполните следующие действия:

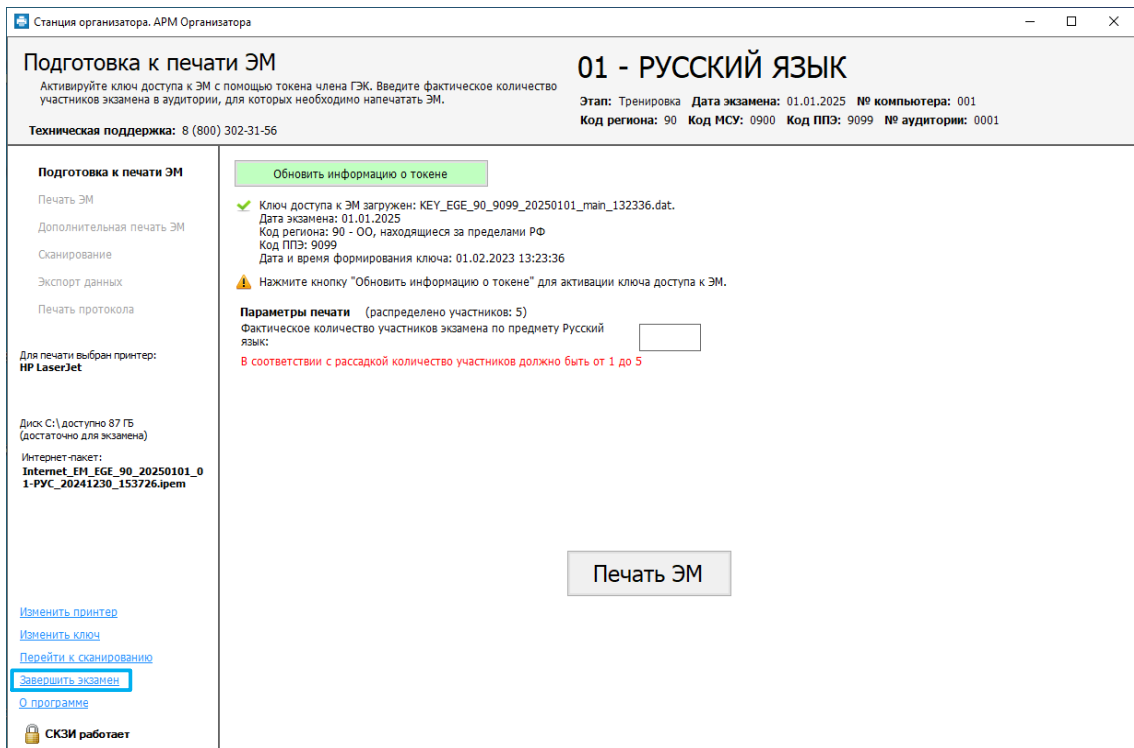

**Рис. 8.15. Досрочное завершение печати на странице «Подготовка к печати ЭМ »**

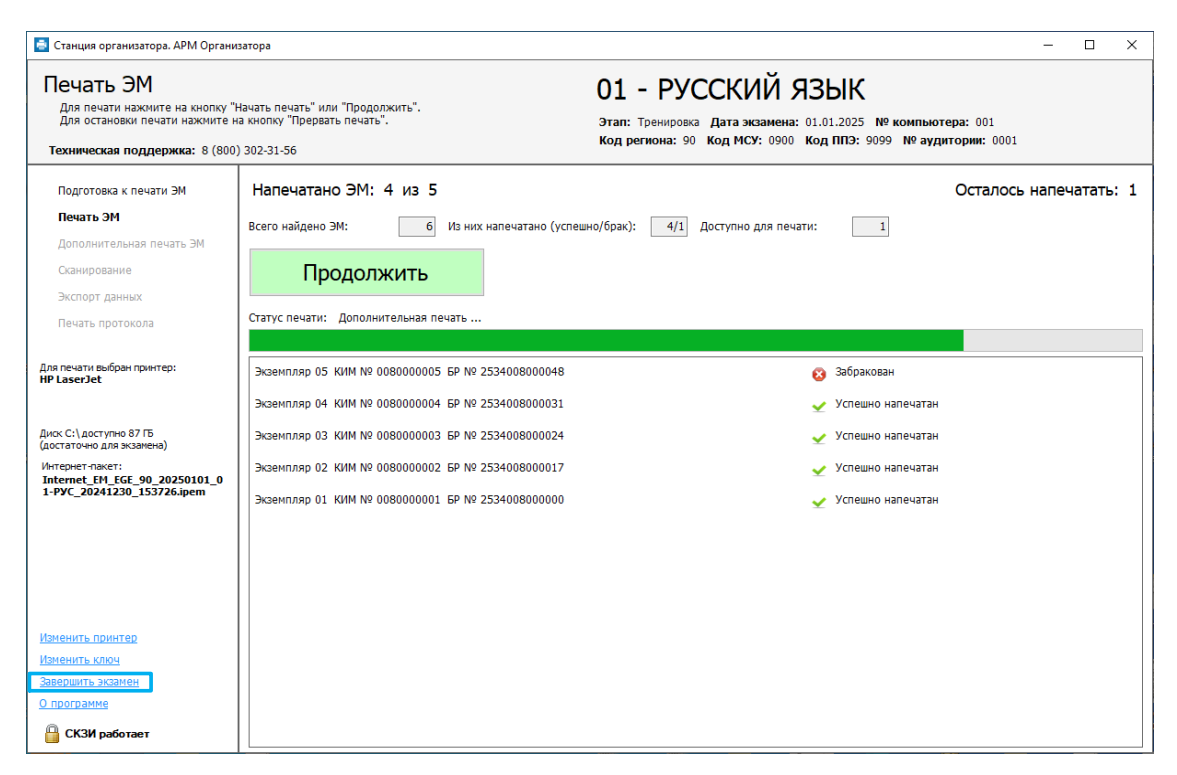

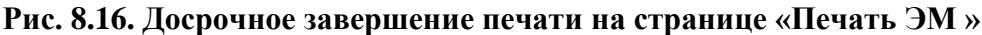

1. Нажмите ссылку «Завершить печать».

*Важно! Ссылка «Завершить печать» будет неактивна, пока процесс печати не будет остановлен. При необходимости попросите организатора в аудитории сделать это. Для остановки печати следует нажать кнопку «Прервать печать».*

В результате откроется окно завершения печати:

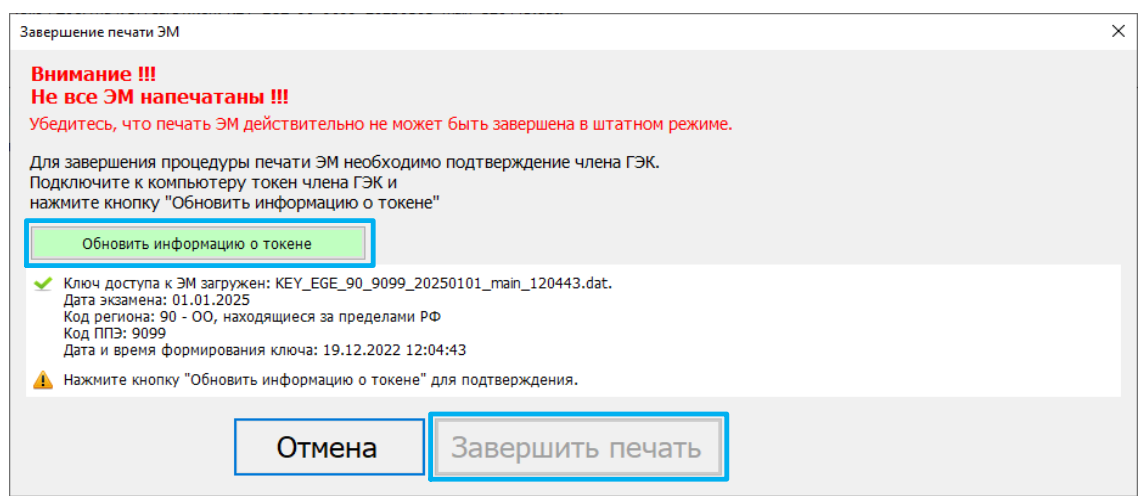

## **Рис. 8.19. Окно «Завершение печатиЭМ»**

- 2. Подключите токен члена ГЭК. После того как токен будет опознан операционной системой, нажмите кнопку «**Обновить информацию о токене**».
- 3. Попросите члена ГЭК ввести пароль доступа к токену члена ГЭК.
- 4. Нажмите кнопку «**ОК**».

Результат проверки токена:

- Указан значок **зеленого** цвета  $\angle$ : Информация с токена члена ГЭК успешно считана и проверена.
- Указан значок **желтого** швета  $\triangle$ : Значение по умолчанию. Токен члена ГЭК еще не был подключен к станции.
- Указан значок **красного** цвета  $\mathbf{C}$ :

*Ошибка чтения токена члена ГЭК.*

В этом случае проверьте, что токен корректно вставлен в работающий USB-порт: на токене должен гореть красный светодиод, а также убедитесь, что токен опознан операционной системой.

После этого снова нажмите кнопку «**Обновить информацию о токене**».

*Ошибка доступа к токену члена ГЭК*.

В этом случае попросите члена ГЭК подключить к станции токен, нажмите кнопку «**Обновить информацию о токене**» снова и попросите члена ГЭК заново ввести пароль доступа к токену.

5. Нажмите кнопку «**Завершить печать**».

В результате откроется страница «**Печать протокола»**.

Если технические проблемы удалось решить до печати протокола, то можно вернуться и напечатать необходимое количество ЭМ .

*Важно! В случае отмены нештатного завершения печати после обновления информации о токене члена ГЭК потребуется повторная активация ключа на странице «Подготовка к печати ЭМ ».*

# **9 Дополнительная печать ЭМ**

После успешного завершения основной печати ЭМ на этапе печати ЭМ в аудитории может потребоваться выполнение дополнительной печати ЭМ .

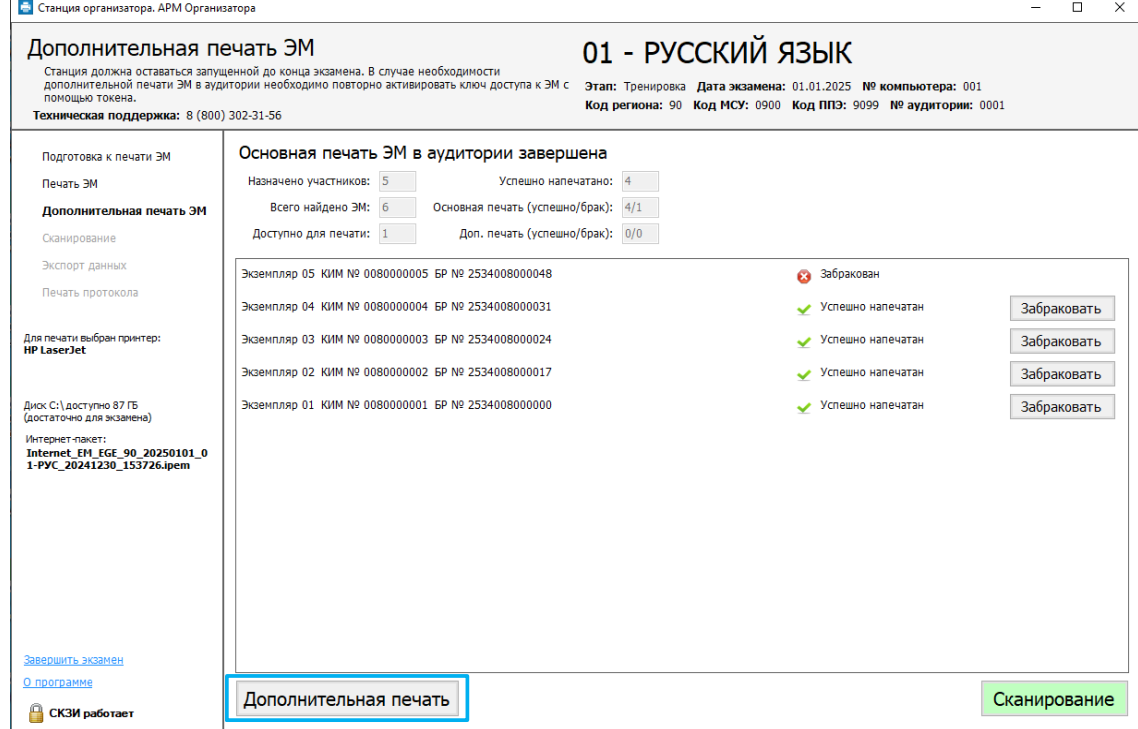

**Рис. 9.1. Страница «Дополнительная печать ЭМ »**

На странице **«Дополнительная печать ЭМ »** отображается статистика выполнения печати, а также перечень напечатанных экземпляров ЭМ с указанием номера КИМ и бланка регистрации.

Основными причинами дополнительной печати ЭМ являются:

- − обнаружение брака комплекта, в том числе участником экзамена;
- порча ЭМ участником;
- − опоздание участника;
- − отсутствие участника в «рассадке».

Для выполнения дополнительной печати необходимо пригласить члена ГЭК.

- 1. В случае выявления *брака комплекта или порчи ЭМ участником:*
	- 1.1. Отметьте успешно напечатанный экземпляр ЭМ как бракованный, нажав кнопку **«Забраковать»** в соответствующей строке со списком напечатанных ЭМ .

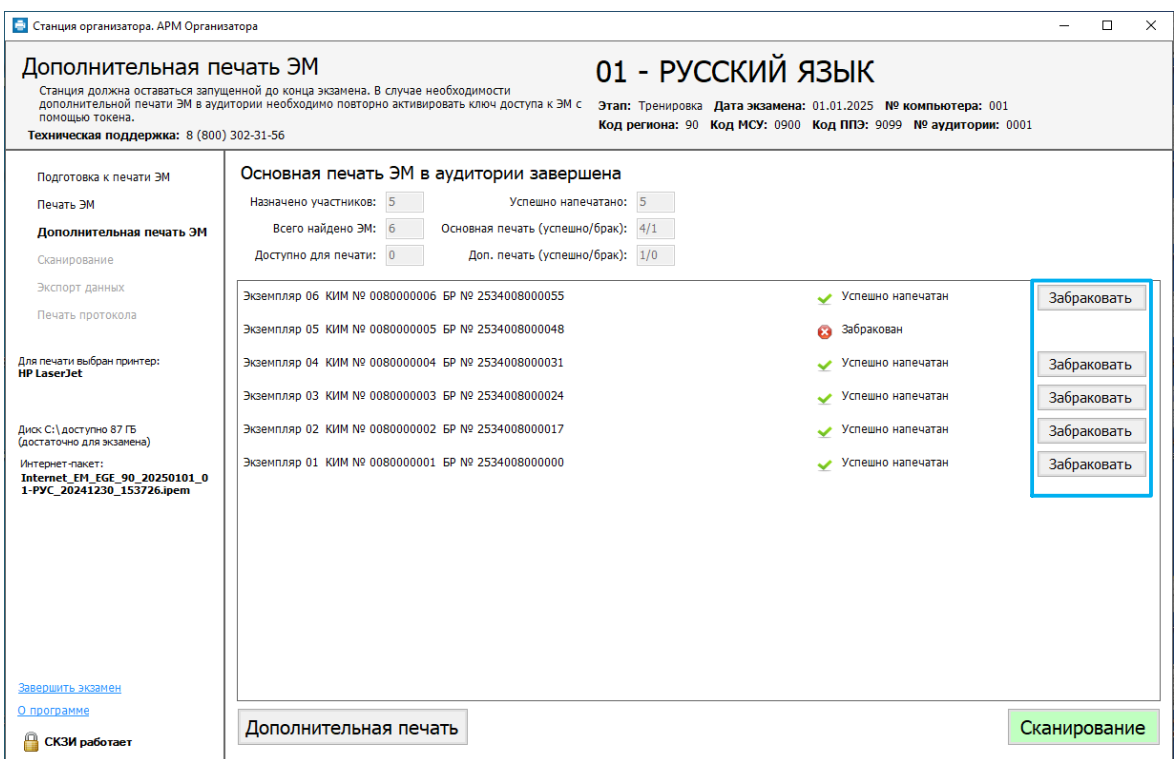

**Рис. 9.2. Просмотр использованных ЭМ на странице «Дополнительная печать ЭМ »**

1.2. В открывшемся сообщении внимательно прочитайте реквизиты экземпляра ЭМ , который будет отнесен к браку, т.к. изменить статус забракованного экземпляра будет невозможно.

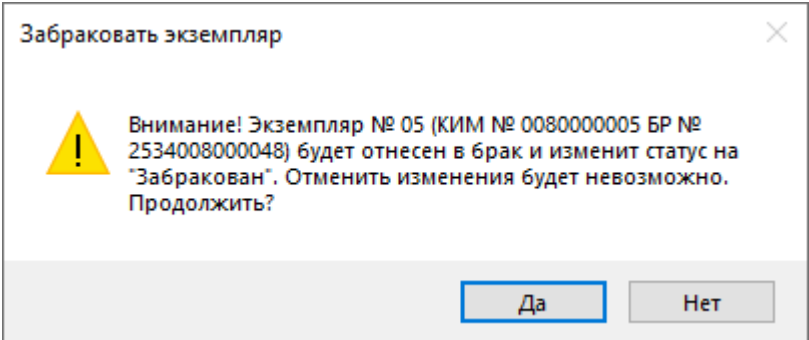

## **Рис. 9.3. Окно предупреждения об изменении статуса экземпляра на «Забракован»**

1.3. Нажмите кнопку **«Да»** для подтверждения.

В результате выбранный Вами экземпляр изменит статус на  $\bullet$  забракован.

1.4. Нажмите кнопку «**Дополнительная печать**», после этого появится окно с указанием штатных ситуаций, в которых допустима дополнительная печать.

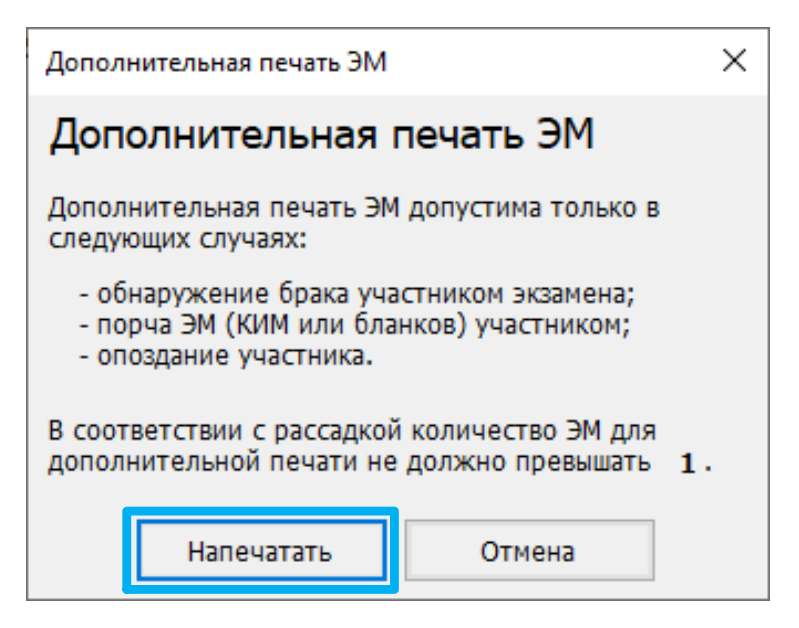

**Рис. 9.4. Окно перехода к дополнительной печати**

- 1.5. Нажмите кнопку **«Напечатать»** для перехода на страницу «**Подготовка к печати ЭМ »**.
- 2. В случае выявления *опоздания участника:*
	- 2.1. Нажмите кнопку «**Дополнительная печать**» и кнопку **«Напечатать» в** окне Дополнительная печать ЭМ для перехода на страницу «**Подготовка к печати ЭМ »**.

Дальнейшие действия аналогичны описанным ранее (см. разделы [«7](#page-59-0) [Подготовка](#page-59-0) к [печати](#page-59-0) ЭМ » и [«8.1](#page-64-0) Запуск и [подтверждение печати»](#page-64-0)).

После успешного завершения печати необходимого количества ЭМ в аудитории нажмите кнопку «**Сканирование**» для перехода на страницу сканирования бланков.

# **9.1 Дополнительная печать сверх рассадки**

В случае необходимости печати экземпляров с ЭМ свыше количества участников, распределенных в аудиторию, при попытке перехода к дополнительной печати появится соответствующее предупреждение.

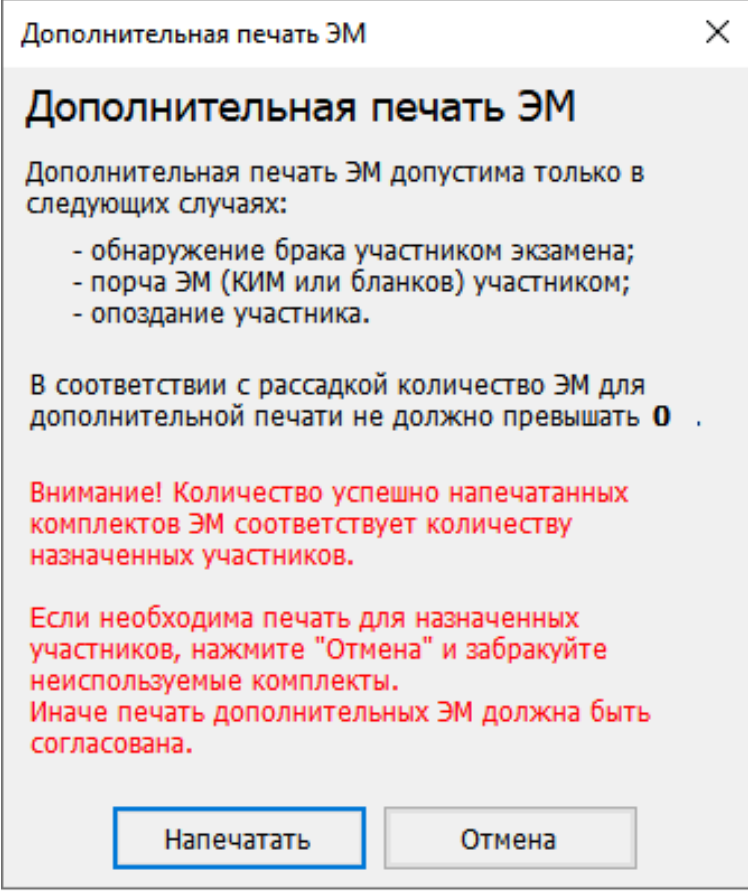

# **Рис. 9.5. Окно перехода к дополнительной печати. Предупреждение о превышении количества печатаемых материалов данным рассадки**

1. Нажмите «**Напечатать**» для перехода к дополнительной печати сверх количества распределенных участников в аудиторию.

*Важно! Печать сверх количества распределенных в аудиторию участников доступна только в случае выполнения успешной печати комплектов для всех распределенных в аудиторию участников*

# **10Сканирование**

Сканирование бланков выполняется организатором в аудитории. В результате выполнения описанных действий должны быть отсканированы все бланки участников и формы ППЭ, заполняемые в аудитории (ППЭ-05-02, ППЭ-12-02 (при наличии), ППЭ-12-04 МАШ).

# **10.1 Сведения об аудитории**

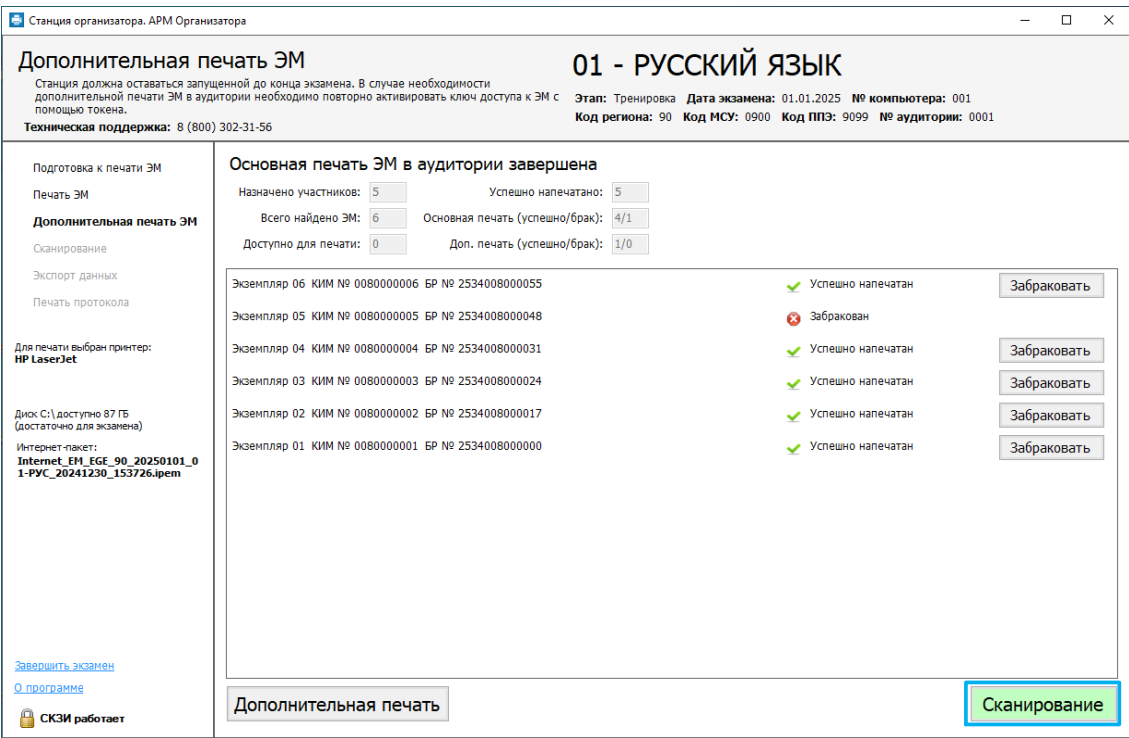

**Рис. 10.1. Переход к сканированию на странице «Дополнительная печать ЭМ »** После нажатия на кнопку «**Сканирование»** на странице «**Дополнительная печать ЭМ** » осуществляется переход на страницу «**Сканирование бланков»** и открывается окно «**Сведения об аудитории»**.

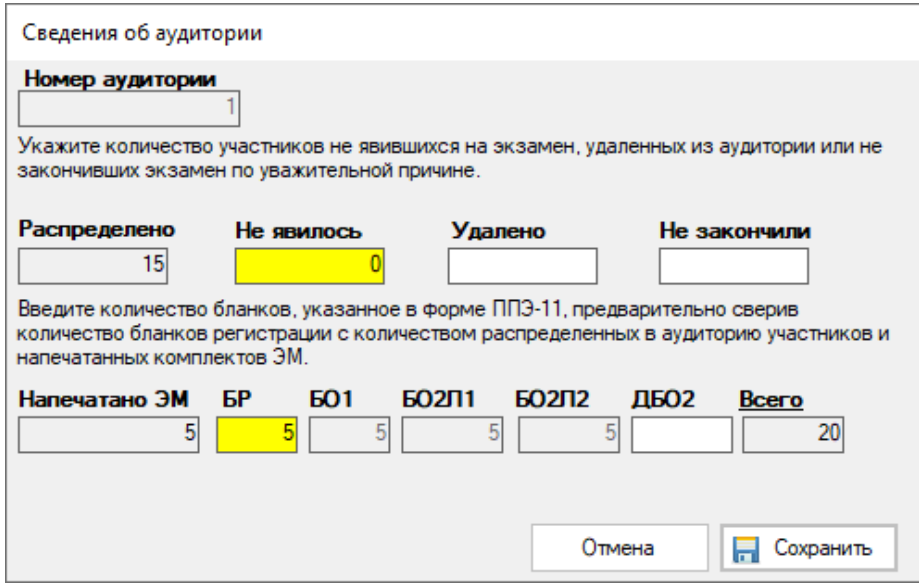

**Рис. 10.2. Сохранение сведений об аудитории ППЭ**

- 1. В открывшемся окне «**Сведения об аудитории»**:
	- укажите количество участников, которые не явились на экзамен, количество удаленных участников и количество участников, которые не закончили экзамен по уважительной причине; количество участников, распределенных в аудиторию, заполняется автоматически в *соответствии с «рассадкой»*;
	- проверьте и, при необходимости, скорректируйте количество бланков регистрации и укажите количество использованных участниками дополнительных бланков ответов №2 - количество бланков ответов №1, бланков ответов №2 (Лист 1 и Лист 2), общее количество бланков будут рассчитаны автоматически; в поле «**Напечатано ЭМ »** указывается количество успешно напечатанных комплектов, на основании которого по умолчанию заполняется количество бланков регистрации.

*Важно! В случае, если количество распределенных в аудиторию участников и количество заданных для сканирования бланков (за исключением не явившихся участников) будет отличаться, данное различие будет отмечено желтым цветом.*

*Важно! Все поля должны быть заполнены (при необходимости указывается значение 0). Незаполненные поля будут отмечены розовым цветом.*

2. Нажмите кнопку «**Сохранить»**.

# **10.2Элементы страницы «Сканирование»**

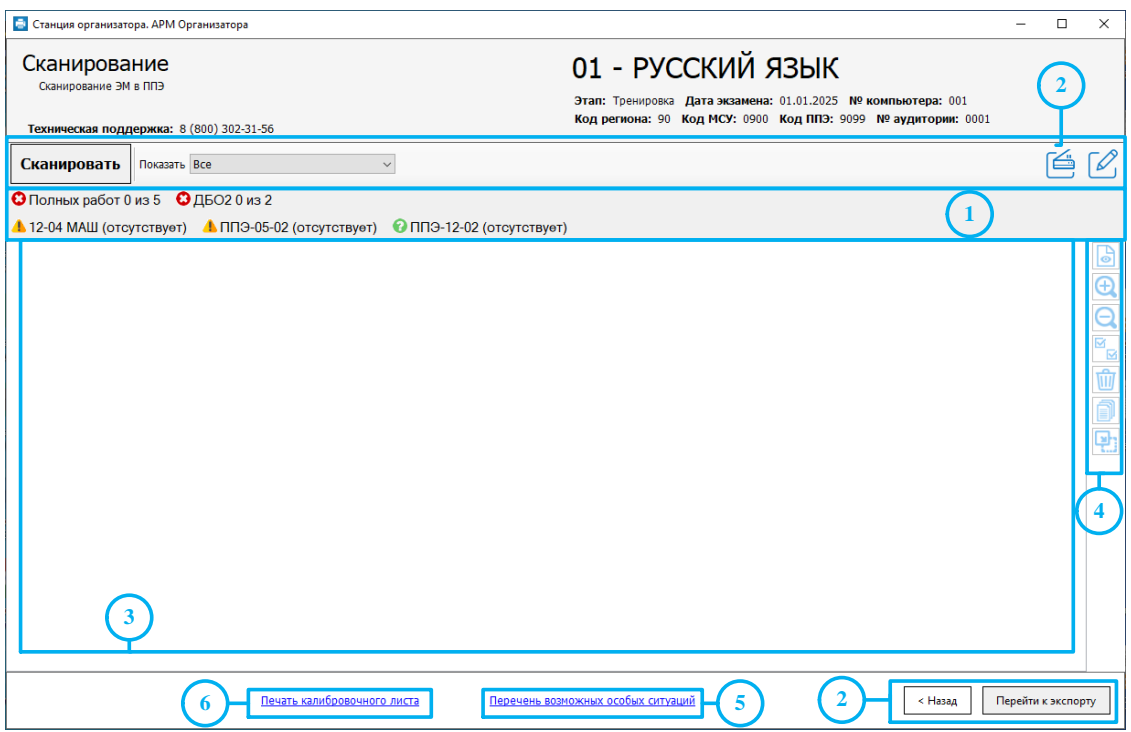

## **Рис. 10.3. Страница «Сканирование бланков»**

Страница «**Сканирование бланков»** состоит из следующих блоков:

## **1. Статистика сканирования материалов в аудитории**

В этом блоке отображается количество отсканированных полных работ участника и форм

ППЭ для аудитории:

**Полных работ N из M**, где

**N** - количество отсканированных полных работ;

**M** - ожидаемое количество работ в соответствии с введенным значением в окне «**Сведения об аудитории**».

- **•** Указан значок **красного** цвета **•** количество отсканированных полных работ не совпадает с ожидаемым.
- **•** Указан значок зеленого цвета **-** количество отсканированных полных работ совпадает с ожидаемым

## **ДБО2 N из M,** где

**N -** количество отсканированных ДБО2;

**M** - ожидаемое количество ДБО2 в соответствии с введенным значением в окне «**Сведения об аудитории»**.

**•** Указан значок **красного** цвета **•** соличество отсканированных ДБО2 не совпадает с ожидаемым.

**• Указан значок зеленого цвета**  $\blacktriangleright$  **- количество отсканированных ЛБО2 совпадает** с ожидаемым.

**ППЭ-12-04 МАШ** • индикация наличия **или отсутствия формы ППЭ-12-04** МАШ;

**ППЭ**  $05-02$  **-** индикация наличия  $\blacktriangle$  или отсутствия  $\blacktriangle$  формы ППЭ-05-02;

**ППЭ 12-02** • индикация наличия **• или отсутствия формы ППЭ-12-02.** 

## **2. Основные функции.**

**Показать -** фильтр для просмотра отсканированных изображений

✓ **Все** – все отсканированные изображения.

- ✓ **Бланки** все бланки участников.
- $\checkmark$  Формы все формы

В случае обнаружения особых ситуаций появляются дополнительные фильтры для просмотра соответствующей особой ситуации:

- ✓ Неизвестный тип (Код 3)
- ✓ Дубли бланков (Код 4)
- ✓ Другой предмет (Код 8)
- ✓ Бланки другой станции (Код 20)
- $\checkmark$  Нарушен порядок БО2 (Код 25)
- ✓ Формы штаба ППЭ (Код 28)
- ✓ Нарушена геометрия бланка/формы (Код 30)

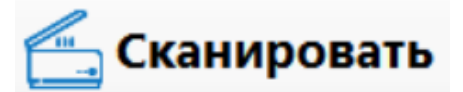

кнопка «**Сканировать»** запускает процесс сканирования

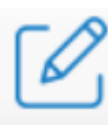

кнопка «**Информация об аудитории»** открывает окно «**Сведения об аудитории»**, в котором можно изменить сохранённые ранее сведения об аудитории

кнопка «**Выбор сканера»** открывает окно **«Выбор сканера**», в котором отображаются все поддерживаемые подключенные сканеры. После выбора сканера необходимо выполнить сканирование тестовой страницы проверки границ печати.

кнопка «**Перейти к экспорту»** запускает проверку корректности данных, в случае успешной проверки происходит переход на страницу «**Экспорт данных**»

Перейти к экспорту

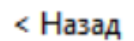

кнопка «**Назад»** обеспечивает возврат на предыдущую страницу. Если сканирование в аудитории началось, переход возможен только в присутствии члена ГЭК.

# **3. Изображения бланков.**

В блоке отображаются бланки в соответствии с выбранным фильтром.

## **4. Панель инструментов для работы с изображениями.**

Панель состоит из следующих инструментов:

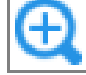

увеличение размера отображаемых бланков

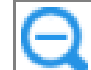

уменьшение размера отображаемых бланков

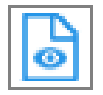

переход в режим подробного просмотра бланков *(активна, если выбран один бланк)*

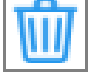

удаление бланков *(активна, если выбрано не менее одного бланка)*

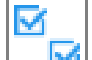

выбрать все бланки в текущем фильтре

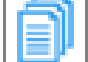

упорядочить бланки ответов №2

установить текущий предмет

# **5. Перечень возможных особых ситуаций.**

Для просмотра описания возможных особых ситуаций и способов их устранения нажмите ссылку «Перечень возможных особых ситуаций».

## **6. Печать калибровочного листа.**

В случае, если требуется повторная калибровка выбранного сканера, используйте для калибровки калибровочный лист, ранее напечатанный на странице «**Техническая подготовка**» или напечатайте новый по ссылке «Печать калибровочного листа».

# **10.3 Сканирование бланков и форм ППЭ**

В данном разделе описана последовательность действий при выполнении сканирования бланков и форм ППЭ в аудитории.

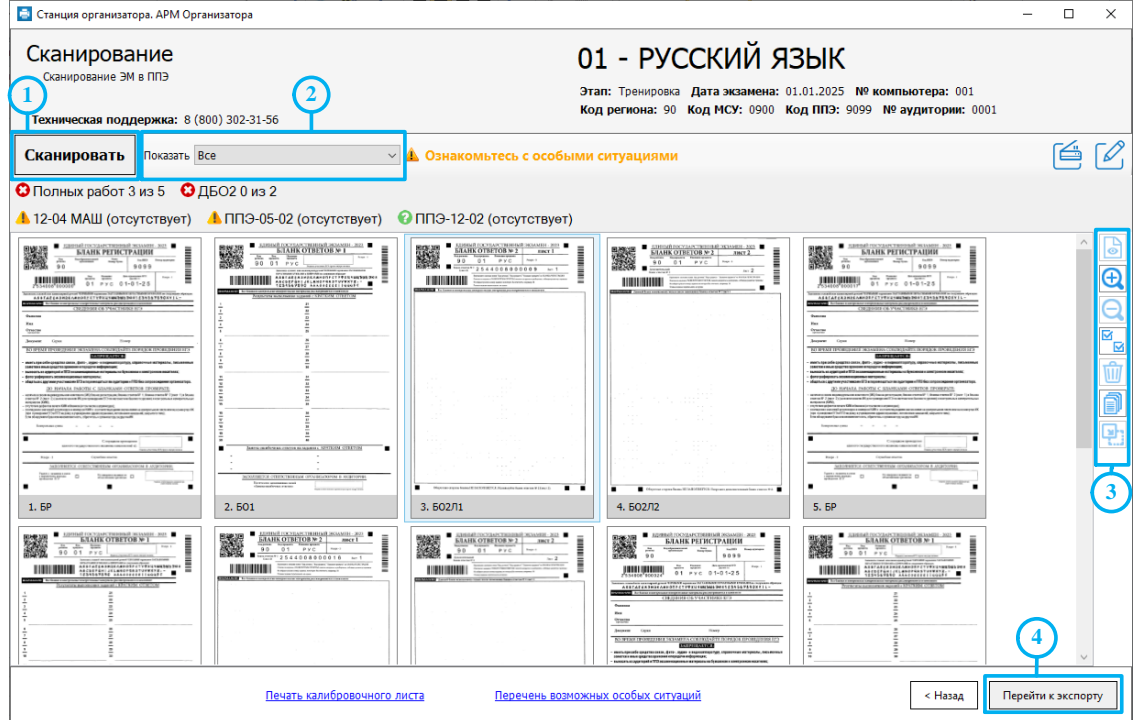

**Рис. 10.4. Сканирования бланков на странице «Сканирование»**

1. Нажмите кнопку «**Сканировать»,** чтобы запустить процесс сканирования в аудитории.

*Важно! В случае использования резервной станции, необходимо напечатать калибровочный лист с новым номером аудитории, используя ссылку «Печать калибровочного листа», и выполнить калибровку выбранного сканера.*

2. Дождитесь завершения сканирования и обработки изображений.

3. При необходимости воспользуйтесь фильтром «**Показать»** для просмотра требуемых изображений бланков*, в том числе в случае выявления особых ситуаций*.

4. При необходимости воспользуйтесь панелью инструментов для работы с изображениями.

5. Нажмите кнопку «**Перейти к экспорту»** для завершения сканирования в аудитории и осуществления проверки корректности данных:

5.1.если данные *корректны*, то происходит переход на страницу «**Экспорт данных»**;

5.2.если данные *не корректны*, то открывается окно «**Особые ситуации»**.

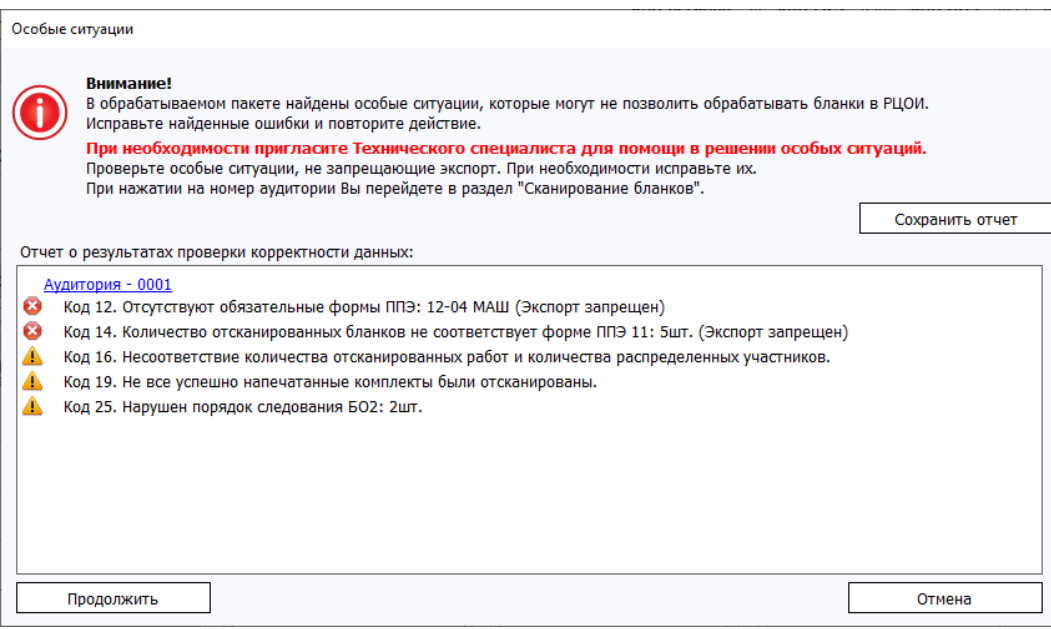

**Рис. 10.5. Окно «Особые ситуации»**

5.2.1. Нажмите «**Сохранить отчет»**, чтобы сохранить информацию о некорректных ситуациях в файл формата pdf.

*Важно! Данный файл могут попросить прислать специалисты горячей линии.*

- 5.2.2. Нажмите «**Продолжить»** для перехода на страницу «**Экспорт данных»**, несмотря на наличие некорректных данных.
- 5.2.3. Нажмите «**Отмена»** для возврата **на** страницу «**Сканирование» и** исправления некорректных ситуаций.

# **10.4 Подробный просмотр бланков**

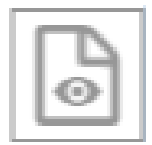

Для перехода в режим подробного просмотра бланков необходимо нажать кнопку либо дважды кликнуть левой кнопкой мыши по бланку на странице «**Сканирование»**.

В случае перехода в режим подробного просмотра из фильтра будут отображаться только включенные в фильтр изображения.

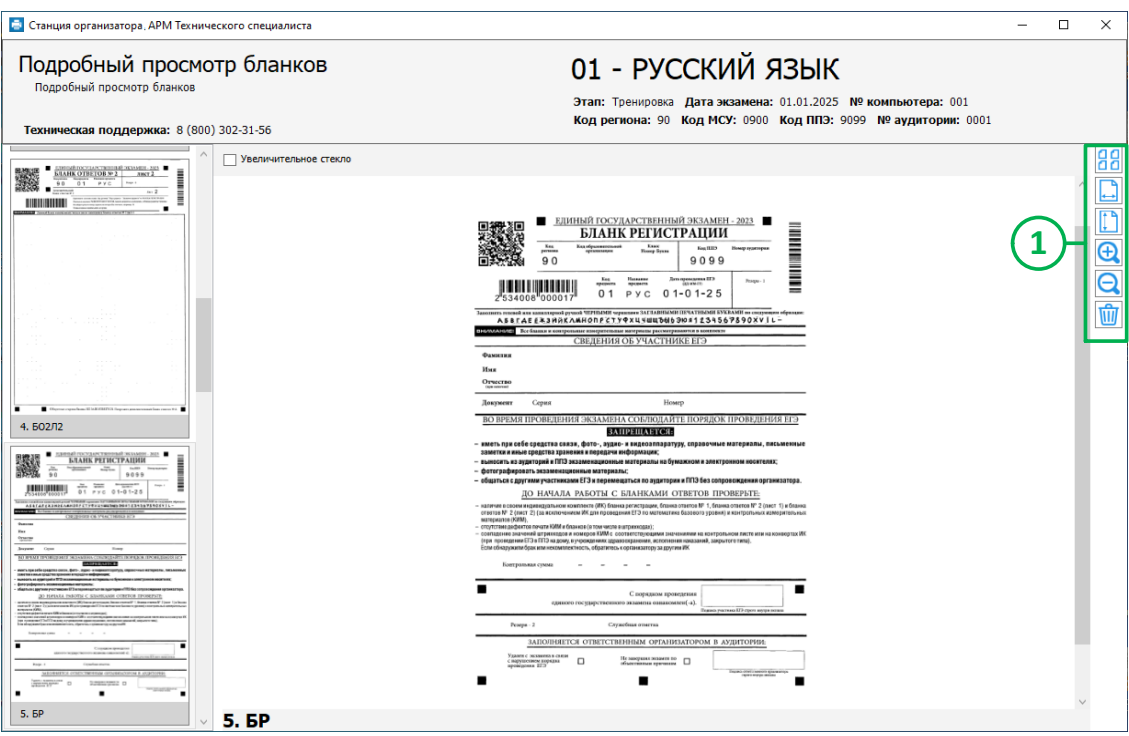

**Рис. 10.6. Страница «Подробный просмотр бланков»**

Используйте режим «**Подробный просмотр бланков»** для детального просмотра отсканированного изображения.

1. При необходимости воспользуйтесь панелью инструментов для работы:

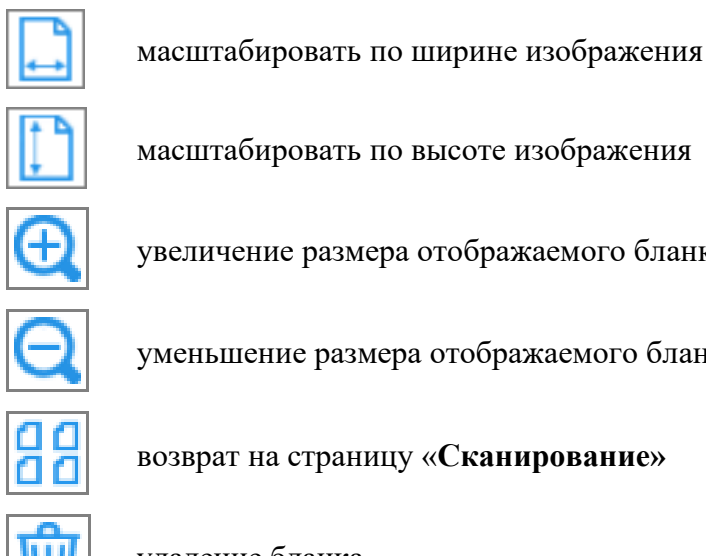

увеличение размера отображаемого бланка

уменьшение размера отображаемого бланка

возврат на страницу «**Сканирование»**

удаление бланка

# **10.5Верификация номера следующего бланка, указанного на бланке ответов №2**

Станция организатора при обработке отсканированных изображений бланков ответов №2 распознает впечатанный (для бланка ответов №2 лист 1) или вписанный (для бланков ответов №2 лист 2 и ДБО2) номер следующего бланка и осуществляет автоматическую сортировку бланков данного типа в правильную последовательность бланков одной работы.

Если по результатам выполненного сканирования достигнуто заданное количество бланков каждого типа, указанное в сведениях об аудитории, и в текущих результатах сканирования присутствуют бланки ответов №2, включая ДБО2, для которых не найден следующий за ними или предыдущий бланк, то для каждого бланка ответов №2, для которого не найден следующий бланк, будет последовательно открываться окно верификации нанесенного на бланк номера следующего бланка. В данном окне необходимо проверить корректность распознавания номера и, при необходимости, исправить значение номера на правильное.

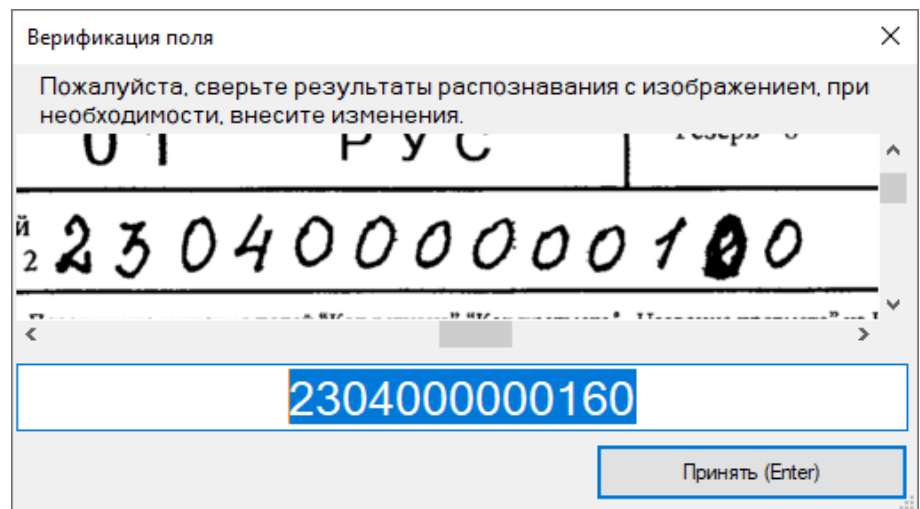

#### **Рис. 10.7. Верификация корректности распознавания номера следующего бланка**

После выполнения верификации выполняется автоматическая сортировка бланков ответов №2, с учетом скорректированных значений номеров следующих бланков.

*Важно! Функция верификации предназначена для корректировки неверно распознанного значения вписанного номера следующего бланка. Исправление корректно распознанного, но неверно вписанного номера следующего бланка с помощью данной функции запрещено.*

# **10.6 Некачественные изображения**

При сканировании могут быть получены некачественные изображения, миниатюра которых отображается с фоном розового цвета. При наведении указателя мыши на пиктограмму в блоке с названием типа бланка отображается подсказка с указанием причин, по которым изображение было определено как некачественное.

Некачественные изображения рекомендуется удалить и отсканировать повторно.

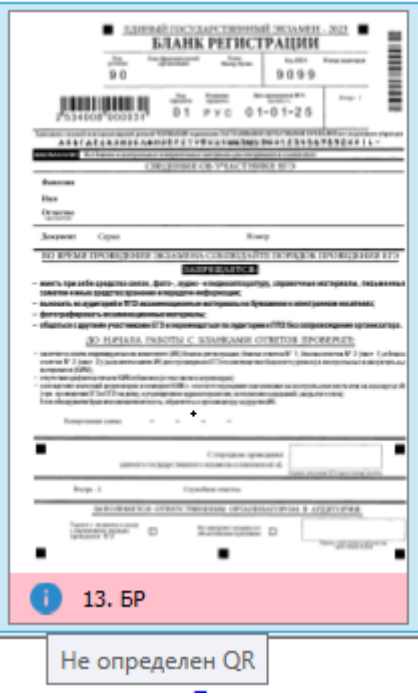

**Рис. 10.8. Пример отображения некачественного изображения**

# **10.7Бланки другого предмета**

При возникновении данной особой ситуации внимательно посмотрите бланки на странице «**Сканирование**»:

- ✓ Если данные бланки действительно являются бланками другого предмета, удалите их и заново отсканируйте в рамках другого экзамена на станции организатора.
- ✓ Если бланки соответствуют текущему предмету, удалите их и отсканируйте повторно. В случае, если при повторном сканировании особая ситуация не была исправлена, выделите бланки и присвойте им текущий предмет вручную, используя кнопку

# «**Установить текущий предмет**» .

*Важно! Отменить установленный предмет для бланка невозможно. В случае необходимости удалите и отсканируйте бланк повторно.*

# **11Экспорт результатов экзамена**

Действия на данном этапе выполняются организатором в аудитории при участии члена ГЭК. Переход к экспорту данных осуществляется после нажатия кнопки «**Перейти к экспорту»** на странице «**Сканирование»**.

До начала экспорта данных убедитесь, что устранены особые ситуации, запрещающие выполнение экспорта изображений, т.е. аудитория не отмечена значком  $\bullet$ 

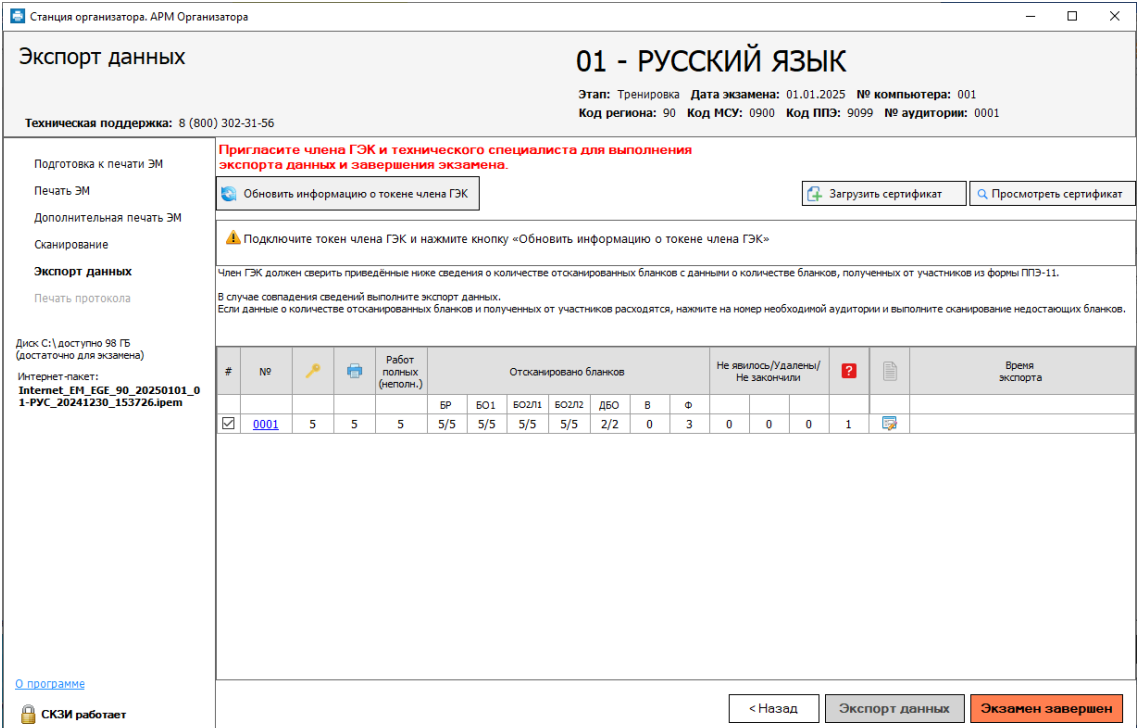

# **Рис. 11.1. Страница «Экспорт данных»**

Для просмотра причин запрета экспорта наведите курсор мыши на красный значок аудитории для появления подсказки со списком особых замечаний. В этом случае необходимо вернуться на страницу «**Сканирование»** и исправить причины, приводящие к особым ситуациям, запрещающим экспорт.

# **11.1Возврат в аудиторию для дополнительного сканирования**

Для возврата на страницу «**Сканирование»** со страницы «**Экспорт данных»** нажмите на ссылку-номер аудитории или нажмите кнопку «**Назад**».

# **11.2Экспорт отсканированных бланков и форм ППЭ**

После завершения сканирования всех ЭМ (бланков участников и форм ППЭ, сканируемых в аудитории) для передачи результатов экзамена в РЦОИ необходимо сформировать защищенный **пакет с электронными образами бланков и форм ППЭ с** использованием токена члена ГЭК.

*Важно! До начала экспорта необходимо исправить все особые ситуации, запрещающие экспорт аудиторий.*

| <b>В Станция организатора. АРМ Организатора</b>                                |                                                                                                    |      |   |   |   |                         |              |              |                       |   |   |                                                                                                    |                                     |          |              |                |                   |  | $\Box$           | × |  |  |  |
|--------------------------------------------------------------------------------|----------------------------------------------------------------------------------------------------|------|---|---|---|-------------------------|--------------|--------------|-----------------------|---|---|----------------------------------------------------------------------------------------------------|-------------------------------------|----------|--------------|----------------|-------------------|--|------------------|---|--|--|--|
| Экспорт данных                                                                 |                                                                                                    |      |   |   |   |                         |              |              | 01 - РУССКИЙ ЯЗЫК     |   |   |                                                                                                    |                                     |          |              |                |                   |  |                  |   |  |  |  |
|                                                                                | Техническая поддержка: 8 (800) 302-31-56                                                                                                    |      |   |   |   |                         |              |              |                       |   |   | Этап: Тренировка Дата экзамена: 01.01.2025 № компьютера: 001<br>Код региона: 90 Код МСУ: 0900 Код ППЭ: 9099 № аудитории: 0001 |                                     |          |              |                |                   |  |                  |   |  |  |  |
| Подготовка к печати ЭМ                                                         | Пригласите члена ГЭК и технического специалиста для выполнения<br>экспорта данных и завершения экзамена.                                                                                                    |      |   |   |   |                         |              |              |                       |   |   |                                                                                                    |                                     |          |              |                |                   |  |                  |   |  |  |  |
| Печать ЭМ                                                                      | Обновить информацию о токене члена ГЭК<br>Q Просмотреть сертификат<br>Загрузить сертификат                                                                                                    |      |   |   |   |                         |              |              |                       |   |   |                                                                                                    |                                     |          |              |                |                   |  |                  |   |  |  |  |
| Дополнительная печать ЭМ                                                       |                                                                                                    |      |   |   |   |                         |              |              |                       |   |   |                                                                                                    |                                     |          |              |                |                   |  |                  |   |  |  |  |
| Сканирование                                                                   | ■ Токен члена ГЭК проверен успешно.<br>Внимание!!!                                                                                                    |      |   |   |   |                         |              |              |                       |   |   |                                                                                                    |                                     |          |              |                |                   |  |                  |   |  |  |  |
| Экспорт данных                                                                 | Не извлекайте токен члена ГЭК из компьютера до окончания процесса экспорта данных!                                                                                                    |      |   |   |   |                         |              |              |                       |   |   |                                                                                                    |                                     |          |              |                |                   |  |                  |   |  |  |  |
| Печать протокола                                                               | Член ГЭК должен сверить приведённые ниже сведения о количестве отсканированных бланков с данными о количестве бланков, полученных от участников из формы ППЭ-11.                                                                       |      |   |   |   |                         |              |              |                       |   |   |                                                                                                    |                                     |          |              |                |                   |  |                  |   |  |  |  |
| Диск С: \ доступно 98 ГБ<br>(достаточно для экзамена)                          | В случае совпадения сведений выполните экспорт данных.<br>Если данные о количестве отсканированных бланков и полученных от участников расходятся, нажните на номер необходимой аудитории и выполните сканирование недостающих бланков. |      |   |   |   |                         |              |              |                       |   |   |                                                                                                    |                                     |          |              |                |                   |  |                  |   |  |  |  |
| Интернет-пакет:<br>Internet_EM_EGE_90_20250101_0<br>1-PYC 20241230 153726.ipem | Работ<br>曲<br>#<br>N <sup>o</sup><br>ПОЛНЫХ<br>(неполн.)                                                                                                    |      |   |   |   |                         |              |              | Отсканировано бланков |   |   |                                                                                                    | Не явилось/Удалены/<br>Не закончили |          |              | B              | Время<br>экспорта |  |                  |   |  |  |  |
|                                                                                |                                                                                                    |      |   |   |   | <b>BP</b><br><b>501</b> | <b>БО2Л1</b> | <b>БО2Л2</b> | ДБО                   | в | Ф |                                                                                                    |                                     |          |              |                |                   |  |                  |   |  |  |  |
|                                                                                | ☑                                                                                                    | 0001 | 5 | 5 | 5 | 5/5<br>5/5              | 5/5          | 5/5          | 2/2                   | 0 | 3 | $\mathbf{0}$                                                                                                    | $\Omega$                            | $\Omega$ | $\mathbf{1}$ | $\Box$         |                   |  |                  |   |  |  |  |
| О программе                                                                    |                                                                                                    |      |   |   |   |                         |              |              |                       |   |   |                                                                                                    |                                     |          |              |                |                   |  |                  |   |  |  |  |
| СКЗИ работает                                                                  |                                                                                                    |      |   |   |   |                         |              |              |                       |   |   |                                                                                                    | <Назад                              |          |              | Экспорт данных |                   |  | Экзамен завершен |   |  |  |  |

**Рис. 11.2. Страница «Экспорт данных»**

Для осуществления экспорта данных на странице «**Экспорт данных»**:

- 1. Попросите члена ГЭК подключить токен к компьютеру.
- 2. После того как токен будет опознан операционной системой (красный светодиод на токене горит, не мигая), нажмите кнопку «**Обновить информацию о токене**». В результате откроется окно с предложением ввести пароль доступа к токену.

3. Попросите члена ГЭК ввести пароль доступа к токену и нажмите кнопку «**ОК**».

*Важно! После завершения проверки не отключайте токен члена ГЭК до завершения экспорта.*

4. После успешного ввода пароля нажмите кнопку «**Экспорт данных**».

В результате откроется окно «**Подтверждение экспорта**» со статистикой по составу экспортируемого пакета.

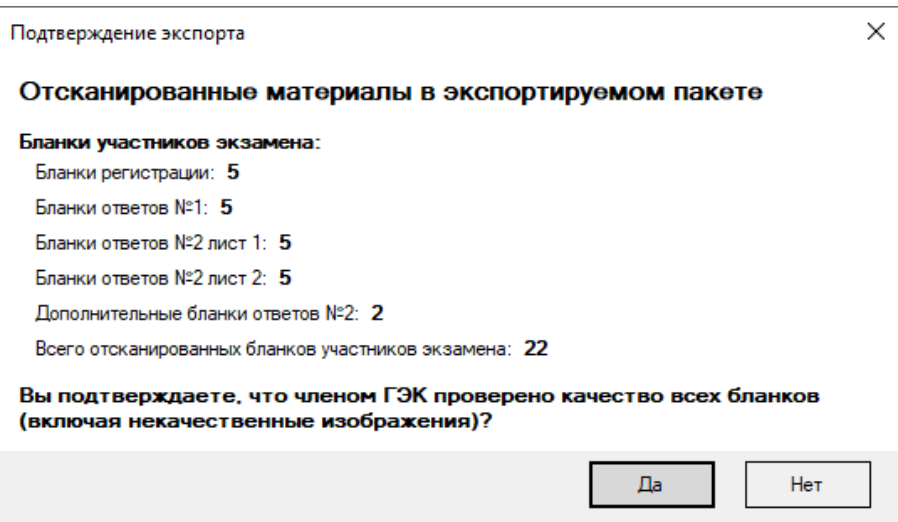

**Рис. 11.3. Запрос подтверждения качества экспортируемых бланков перед экспортом**

- 5. В окне «**Подтверждения экспорта**» выберите «**Да**» для подтверждения экспорта и «**Нет**» для возврата на страницу «**Экспорт данных**» и исправления выявленных несоответствий.
- 6. В случае продолжения экспорта в открывшемся диалоговом окне выберите флешнакопитель, на который должен быть сохранен пакет с электронными образами бланков участников и форм ППЭ.

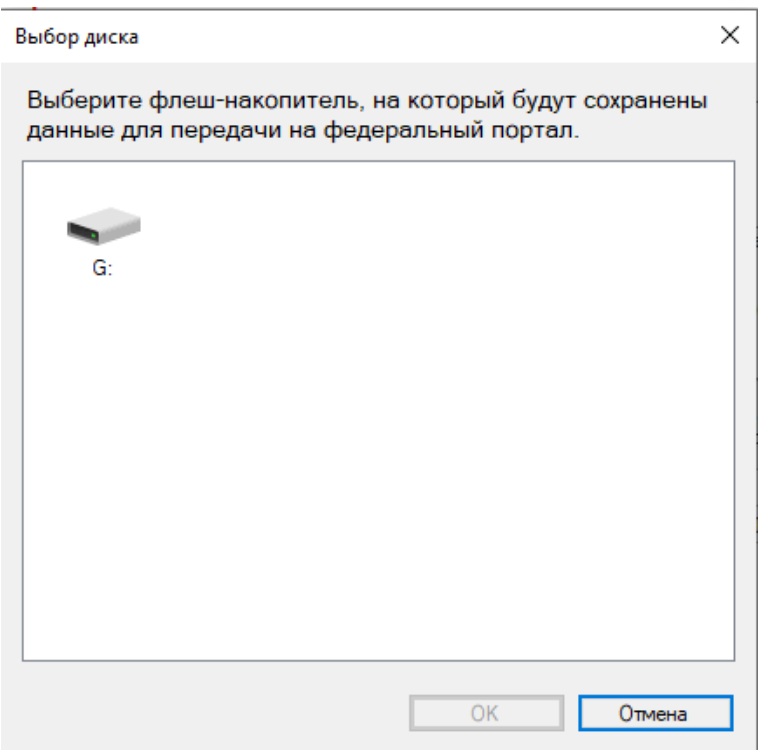

#### **Рис. 11.4 Окно выбора флеш-накопителя для сохранения пакета с бланками.**

7. Дождитесь сообщения о завершении экспорта и нажмите «**Ок**».

*Важно! Токен члена ГЭК можно отключить от компьютера только после закрытия сообщения о завершении экспорта.*

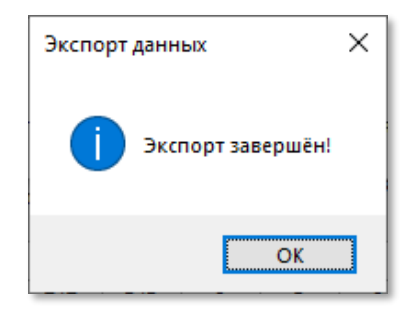

**Рис. 11.5 Экспорт выполнен**

После завершения экспорта в указанную папку будет сохранен пакет с электронными образами бланков участников и форм ППЭ, имя файла имеет вид:

**BLANK\_EGE**\_РР\_ПППП\_ГГГГММДД\_ЭЭ-Предмет\_AAAA\_**RC**YY\_NNN\_ггггммдд\_ччммсс.**bnk**

где

РР – код региона;

ПППП – код ППЭ;

ГГГГММДД – дата экзамена;

ЭЭ-Предмет – код и наименование предмета;

АААА – номер аудитории;

**RC**YY- общее количество работ участников, которые содержатся в пакете;

NNN – номер компьютера, на котором выполнялось формирование пакета;

ггггммдд\_ччммсс – дата и время формирования пакета.

## **11.2.1 Нештатаная ситуация. Ранее созданные пакеты будут удалены**

Данная ситуация может возникнуть, если выполняется повторный экспорт пакета для флешнакопителя, на котором уже был сохранен пакет, содержащий экспортируемую аудиторию, на текущую дату экзамена.

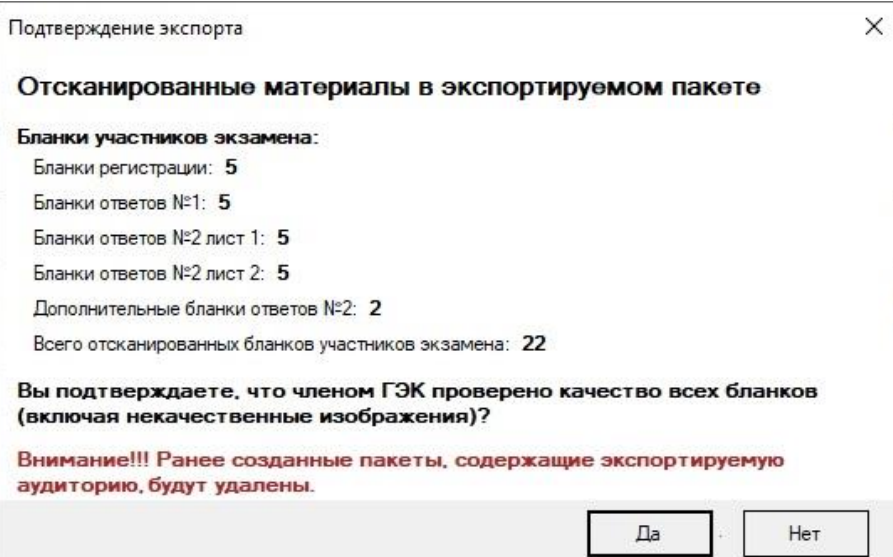

**Рис. 11.6. Подтверждение экспорта и удаления ранее сформированных пакетов** 

- ✓ Выберите **«Да»** для подтверждения экспорта, ранее созданные пакеты, содержащие экспортируемую аудиторию, будут удалены.
- ✓ Выберите «**Нет**», если процедуру экспорта следует прекратить.

# **11.3 Просмотр и загрузка пакета с сертификатами на странице экспорта**

При получении от РЦОИ информации о невозможности расшифровать пакет с электронными образами бланков и форм ППЭ необходимо на странице «**Экспорт данных**» выполнить повторную загрузку пакета с сертификатами специалистов РЦОИ, а затем повторить формирование пакета с использованием токена члена ГЭК.

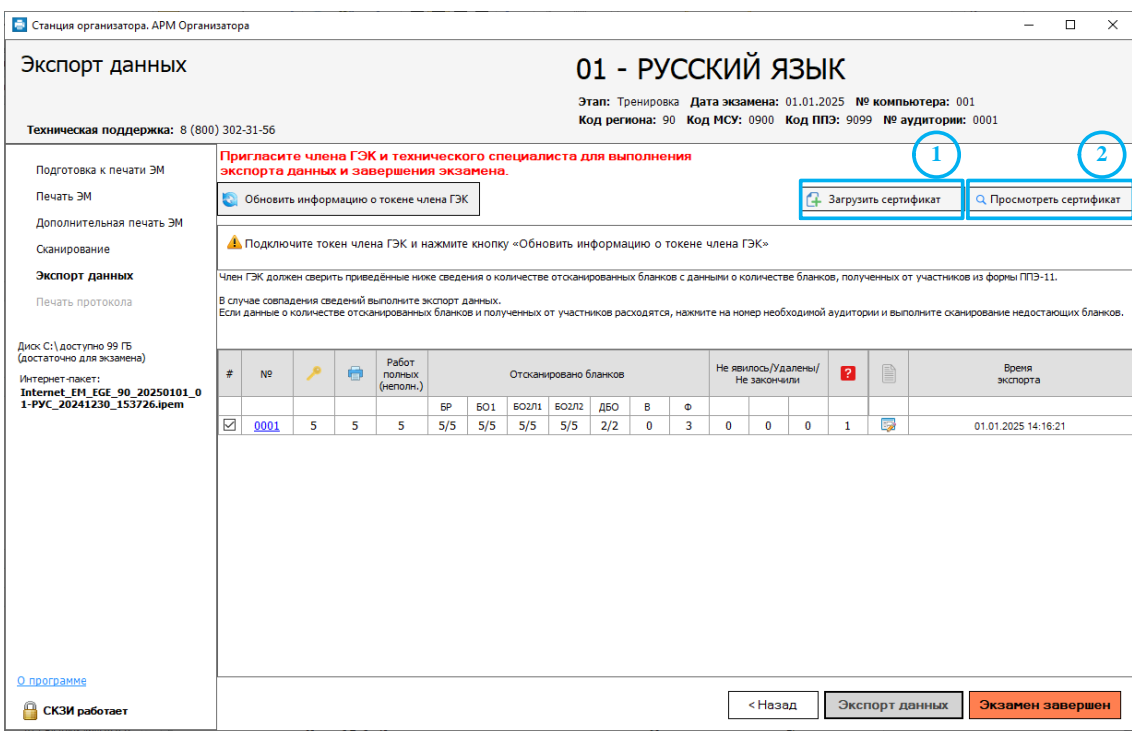

**Рис. 11.7 Просмотр сертификатов на странице «Экспорт данных»**

- 1. Нажмите кнопку «**Загрузить сертификат»,** если необходимо повторно загрузить пакет с сертификатами специалистов РЦОИ.
- 2. Нажмите кнопку «**Просмотреть сертификат»** для просмотра сведений о загруженном пакете с сертификатами специалистов РЦОИ.

# **12Завершение экзамена и печать протокола**

После завершения экзамена в аудитории и завершения сканирования бланков участников и форм ППЭ необходимо завершить экзамен на станции и напечатать протокол проведения экзамена в аудитории, включающий протокол печати в аудитории и протокол сканирования в аудитории ППЭ, а также сохранить электронный журнал работы станции.

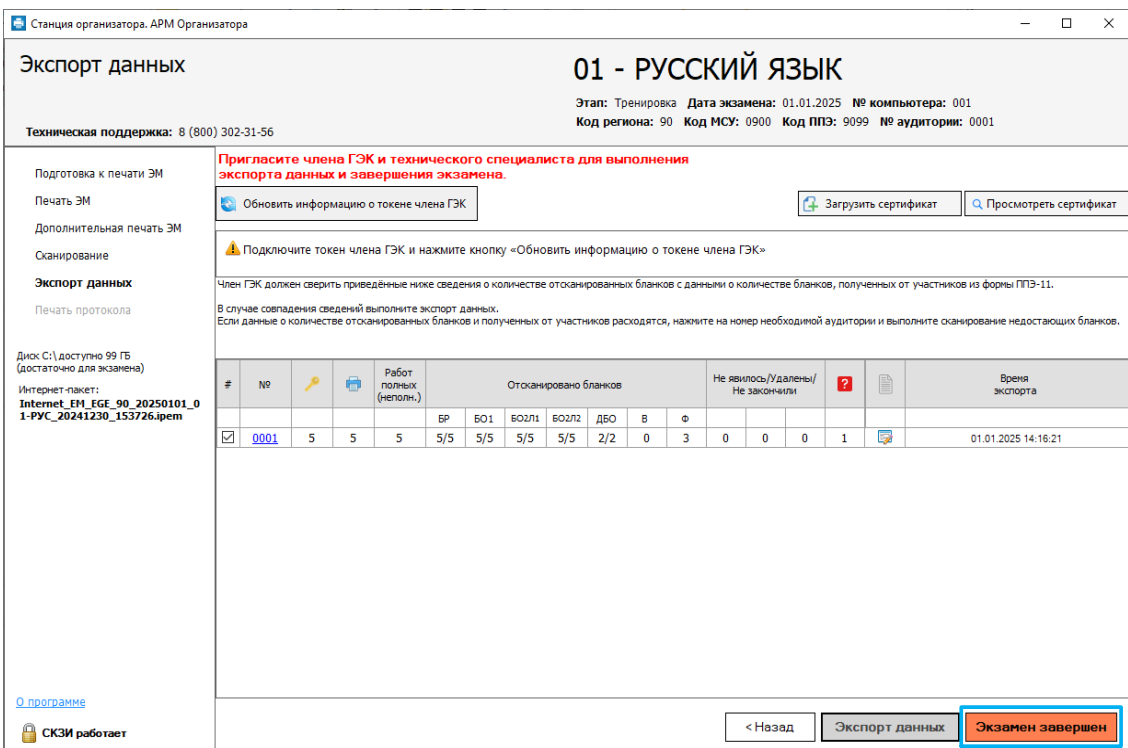

#### **Рис. 12.1. Завершение экзамена на странице «Экспорт данных».**

1. После того как выполнен экспорт отсканированных материалов, нажмите кнопку «**Экзамен завершен**» для перехода к печати протокола и введите пароль технического специалиста для подтверждения завершения экзамена.

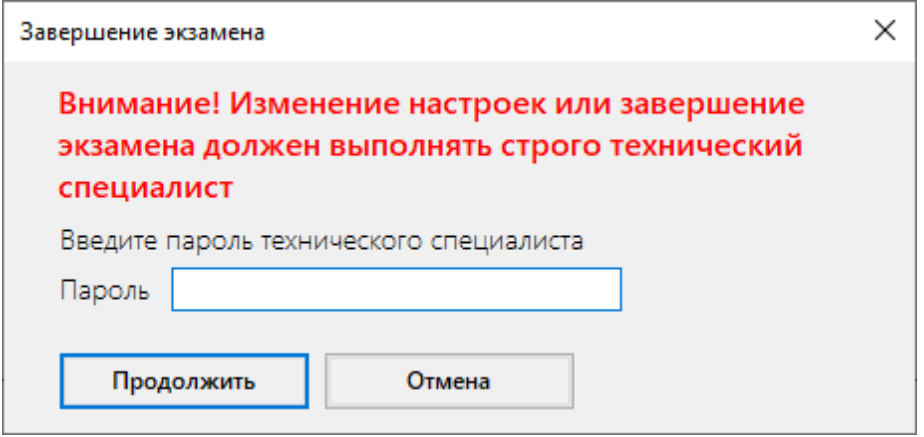

**Рис. 12.2. Ввод пароля технического специалиста.**

В результате откроется следующая страница «**Печать протокола»**.

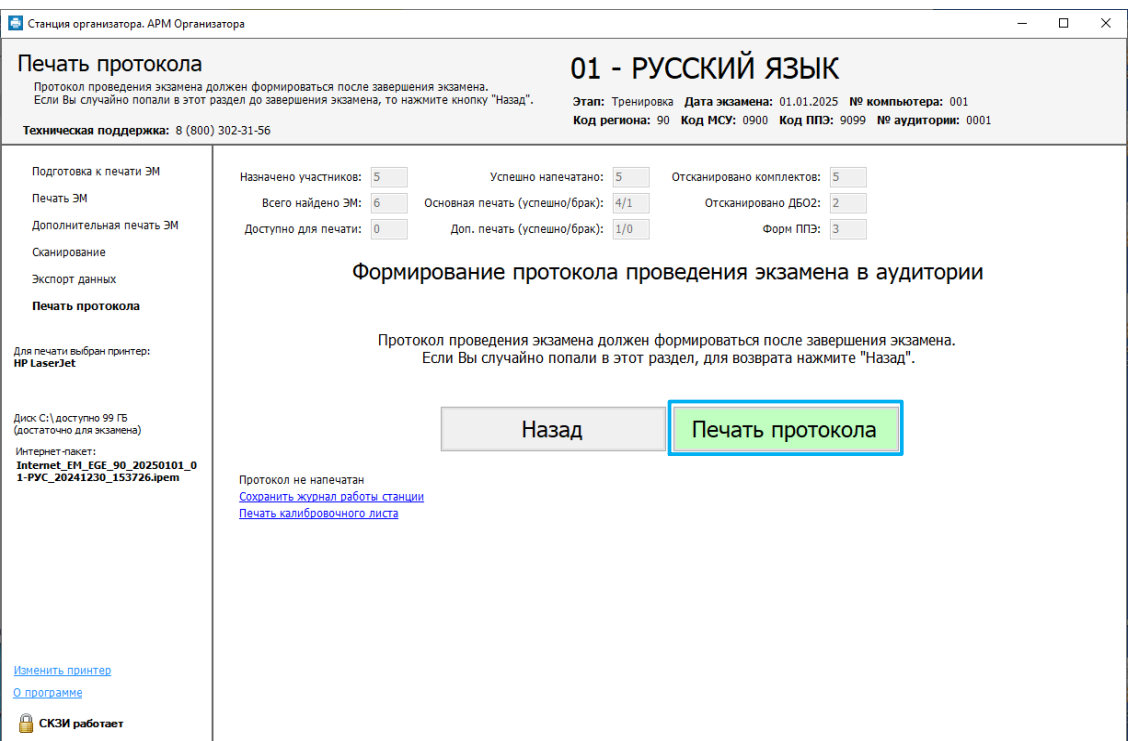

# **Рис. 12.3. Страница «Печать протокола»**

При необходимости (если переход на данный этап совершен ошибочно) можно вернуться к предыдущему этапу. Для этого нажмите кнопку «**Назад**».

# 2. Нажмите кнопку «**Печать протокола**».

В результате откроется окно для указания результатов печати и использования ЭМ .

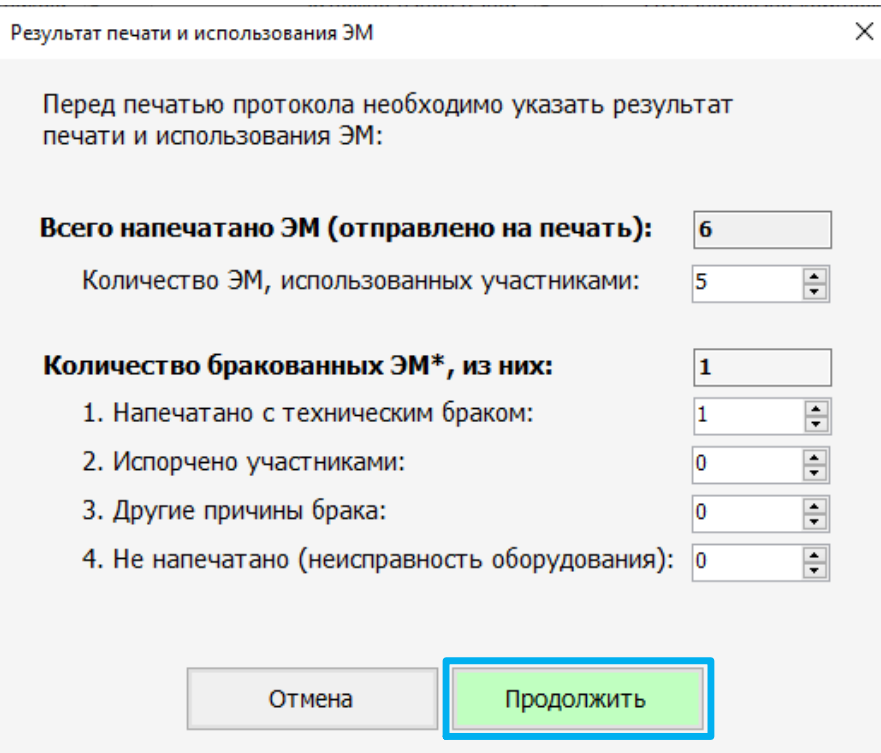

**Рис. 12.4. Результат печати и использования ЭМ**

3. Укажите во всех ячейках количество соответствующих ЭМ и нажмите кнопку «**Продолжить**».

В результате будет сформирован и отправлен на принтер:

✓ **Протокол печати ЭМ в аудитории**, введенные сведения о количестве ЭМ будут отражены в сформированном протоколе.

*Важно! Значение «Количество ЭМ , использованных участниками» по умолчанию заполняется количеством ЭМ , для которых была подтверждена успешная печать.*

*Важно! По умолчанию все ЭМ , успешно напечатанные в ходе дополнительной печати, будут также включены в число ЭМ , использованных участниками.*

*Таким образом, все ЭМ , напечатанные дополнительно по причине порчи участником или обнаружения в них брака, необходимо вручную указать в числе бракованных ЭМ с соответствующей причиной («Испорчено участниками» или «Напечатано с техническим браком»).*

*В случае если вы указали ошибочное количество ЭМ в каких-либо пунктах протокола, протокол печати ЭМ в аудитории следует напечатать повторно, указав верные значения. Для этого снова нажмите кнопку «Печать протокола».*

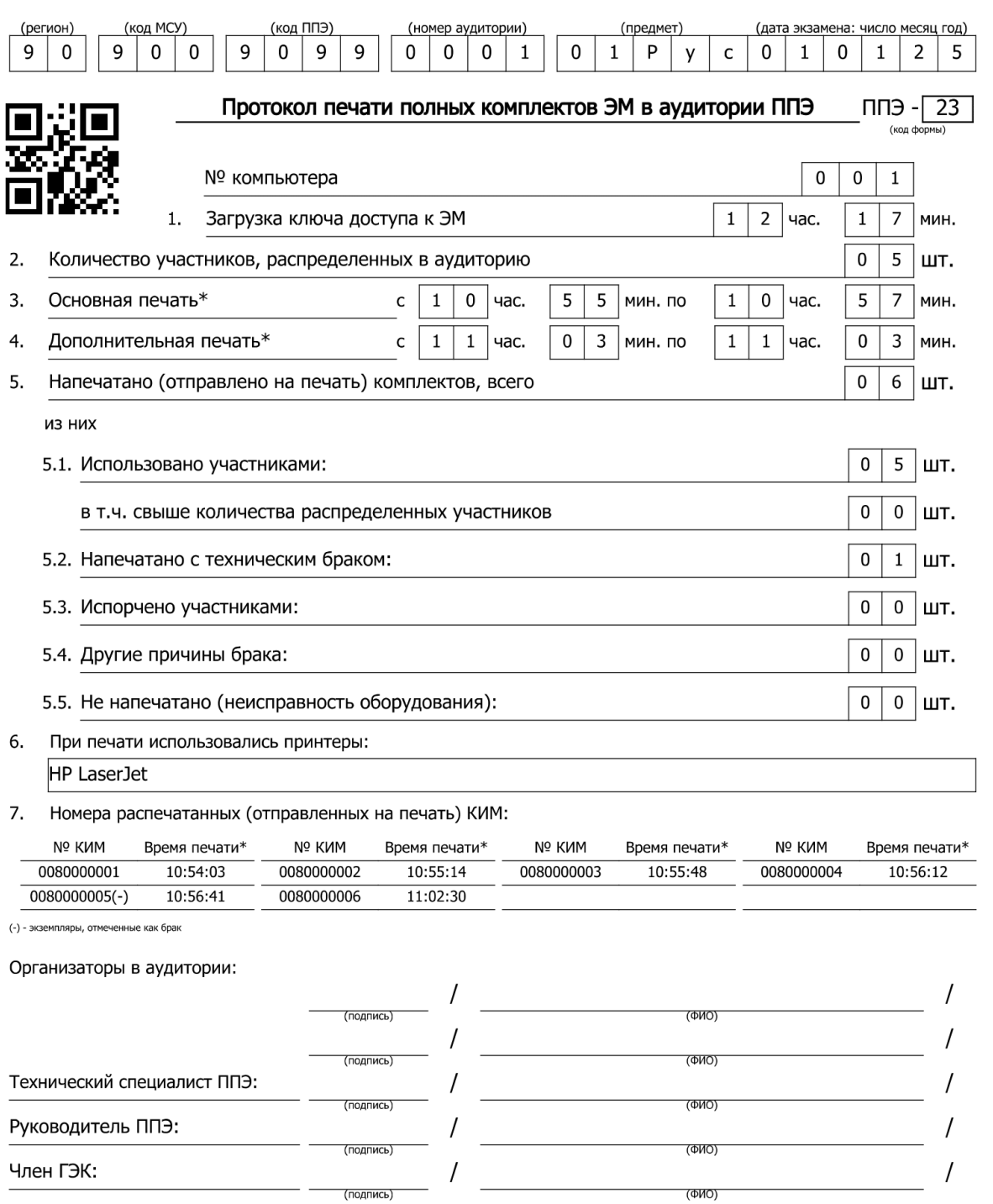

 $*$  - время печати определяется по времени отправки расшифрованного комплекта на печать

Протокол сформирован: 01.01.2025 в 14.18

# **Рис. 12.5. Пример формы ППЭ-23. Протокол печати ЭМ**

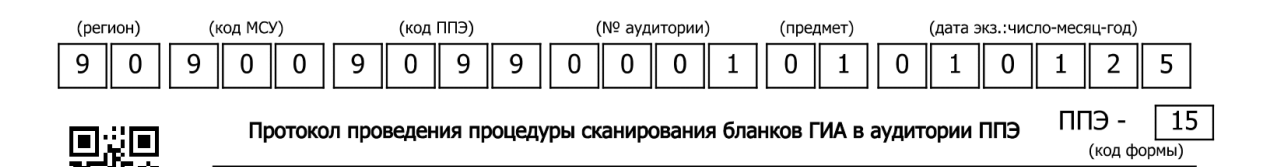

1. Результат сканирования бланков

№ компьютера

 $\mathbf 0$ 

 $\mathbf 0$ 

 $\mathbf 1$ 

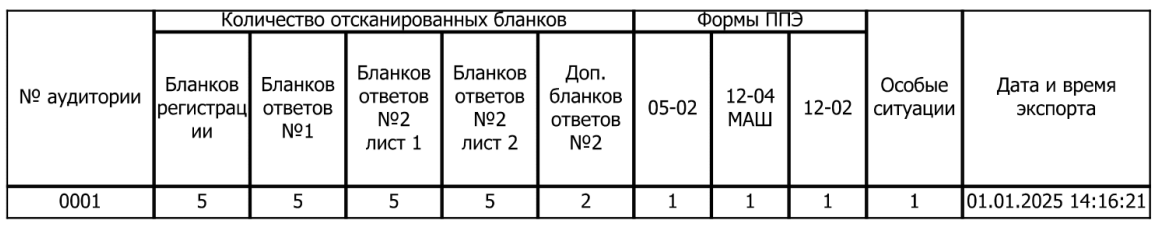

Да

 $\overline{2}$  $\mathbf{1}$ 

 $\overline{3}$ 

 $\mathbf{1}$ 

Нет

 $\mathbf 0$ 

 $\overline{0}$ 

.<br>мин

иин

 $\mathbf{1}$ 

 $\mathbf{1}$ 

2. Количество отсканированных бланков совпадает с формой ППЭ-11:

3. Время начала сканирования:

4. Время окончания сканирования:

5. Качество отсканированных изображений удостоверяют:

Организаторы в аудитории:

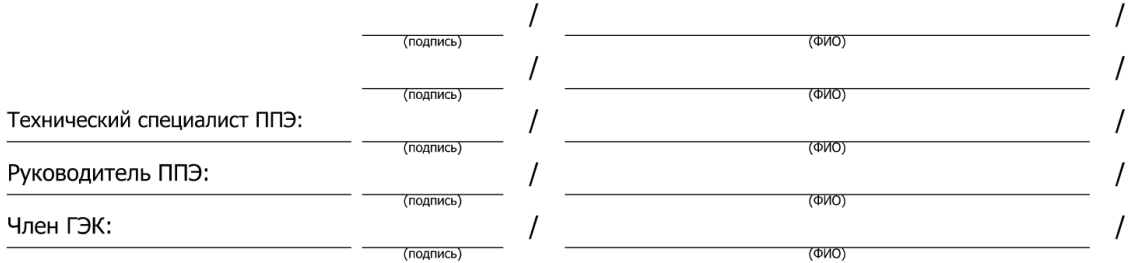

Протокол сформирован: 01-01-25 14:18:44

#### **Рис. 12.6. Пример формы ППЭ-15. Протокол сканирования**

*Важно! После печати протокола устного экзамена кнопка «Назад» станет недоступна.*

После печати протокола необходимо сохранить файл журнала работы станции на флешнакопитель.

1. Нажмите на ссылку «Сохранить журнал работы станции».

В результате откроется окно «**Выбор диска»** для сохранения журнала.

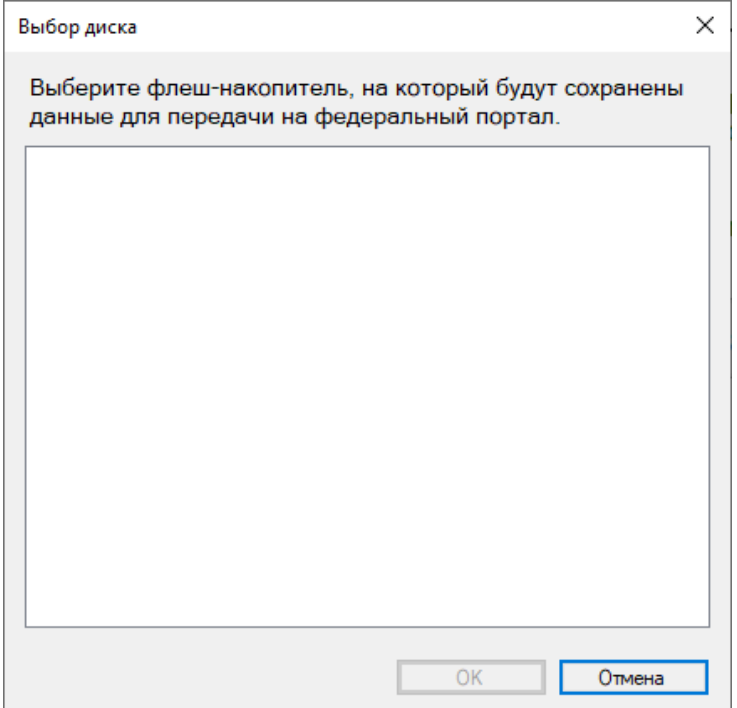

**Рис. 12.7. Диалоговое окно выбора флеш-накопителя, флеш-накопитель не подключен**

2. Подключите флеш-накопитель к станции и в диалоговом окне выберите флеш-накопитель, на который должен быть сохранен журнал, и нажмите **«ОК»**.

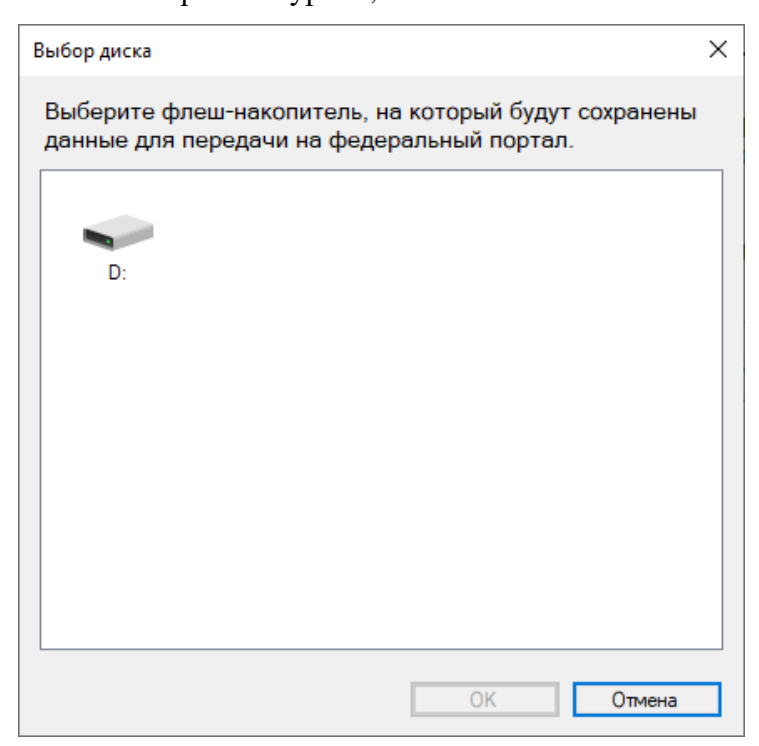

**Рис. 12.8. Диалоговое окно выбора флеш-накопителя, флеш-накопитель подключен**

В результате на выбранный флеш-накопитель в папку

**PPE\_Export\_EGE\PP\_ПППП\_ГГГГММДД будет сохранен электронный журнал работы** станции, имя файла имеет вид:

**END\_PRINT\_EGE**\_РР\_ПППП\_ГГГГММДД\_ЭЭ\_Имя предмета \_АААА\_NNN.**dat** где

РР – код региона;

ПППП – код ППЭ;

ГГГГММДД – дата экзамена;

ЭЭ\_Имя предмета – код и наименование предмета;

АААА – номер аудитории;

NNN – номер компьютера, на который установлена станция.

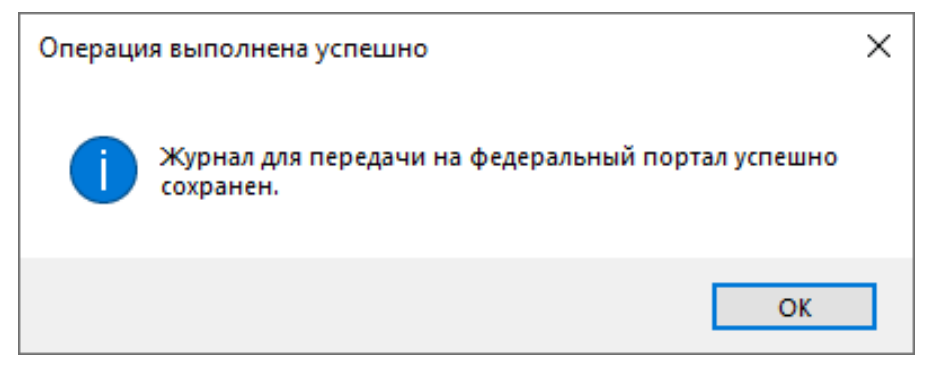

**Рис. 12.9. Сообщение о результатах сохранения**

*Важно! При повторном сохранении журнала работы станции сохраненный ранее файл будет перезаписан.*

# **12.1Экзамен на станции не проводился, резервная станция**

В случае, если экзамен на станции не проводился (печать ЭМ не выполнялась, резервная станция), выполните следующие действия:

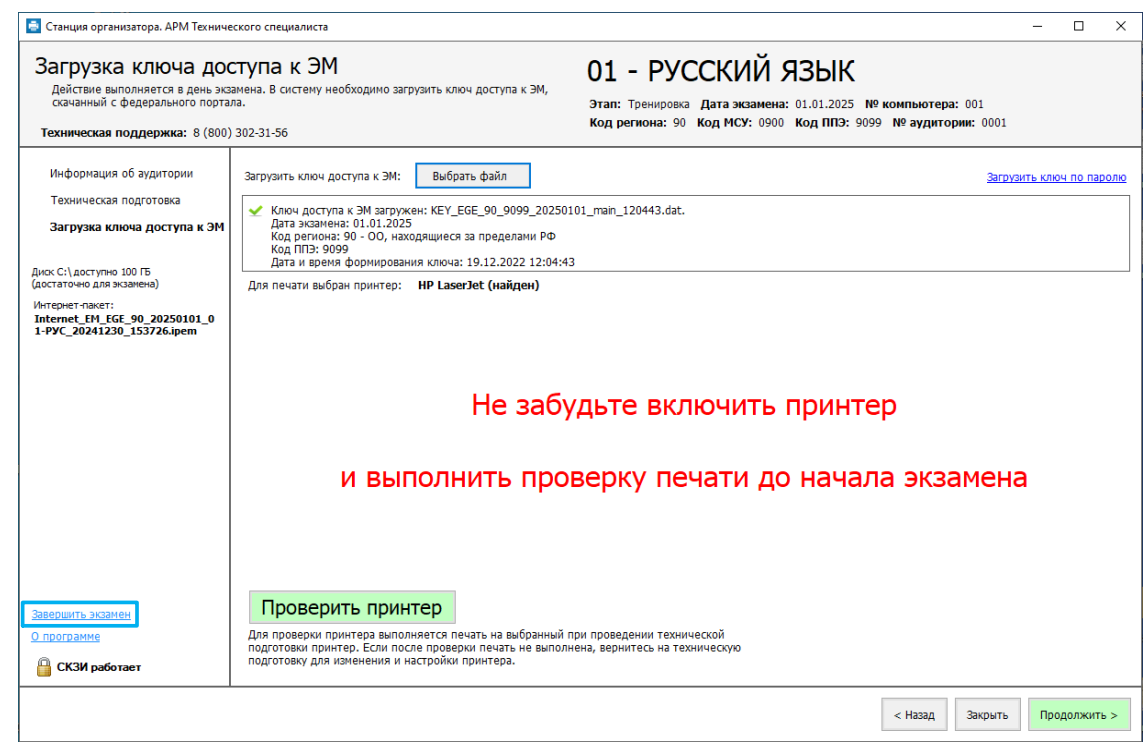

**Рис. 12.10. Завершение экзамена на странице «Загрузка ключа доступа ЭМ » (экзамен** 

**не проводился)**

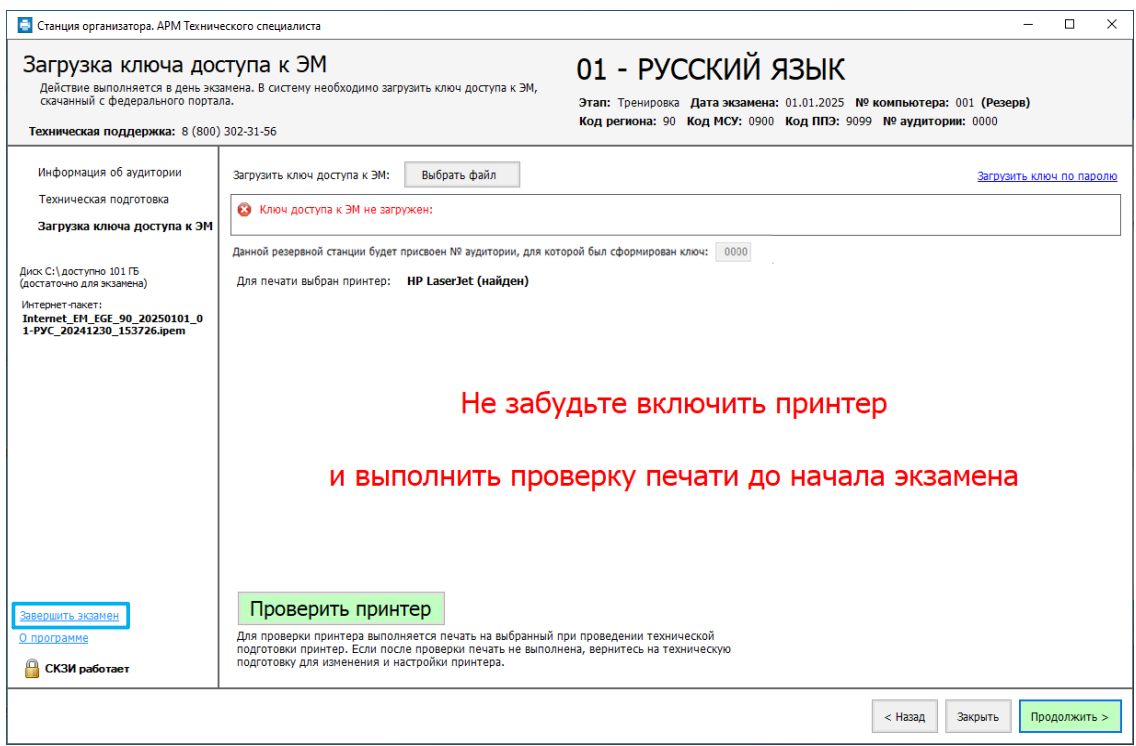

**Рис. 12.11. Завершение экзамена на странице «Загрузка ключа доступа ЭМ » (резервная** 

**станция)**

- 1. Нажмите ссылку «Завершить печать».
	- В результате откроется окно завершения печати:

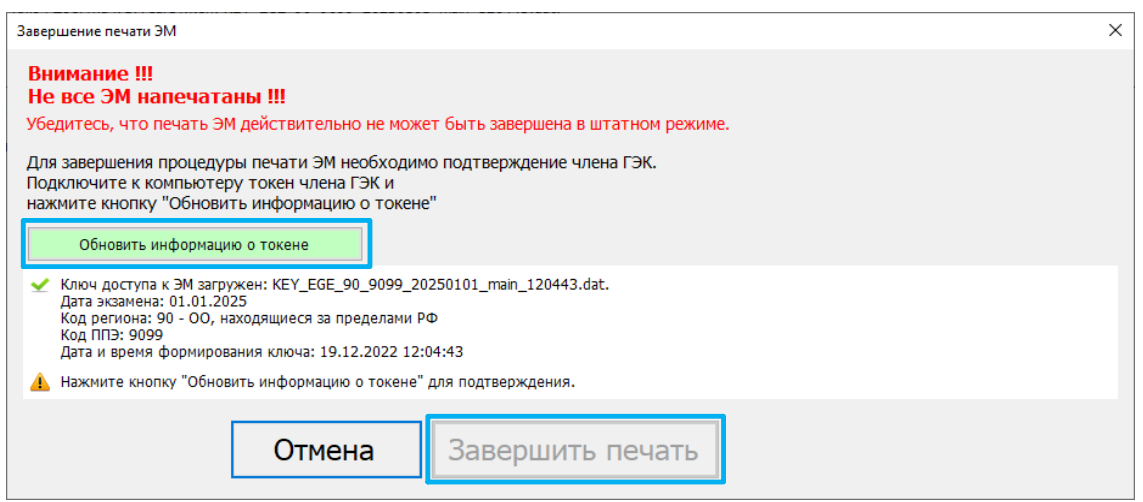

#### **Рис. 12.12. Окно завершения печати**

- 2. Подключите токен члена ГЭК. После того как токен будет опознан операционной системой, нажмите кнопку «**Обновить информацию о токене**».
- 3. Попросите члена ГЭК ввести пароль доступа к токену члена ГЭК.
- 4. Нажмите кнопку «**ОК**».

Результат проверки токена.

■ Указан значок зеленого цвета <u>◆</u>:

Информация с токена члена ГЭК успешно считана и проверена.

■ Указан значок **желтого** швета  $\triangle$ :

Значение по умолчанию. Токен члена ГЭК еще не был подключен к станции печати ЭМ .

■ Указан значок **красного** цвета **•** 

*Ошибка чтения токена члена ГЭК.*

В этом случае проверьте, что токен корректно вставлен в работающий USB-порт и опознан операционной системой: на токене должен гореть, не мигая, красный светодиод.

Подключите токен через USB-порт, который использовался для проверки токена на странице «Техническая подготовка» на этапе контроля технической готовности, и снова нажмите кнопку «Обновить информацию о токене».

#### *Ошибка доступа к токену члена ГЭК*.

В этом случае попросите члена ГЭК подключить к станции печати ЭМ токен, нажмите кнопку «**Обновить информацию о токене**» снова и попросите члена ГЭК заново ввести пароль доступа к токену члена ГЭК.

5. Нажмите кнопку «**Завершить печать**».

В результате откроется страница «**Печать протокола»**.

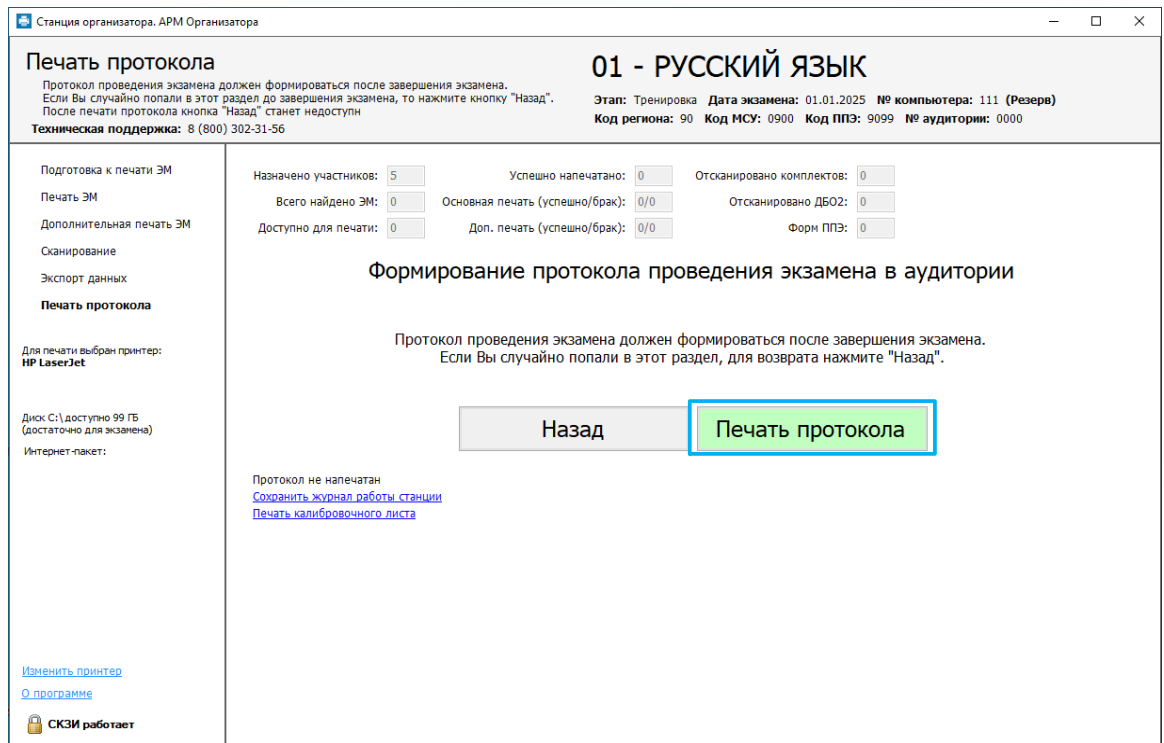

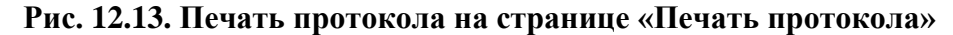

- 6. Нажмите кнопку «**Печать протокола**».
- 7. В открывшемся окне укажите причины, по которым не выполнялись печать и сканирование, затем нажмите кнопку «**Продолжить**».

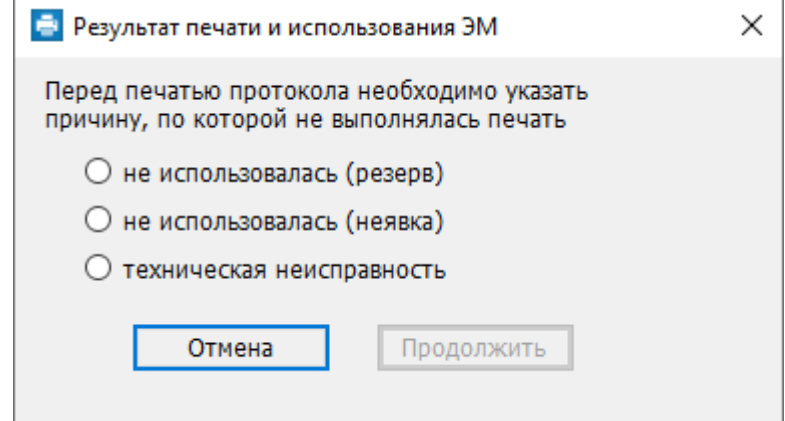

**Рис. 12.14. Окна выбора причины неиспользования станции для печати**

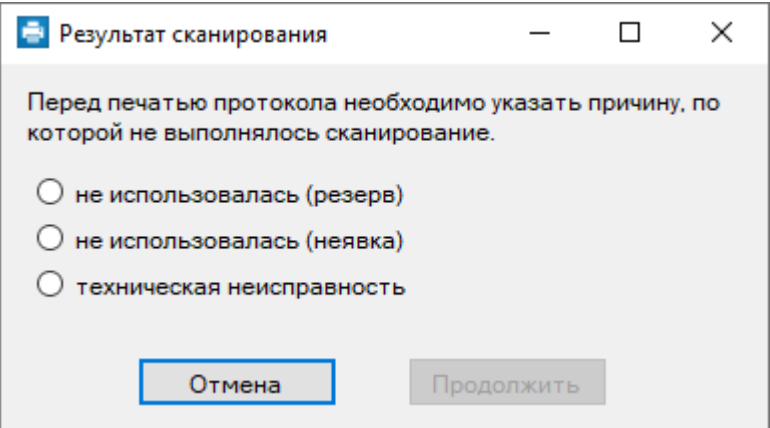

**Рис. 12.15. Окна выбора причины неиспользования станции для сканирования**

В результате будут сформированы и отправлены на принтер протоколы использования станции для печати и сканирования**,** указанные причины будут отражены в соответствующих протоколах.

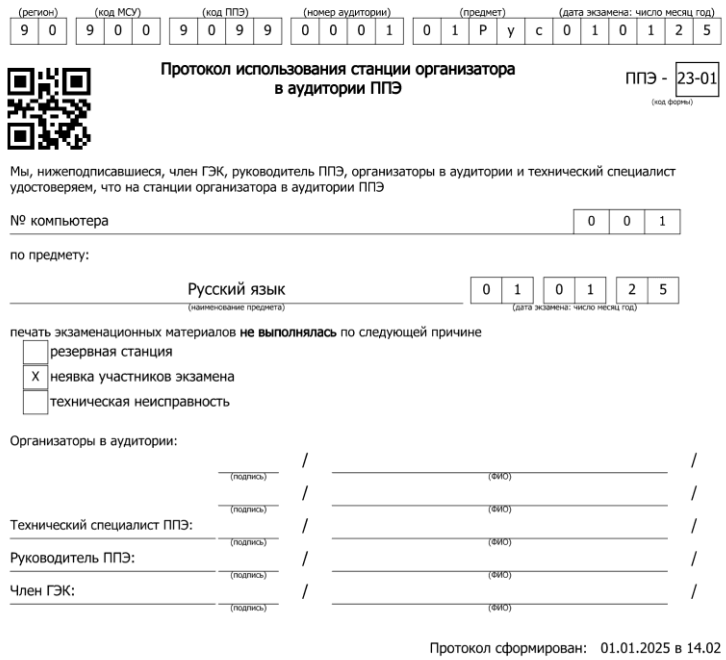

**Рис. 12.16. Пример формы ППЭ-23-01. Протокол использования станции организатора в аудитории ППЭ**

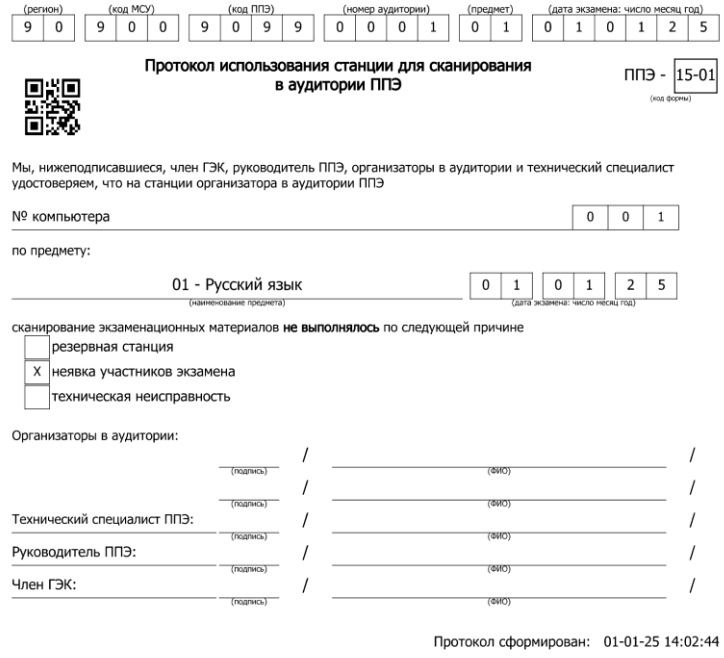

# **Рис. 12.17. Пример формы ППЭ-15-01. Протокол использования станции для сканирования в аудитории ППЭ**

8. Сохраните электронный журнал станции организатора на флеш-накопитель, полностью аналогично стандартной процедуре.

# **13Завершение работы**

Для завершения работы станции нажмите на крестик в верхней правой части экрана и подтвердите завершение работы приложения.
# **14Приложение. Описание особых ситуаций и способов их устранения**

#### ✓ **Код 1. Обнаружены неполные работы. (Экспорт запрещен)**

Данная ситуация возникает, если в рамках одной аудитории не совпадает количество бланков регистрации, бланков ответов №1, бланков ответов №2 лист 1 и бланков ответов №2 лист 2. После завершения экзамена каждый участник сдает по **четыре** вышеуказанных бланка, включенных в состав индивидуального комплекта экзаменационных материалов, и в каждой аудитории должны быть отсканированы все выданные участникам бланки.

Необходимо проверить наличие всех бланков, в том числе бланков ответов №2 лист 1 и лист 2, отсканировать недостающие или удалить лишние.

ДБО №2, напечатанные на станции штаба ППЭ и выданные участникам, в составе комплекта не учитываются.

### ✓ **Код 3. Найдены неизвестные изображения. (Экспорт запрещен)**

Пакет не должен содержать неизвестных изображений.

Внимательно просмотрите неизвестные изображения на странице «Сканирование». Если они не являются изображениями бланков участников определённого типа, которые должны быть обработаны в ППЭ (регистрации, ответов №1, ответов №2) *или формами для сканирования в аудитории (ППЭ-05-02, ППЭ-12-02, ППЭ-12-04-МАШ)*, то просто удалите их. Если изображения являются бланками участников *или формами ППЭ*, подлежащими обработке, то попробуйте повторно отсканировать их (предварительно удалив), чтобы станция смогла определить их тип.

#### ✓ **Код 4. Найдены дубли бланков. (Экспорт запрещен)**

Изображения не должны содержать дубли бланков. Дублями бланков считаются бланки с одинаковыми номерами (штрих-кодами).

Внимательно просмотрите дубли бланков на странице «Сканирование». Если они действительно являются дублями, то удалите ненужные изображения. Если изображения не являются дублями (т.е. произошёл сбой при определении номера (штрих-кода)), то попробуйте повторно отсканировать их (предварительно удалив), чтобы станция смогла правильно определить их номер (штрих-код).

Если дубли являются бланками работ разных участников, то сканирование материалов данной аудитории необходимо выполнить на станции штаба ППЭ, и экспортировать бланки в режиме разрешения особых ситуаций.

#### ✓ **Код 8. Найдены бланки другого предмета. (Экспорт запрещен)**

Пакет не должен содержать бланки другого предмета. Бланками другого предмета считаются бланки регистрации, бланки ответов №1 и бланки ответов №2 (кроме ДБО №2), у которых результат распознавания кода предмета, указанного на бланке, не совпадает с кодом предмета, заданным в станции.

Внимательно посмотрите бланки на странице «Сканирование», если они действительно являются бланками другого предмета, удалите их и заново отсканируйте в рамках другого экзамена на станции.

Если бланки соответствуют текущему предмету попробуйте удалить их и отсканировать повторно. В случае, если при повторном сканировании особая ситуация не была исправлена, выделите бланки и присвойте им текущий предмет вручную используя кнопку «Установить текущий предмет».

### ✓ **Код 12. Отсутствуют обязательные формы ППЭ. (Экспорт запрещен)**

Данная ситуация возникает, если отсутствует форма ППЭ, которая обязательно должна быть отсканирована на станции организатора (ППЭ-12-04-МАШ).

Отсканируйте указанную форму ППЭ.

## ✓ **Код 14. Фактическое количество отсканированных бланков не соответствует форме ППЭ-11. (Экспорт запрещен)**

Внимательно проверьте соответствует ли количество бланков в возвратно-доставочном пакете, указанное в форме ППЭ-11, соответствующим значениям, введенным на станции в сведениях об аудитории.

Если при вводе сведений из формы ППЭ-11 была допущена ошибка, скорректируйте в сведениях об аудитории информацию о количестве бланков, которые должны быть отсканированы.

Если количество бланков всех типов в сведениях об аудитории указано корректно, но количество фактически отсканированных бланков меньше, то отсканируйте недостающие бланки.

Если количество фактически отсканированных в аудитории бланков больше количества бланков соответствующих типов, указанное в форме ППЭ-11, возможно была допущена ошибка при заполнении формы ППЭ-11. Пересчитайте количество бланков и в случае выявления ошибки заполнения, сообщите об этом руководителю ППЭ и попросите подготовить корректно заполненную форму ППЭ-11.

## ✓ **Код 16. Количество отсканированных работ не соответствует количеству распределенных в аудиторию участников**

Убедитесь, что в аудитории отсканированы работы всех распределенных в неё и явившихся на экзамен участников (включая бланки участников, удаленных с экзамена за нарушение установленного порядка или не закончивших экзамен по уважительной причине).

Если на экзамен явились не все распределенные в аудиторию участники, укажите количество неявившихся участников в сведениях об аудитории. Сумма значений количества отсканированных работ и количества неявившихся участников должна равняться количеству распределенных в аудиторию участников.

#### ✓ **Код 19. Не все успешно напечатанные комплекты были отсканированы.**

Количество отсканированных работ меньше, чем количество успешно напечатанных комплектов ЭМ .

Убедитесь, что все успешно напечатанные комплекты (не забракованные при печати), которые были выданы участникам, отсканированы. При необходимости отсканируйте недостающие комплекты.

#### ✓ **Код 20. Обнаружены бланки, напечатанные на другой станции.**

Обнаружены бланки, напечатанные на другой станции организатора. В случае использования резервной станции организатора обратите внимание на правильность значения количества комплектов для сканирования, указанного в сведениях об аудитории.

#### ✓ **Код 25. Нарушен порядок следования бланков ответов №2.**

Нарушен ожидаемый порядок бланков ответов №2 - бланк ответов №2 лист 1, бланк ответов №2 лист 2, дополнительные бланки ответов №2 (при наличии).

Убедитесь, что отсканированы все бланки ответов №2 работ участников, включая дополнительные бланки ответов №2, при необходимости отсканируйте ранее не отсканированные или нераспознанные бланки ответов №2.

Если все бланки отсканированы и выполнение корректной привязки следующего бланка не представляется возможным по причине некорректного заполнения номера следующего бланка, то разместите, используя перетаскивание мышью, все изображения бланков

ответов №2 в правильном порядке (бланк ответов №2 лист 1, бланк ответов №2 лист 2, дополнительные бланки ответов №2, если есть) и выполните экспорт, операцию автоматической сортировки в этом случае выполнять не следует.

## ✓ **Код 28. Найдены формы Штаба ППЭ. (Экспорт запрещен)**

Обнаружены формы ППЭ, предназначенные для сканирования в Штабе ППЭ. Визуально убедитесь, что изображения не являются формами для сканирования в аудитории (ППЭ-05-02, ППЭ-12-02, ППЭ-12-04-МАШ), затем удалите их.

### ✓ **Код 30. Нарушена геометрия бланка/формы.**

Внимательно проверьте качество отсканированных изображений:

- правильность распознавания и ориентацию,
- наличие черных квадратов (реперов) на бланках и машиночитаемых формах,
- отсутствие «перекосов» изображений.

Если обнаружены изображения с нарушением геометрии, то удалите их и отсканируйте повторно.

## **15Приложение. Подготовка и проведение**

## **письменного экзамена по иностранным языкам**

Для проведения письменного экзамена по иностранному языку задания для аудирования включаются в интернет-пакет.

Для проведения экзамена на компьютере, используемом для печати ЭМ , должно быть обеспечено наличие средств воспроизведения аудиозаписей - звуковая карта и внешние аудиоколонки.

Далее описываются основные изменения в части подготовки и проведения письменного экзамена по иностранным языкам.

## **15.1 Рекомендуемые настройки операционной системы для работы**

## **с аудиооборудованием**

Перед началом настройки аудиооборудования в станции необходимо:

- ✓ Убедиться в работоспособности устройств воспроизведения штатными средствами операционной системы.
- ✓ Отключить все неиспользуемые устройства.
- ✓ Установить устройством по умолчанию устройство воспроизведения, которое планируется использовать при проведении экзамена.

## **15.2Техническая подготовка и контроль технической готовности.**

## **Настройка аудиооборудования**

На этапе проведения технической подготовки необходимо выполнить настройку и проверку работоспособности устройств аудиовоспроизведения.

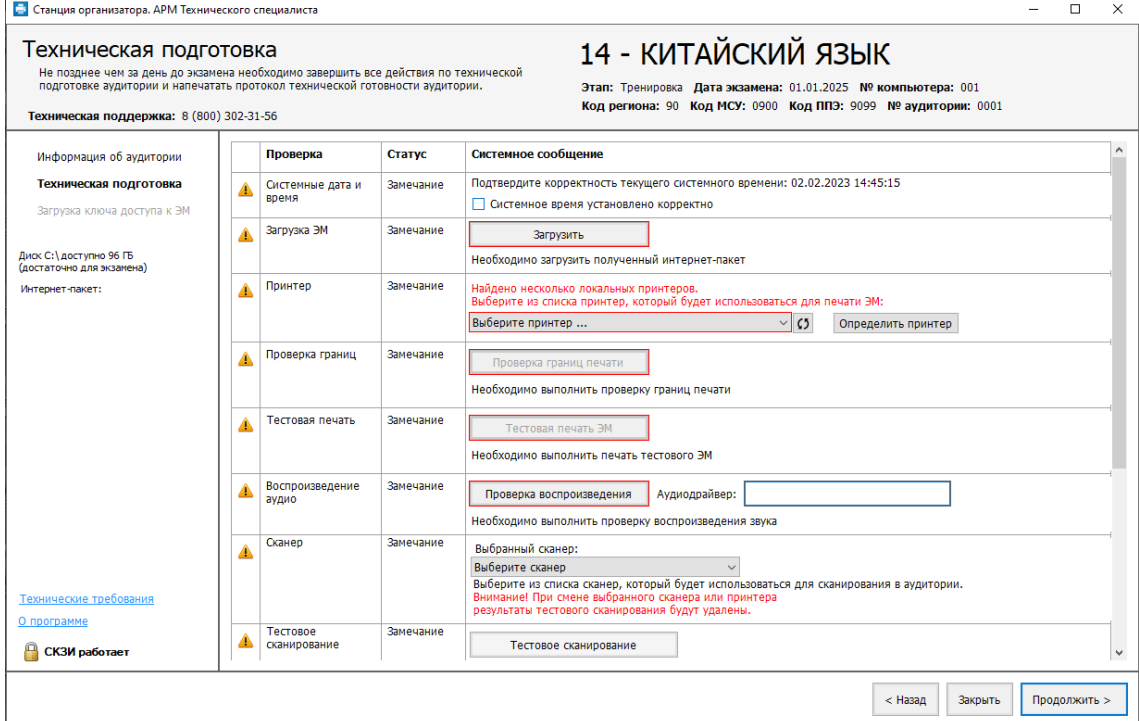

**Рис. 15.1. Страница «Техническая подготовка», письменный экзамен по иностранному**

**языку**

1. Нажмите кнопку «**Проверка воспроизведения**».

В результате откроется страница **«Проверка воспроизведения»**

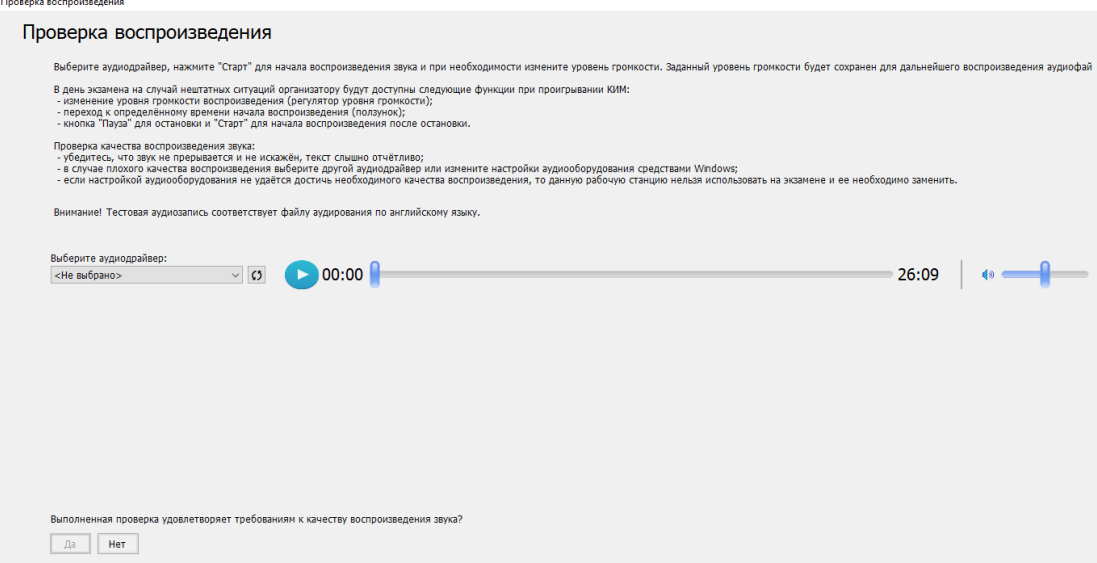

**Рис. 15.2. Страница «Проверка воспроизведения»**

- 2. В выпадающем списке «**Выберите аудиодрайвер**» выберите оборудование для воспроизведения звука.
- 3. Нажмите кнопку для прослушивания тестового задания по аудированию. В результате начнется воспроизведение аудиозаписи.
- 4. При необходимости отрегулируйте громкость воспроизведения, используя ползунок на форме. Установленный уровень громкости будет сохранен для дальнейшего воспроизведения аудиофайлов при проведении экзамена.
- 5. Если качество и громкость воспроизведения удовлетворительны, нажмите «**Да**» для прохождения проверки.

На этом настройка использования средств аудиовоспроизведения завершена, информация о выбранном устройстве будет включена в протокол технической готовности ППЭ-01-01.

## **15.3 Подготовка к печати ЭМ . Загрузка аудиоматериалов.**

До начала печати комплектов ЭМ необходимо выполнить загрузку и расшифровку задания по аудированию.

*Важно! Кнопка «Загрузить аудиоматериалы» доступна после успешной активации токена члена ГЭК.*

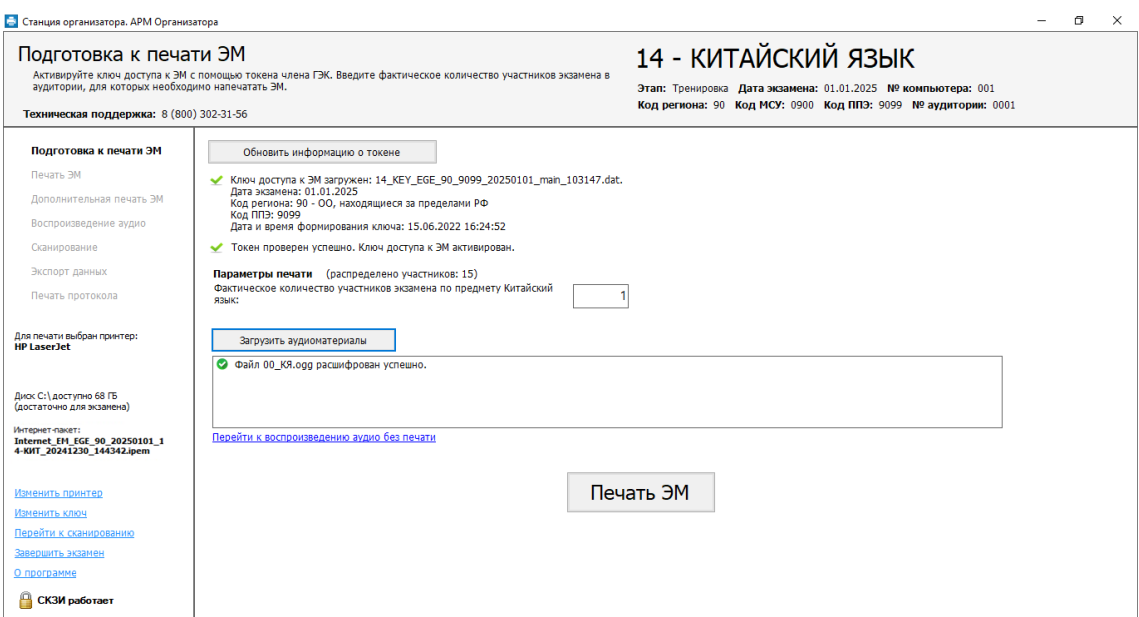

**Рис. 15.3. Загрузка аудиоматериалов на странице «Подготовка к печати ЭМ »**

1. Используйте кнопку **«Загрузить аудиоматериалы»** после указания фактического количества участников для печати, до перехода на страницу печати ЭМ .

В результате будет расшифровано и загружено задание по аудированию.

## **15.4 Прослушивание задания по аудированию**

По окончании печати всех необходимых комплектов ЭМ и после начала экзамена в аудитории необходимо приступить к воспроизведению задания по аудированию.

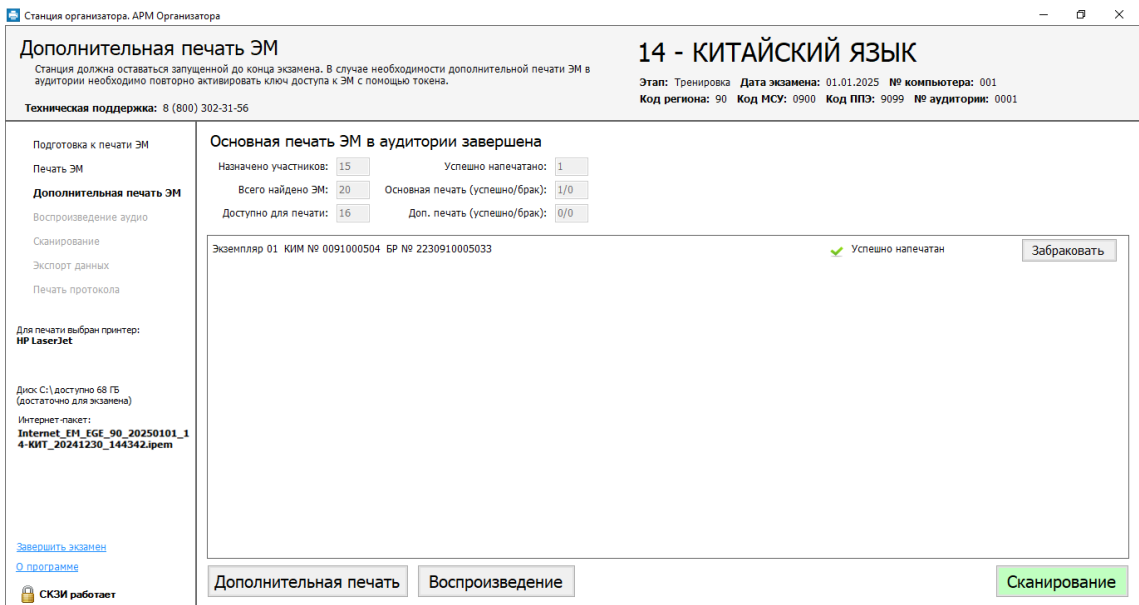

**Рис. 15.4. Переход к воспроизведению задания по аудированию на странице** 

#### **«Дополнительная печать»**

1. Нажмите кнопку **«Воспоизведение**» для перехода на страницу воспроизведения аудио.

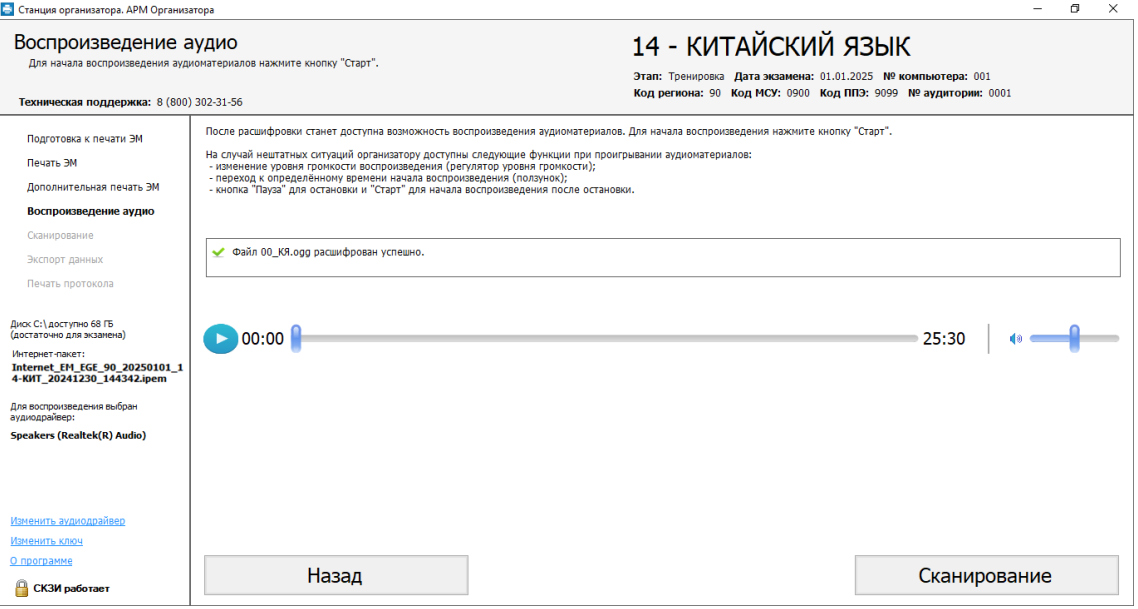

### **Рис. 15.5. Страница «Воспроизведение аудио»**

- 2. Нажмите кнопку для начала воспроизведения задания по аудированию. Не прерывайте воспроизведение до окончания записи.
- 3. После слов диктора: *«Время, отведённое на выполнение заданий, истекло»* нажмите кнопку **«Пауза»**.

В результате станет доступна кнопка «**Сканирование**».

*Важно! Не нажимайте на кнопку «Сканирование» до того, как все участники экзамена не покинут аудиторию.*

## **15.5 Нештатные ситуации при проведении письменного экзамена по иностранным языкам**

#### **15.5.1 Файл для воспроизведения отсутствует**

В случае, если после перехода на страницу «**Воспроизведение аудио**» файл для воспроизведения отсутствует, то необходимо вернуться на страницу «**Подготовка к печати ЭМ »**, загрузить и расшифровать задание по аудированию повторно:

➢ Пригласите члена ГЭК с токеном для активации ключа доступа к ЭМ и перехода к странице аудирования без печати ЭМ .

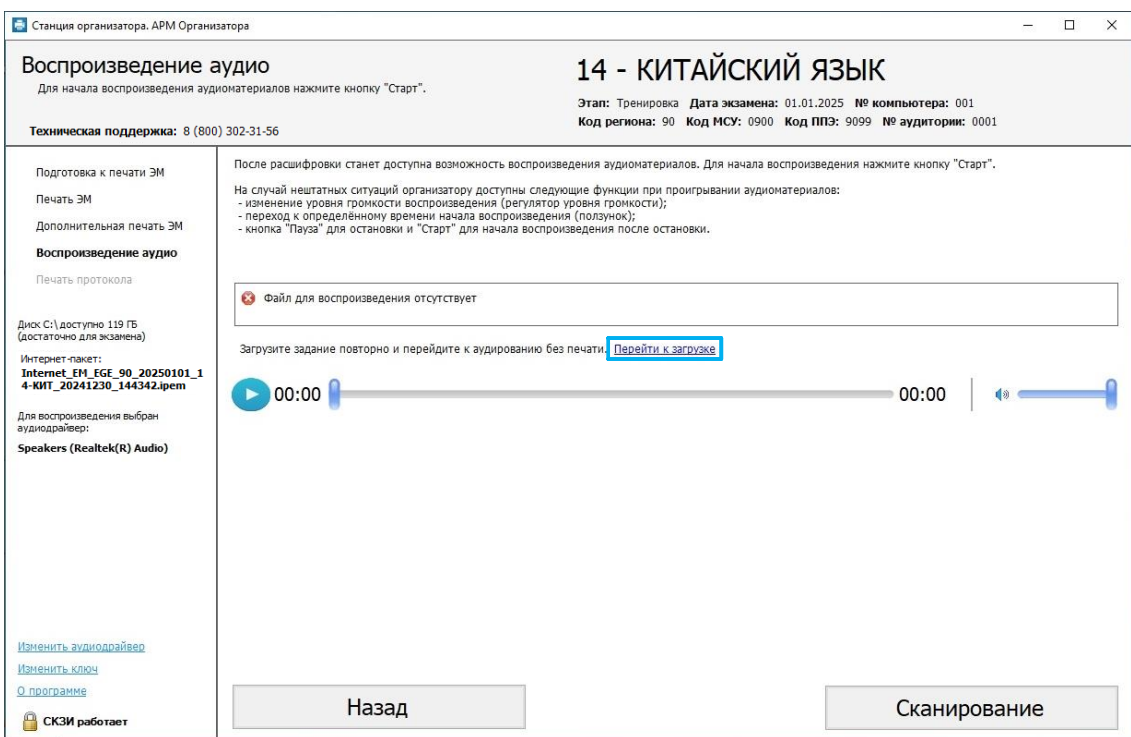

**Рис. 15.6. Файл для воспроизведения задания по аудированию отсутствует**

- 1. Нажмите ссылку «Перейти к загрузке» для перехода на страницу «**Подготовка к печати ЭМ** ».
- 2. На странице «**Подготовка к печати ЭМ »** обновите информацию о токене члена ГЭК с использованием токена члена ГЭК.
- 3. Нажмите кнопку «**Загрузить аудиоматериалы**» для расшифровки и загрузки задания по аудированию.
- 4. Дождитесь отображения результата расшифровки на экране. Процесс зависит от характеристик компьютера и может занять некоторое время (обычно не более минуты).

5. Нажмите ссылку «Перейти к воспроизведению аудио без печати**»** для перехода к странице аудирования без выполнения печати комплектов ЭМ .

## **15.5.2 Переход к воспроизведению аудио без выполнения печати ЭМ**

При отсутствии необходимости печати комплектов ЭМ , например, в случае использования для воспроизведения заданий по аудированию средствами резервной станции печати ЭМ , может быть осуществлён переход на страницу «**Воспроизведение аудио**», минуя печать комплектов ЭМ .

➢ Пригласите члена ГЭК с токеном для подтверждения перехода к воспроизведению заданий по аудированию без печати ЭМ .

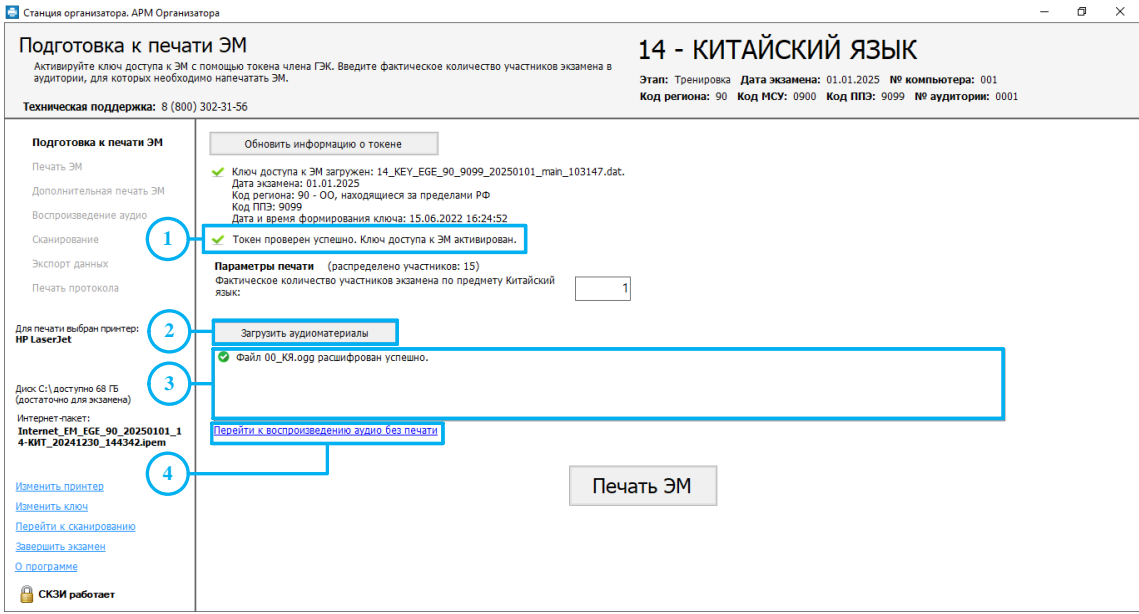

### **Рис. 15.7. Загрузить аудиоматериалы**

- 1. На странице «**Подготовка к печати ЭМ »** убедитесь, что ключ доступа к ЭМ активирован.
- 2. Нажмите кнопку «**Загрузить аудиоматериалы**» для расшифровки и загрузки задания по аудированию.
- 3. Дождитесь отображения результата расшифровки на экране. Процесс зависит от характеристик компьютера и может занять некоторое время (обычно не более минуты).
- 4. Нажмите ссылку «Перейти к воспроизведению аудио без печати**»** для перехода к странице аудирования без печати ЭМ .
- 5. В окне «**Переход к воспоизведению аудио без печати ЭМ »** обновите информацию о токене члена ГЭК с использованием токена члена ГЭК.

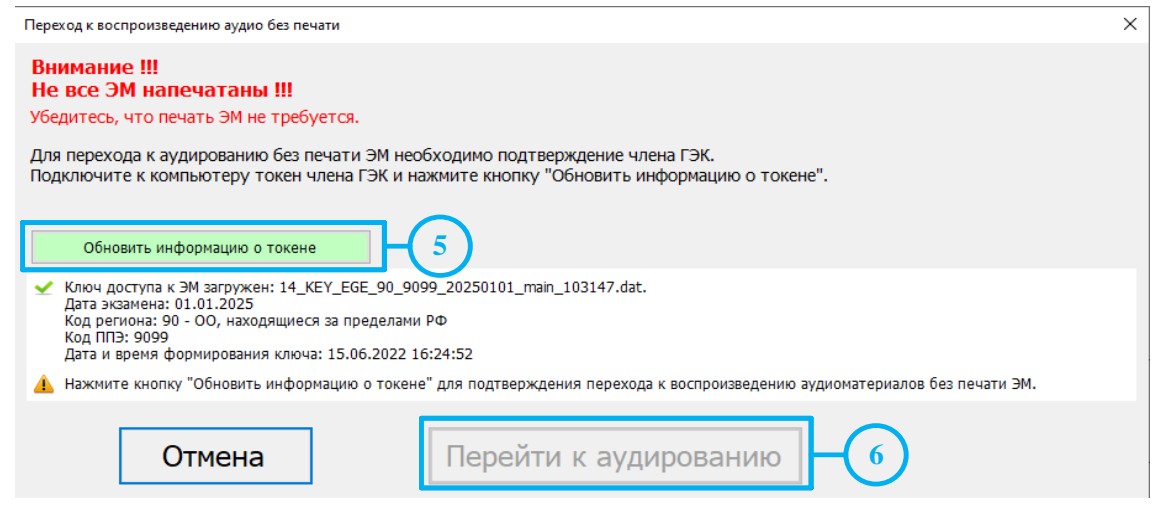

### **Рис. 15.8. Подтверждение перехода к воспроизведению без печати**

6. После успешной проверки токена нажмите кнопку «**Перейти к аудированию**» для перехода на страницу « **Воспроизведение аудио»**.

## **15.5.3 Изменение аудиодрайвера устройства**

В случае возникновения нештатных ситуаций при воспроизведении аудиозаписи может потребоваться изменение выбранного аудиодрайвера.

➢ Пригласите члена ГЭК с токеном для активации ключа доступа к ЭМ , перехода к странице воспроизведения аудио без печати ЭМ после изменения аудиодрайвера и проверки воспроизведения.

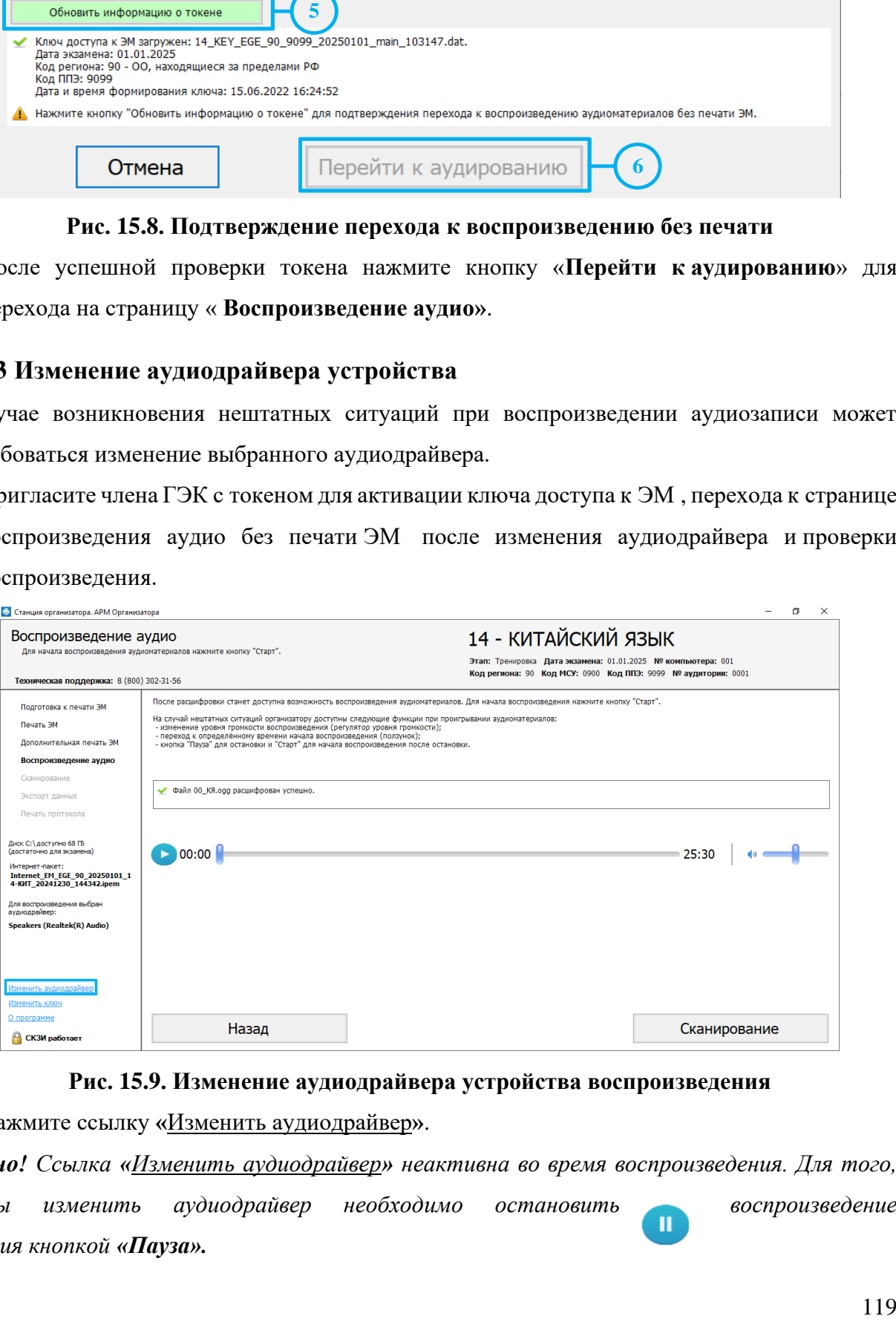

### **Рис. 15.9. Изменение аудиодрайвера устройства воспроизведения**

1. Нажмите ссылку **«**Изменить аудиодрайвер**»**.

*Важно! Ссылка «Изменить аудиодрайвер» неактивна во время воспроизведения. Для того,*  чтобы изменить аудиодрайвер необходимо остановить **воспроизведение** *задания кнопкой «Пауза».*

- 2. В окне «**Изменение настроек»** введите пароль технического специалиста для подтверждения необходимости изменения аудиодрайвера.
- 3. В окне «**Изменение аудиодрайвера»** подтвердите переход на страницу «**Техническая подготовка**» для изменения аудиодрайвера.

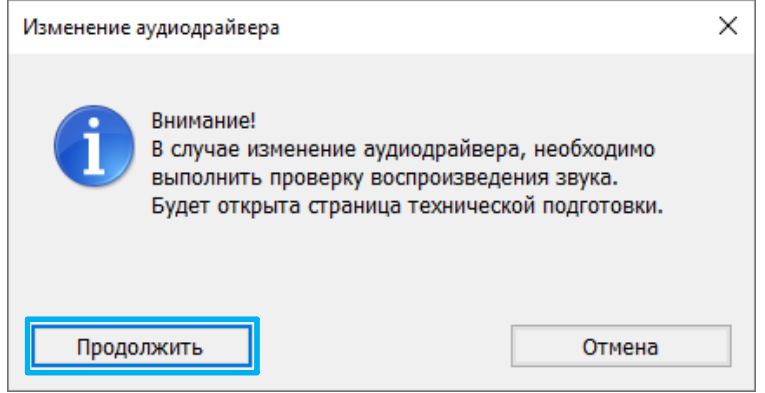

**Рис. 15.10. Окно «Изменение аудиодрайвера».**

- 4. После нажатия кнопки «**Продолжить**» откроется страница «**Техническая подготовка**», для настройки аудиодрайвера используйте кнопку **«Проверка воспроизведения»** аналогично технической подготовке.
- 5. После завершения настройки и проверки воспроизведения тестовой аудиозаписи напечатайте протокола готовности и сохраните электронный акт технической готовности (повторная отправка акта с ранее зарегистрированной станции в этом случае не требуется).
- 6. Используйте кнопку «**Продолжить**» для возврата на страницу «**Подготовка к печати ЭМ ».**
- 7. На странице «**Подготовка к печати ЭМ »** обновите информацию о токене члена ГЭК с использованием токена члена ГЭК, загрузите задание по аудированию и используйте ссылку «Перейти к воспроизведению аудио без печати**»** для перехода к странице аудирования без печати ЭМ .

## **16Приложение. Проверка работоспособности токена**

## **и криптопровайдера**

Данный раздел содержит детальные рекомендации по проверке работоспособности токена члена ГЭК и криптопровайдера.

Указанные действия необходимо выполнить в случае возникновения проблем, связанных с использованием токена и расшифровкой ЭМ .

В документе описаны следующие виды проверок:

- ✓ Установка драйвера токена и определение оборудования операционной системой.
- ✓ Тестирование токена с использованием КриптоПро CSP.

## **16.1 Установка драйвера токена и определение оборудования операционной системой**

Убедитесь, что токен распознан операционной системой:

*Важно! В случае корректной установки и работоспособности токена, на нем равномерно должен гореть красный светодиод.*

Установка драйверов токена (распознавание) при первом подключении может занять несколько минут. При последующем подключении токен «быстро» распознается операционной системой.

*Важно! При установке токена в новый USB-порт, выполняется его «длительное» первичное распознавание.*

## **16.2Тестирование токена с использованием КриптоПро CSP**

1. Запустите КриптоПро CSP (Кнопка «Пуск» → В списке программ папка «КРИПТО-ПРО» → «КриптоПро CSP»).

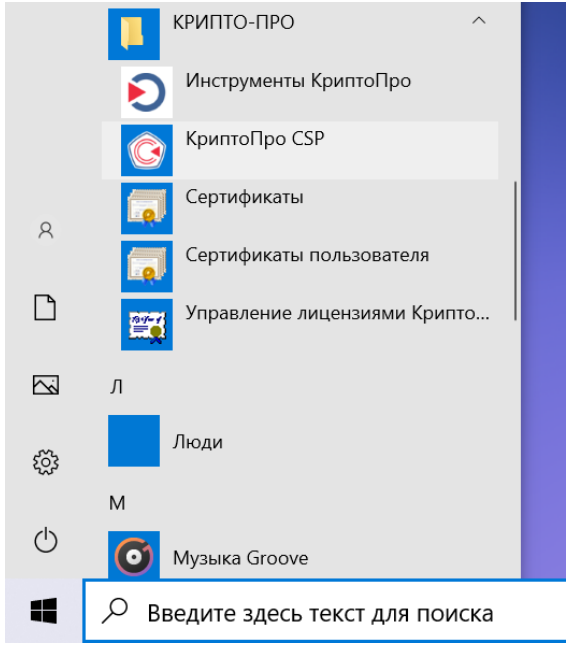

**Рис. 16.1. Запуск КриптоПро CSP**

2. На вкладке «**Общие**» проверьте, что в версия продукта соответствует версии 5.0.

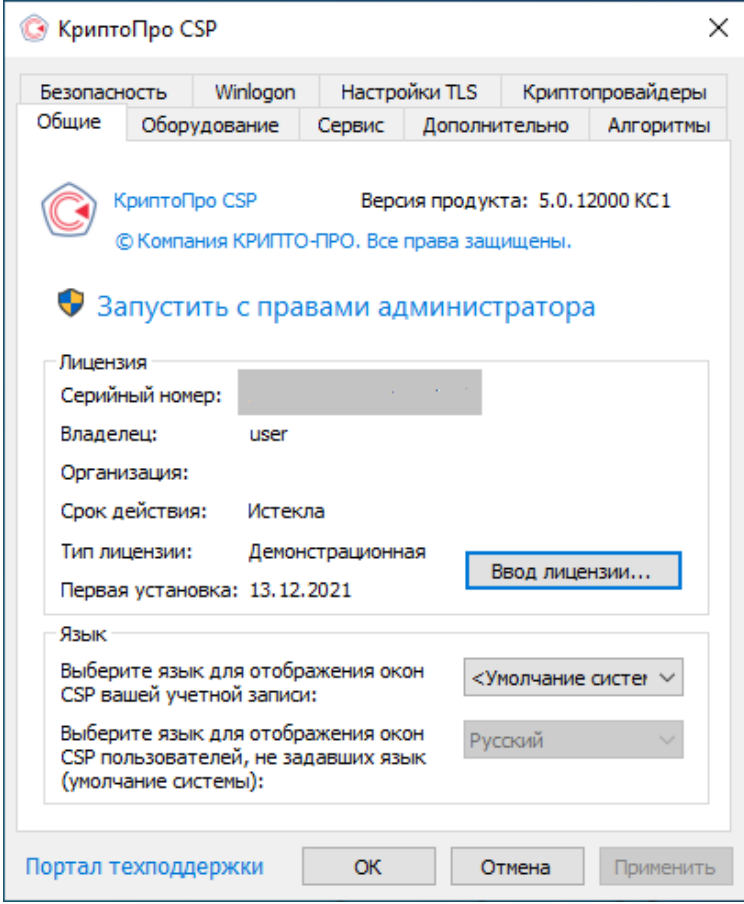

**Рис. 16.2. Сведения о сроке действия лицензии CSP**

3. Выполните тестирование токена.

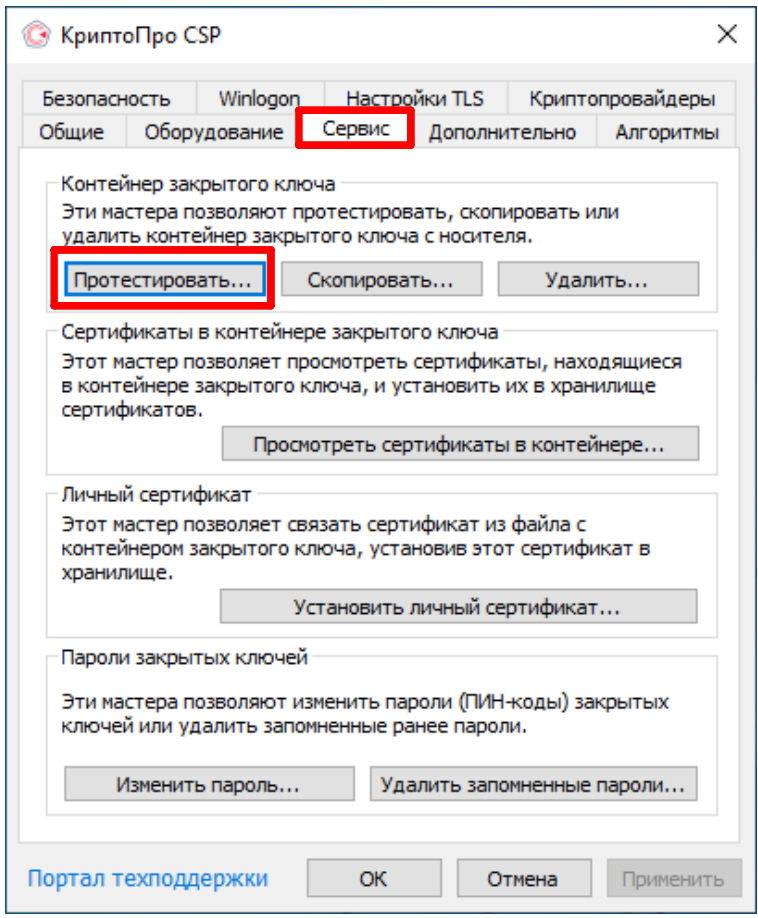

**Рис. 16.3. Кнопка для начала тестирования токена**

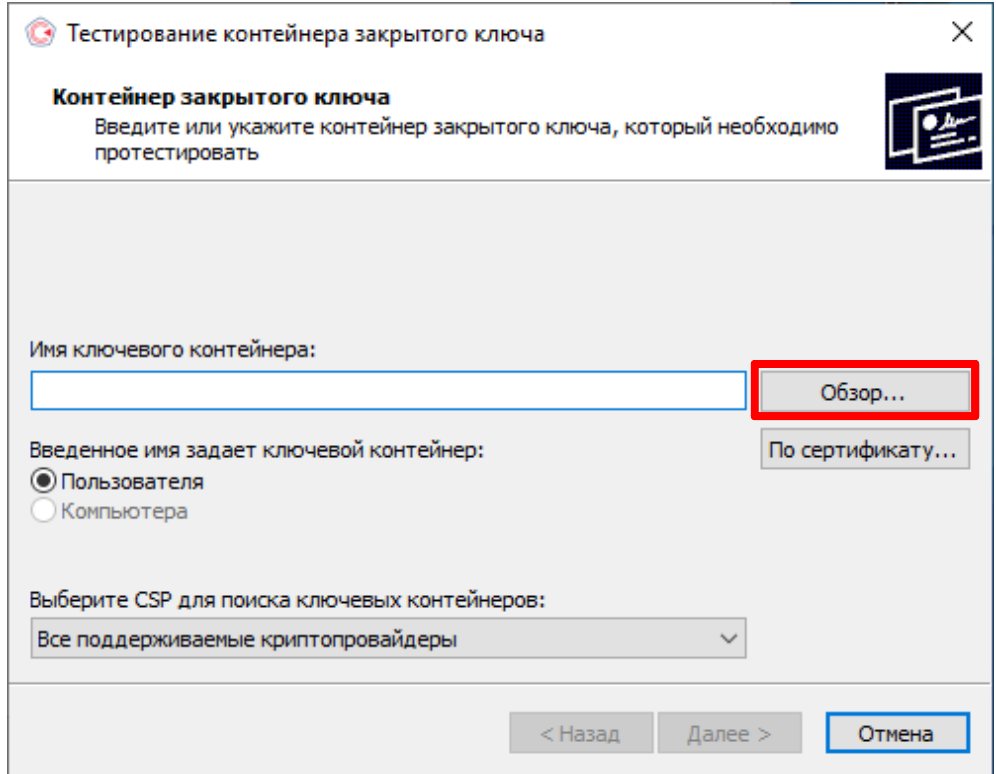

**Рис. 16.4. Окно выбора контейнера для тестирования**

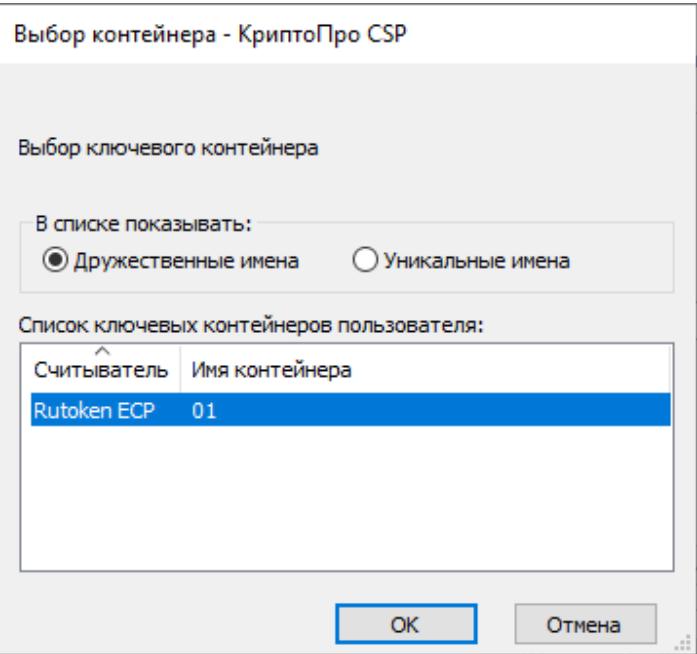

**Рис. 16.5. Список контейнеров**

4. После выбора контейнера должно открыться окно:

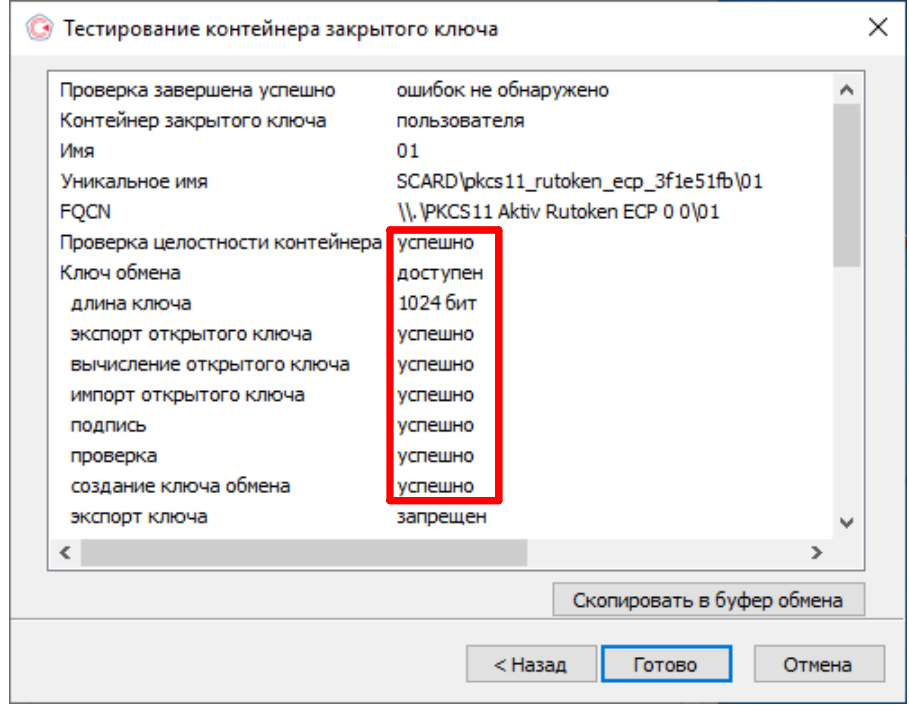

**Рис. 16.6. Результаты тестирования токена**

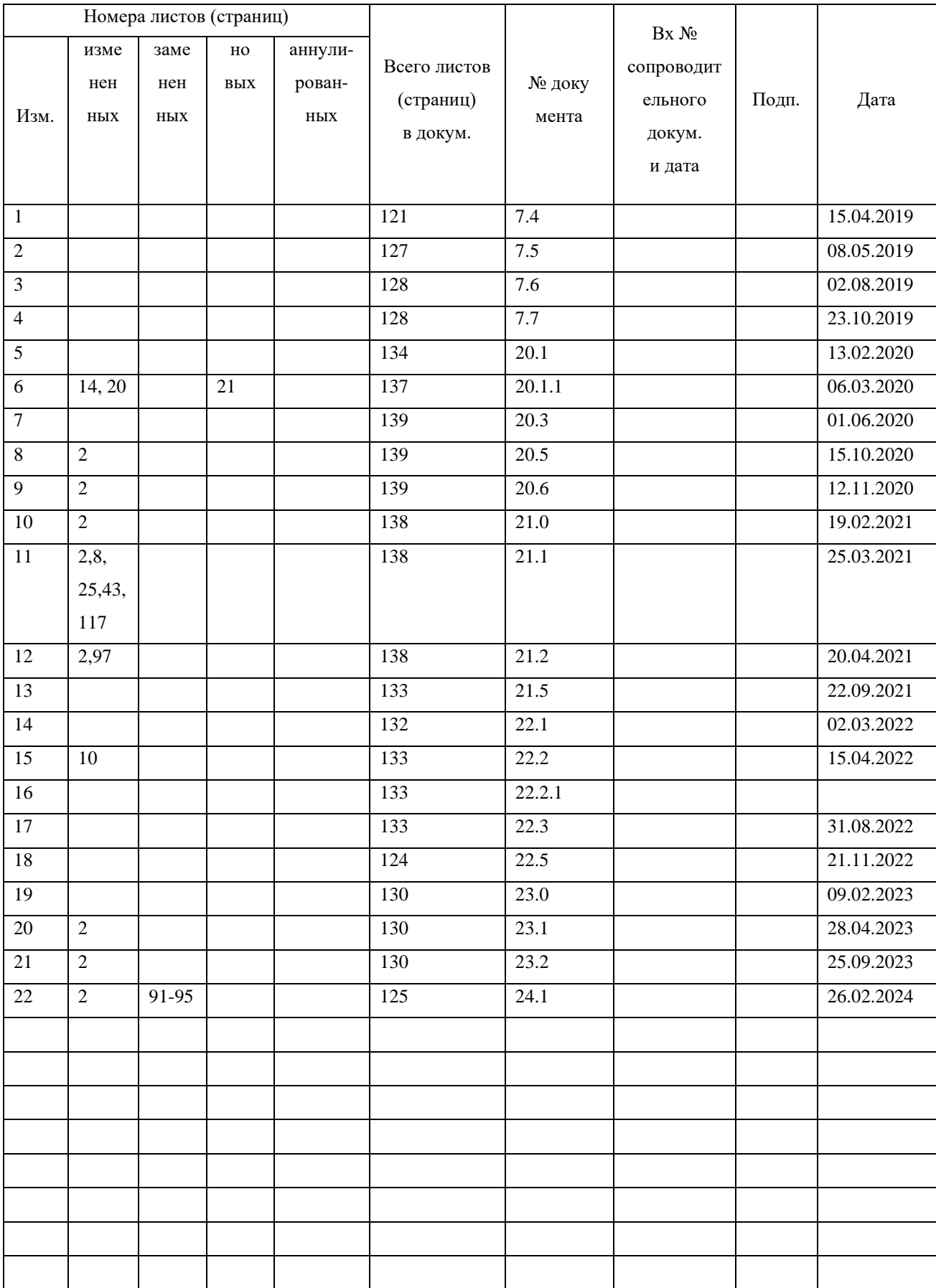

## **Лист регистрации изменений**